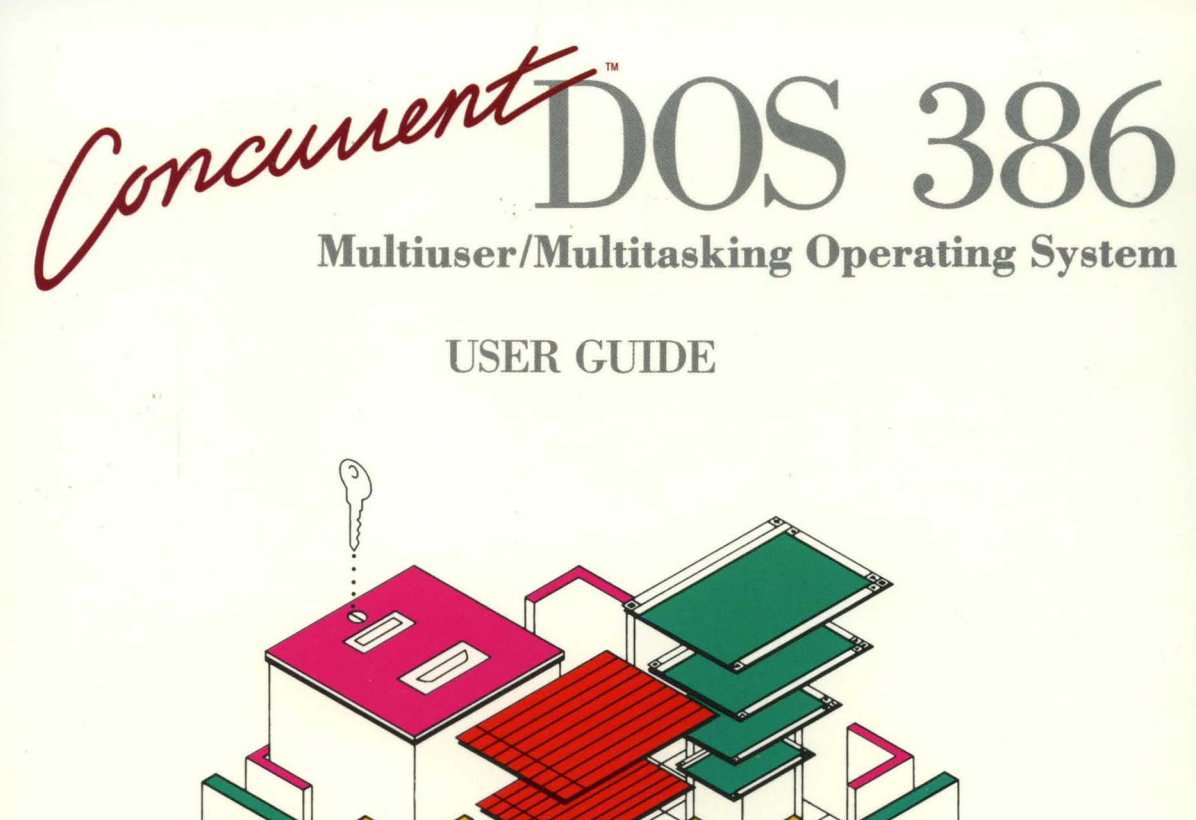

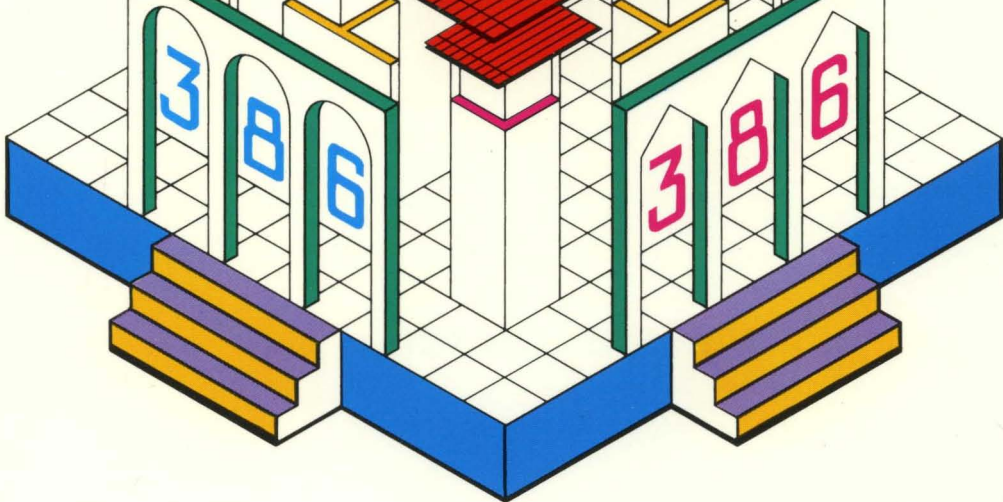

# **[0] DIGITAL RESEARCH<sup>®</sup>**

Concurrent DOS

**USER GUIDE** 

# **III DIGITAL RESEARCH®**

#### **COPYRIGHT**

Copyright © 1987 Digital Research Inc. All rights reserved. No part of this publication may be reproduced, transmitted, transcribed, stored in a retrieval system, or translated into any language or computer language, in any form or by any means, electronic, mechanical, magnetic, optical, chemical, manual, or otherwise, without the prior written permission of Digital Research Inc., 60 Garden Court, P.O. Box DRI, Monterey, California 93942.

#### **DISCLAIMER**

DIGITAL RESEARCH INC. MAKES NO REPRESENTATIONS OR WARRANTIES WITH RESPECT TO THE CONTENTS HEREOF AND SPECIFICALLY DISCLAIMS ANY IMPLIED WARRANTIES OF MERCHANTABILITY OR FITNESS FOR ANY PARTICULAR PURPOSE. Further, Digital Research Inc. reserves the right to revise this publication and to make changes from time to time in the content hereof without obligation of Digital Research Inc. to notify any person of such revision or changes.

#### **NOTICE TO USER**

From time to time changes are made in the filenames and in the files actually included on the distribution disk. This manual should not be construed as a representation or warranty that such files or materials and facilities exist on the distribution disk as part of the materials and programs distributed. Many software products include a release note that explains variations from the manual that do constitute modification of the manual and the items included therewith. If such a release note exists, be sure to read it before using the software.

## **TRADEMARKS**

Digital Research and its logo, CP/M, and CP/M-86 are registered trademarks of Digital Research Inc. Cardfile, Concurrent, Concurrent DOS XM, Concurrent DOS 386, DR EDIX, CBASIC, and Personal BASIC are trademarks of Digital Research Inc. "We Make Computers Work." is a service mark of Digital Research Inc.

All rights reserved.

The following are registered trademarks of the listed companies.

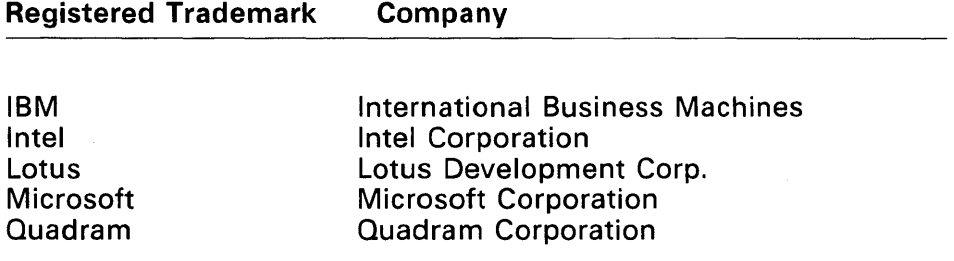

The following are trademarks of the listed companies.

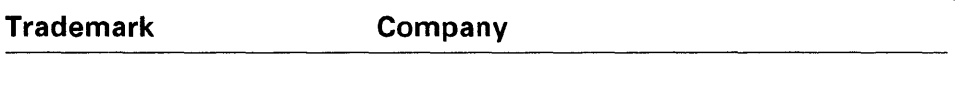

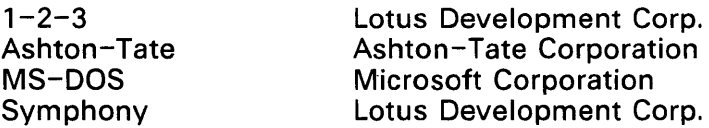

The Concurrent DOS User's Guide was printed in the United Kingdom.

Second Edition November 1987

# **About this Guide**

This guide contains general information about Concurrent's requirements and features:

Section 1 introduces you to Concurrent and to your documentation.

Section 2 gives a brief overview of Concurrent's features.

Section 3 explains how to use the File Manager, the menu-driven user interface.

Section 4 describes DR EDIX, a text editor.

Section 5 describes Cardfile, a name and address filer.

Section 6 describes the Printer Manager, a print program.

Section 7 describes how to create and modify your own menus.

Appendix A lists the Concurrent error messages.

### **Where to find more information**

For detailed reference information on each of Concurrent's commands, see the Concurrent DOS Reference Guide.

### Notation Conventions

Examples use bold face type to represent information that you type into your computer, and medium type to represent information that your computer displays on the screen. The figures in this manual may vary slightly from the screens that you see on your video display.

#### What You Need to Know

This guide assumes you are already familiar with personal computers, including the general terminology used to describe hardware and software. You should be familiar with the documentation that accompanies your system before proceeding.

# **CONTENTS**

## 1 INSTALLING CONCURRENT

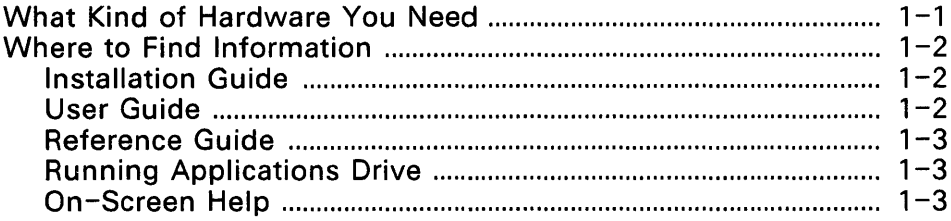

# 2 CONCEPTS AND FEATURES

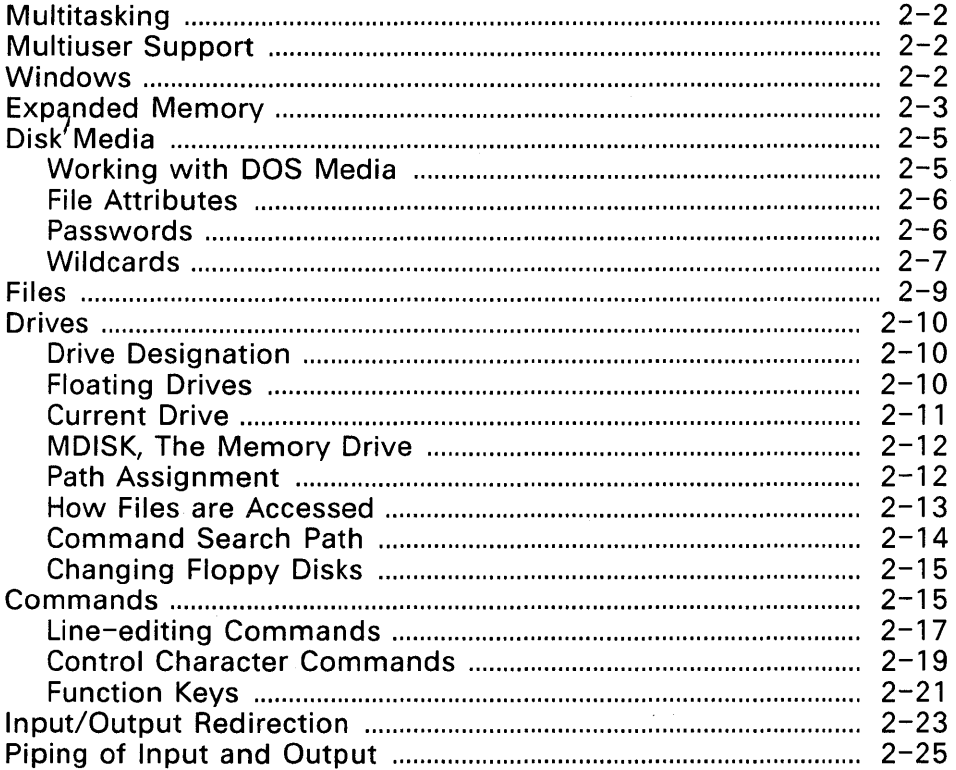

## **3 FILE MANAGER**

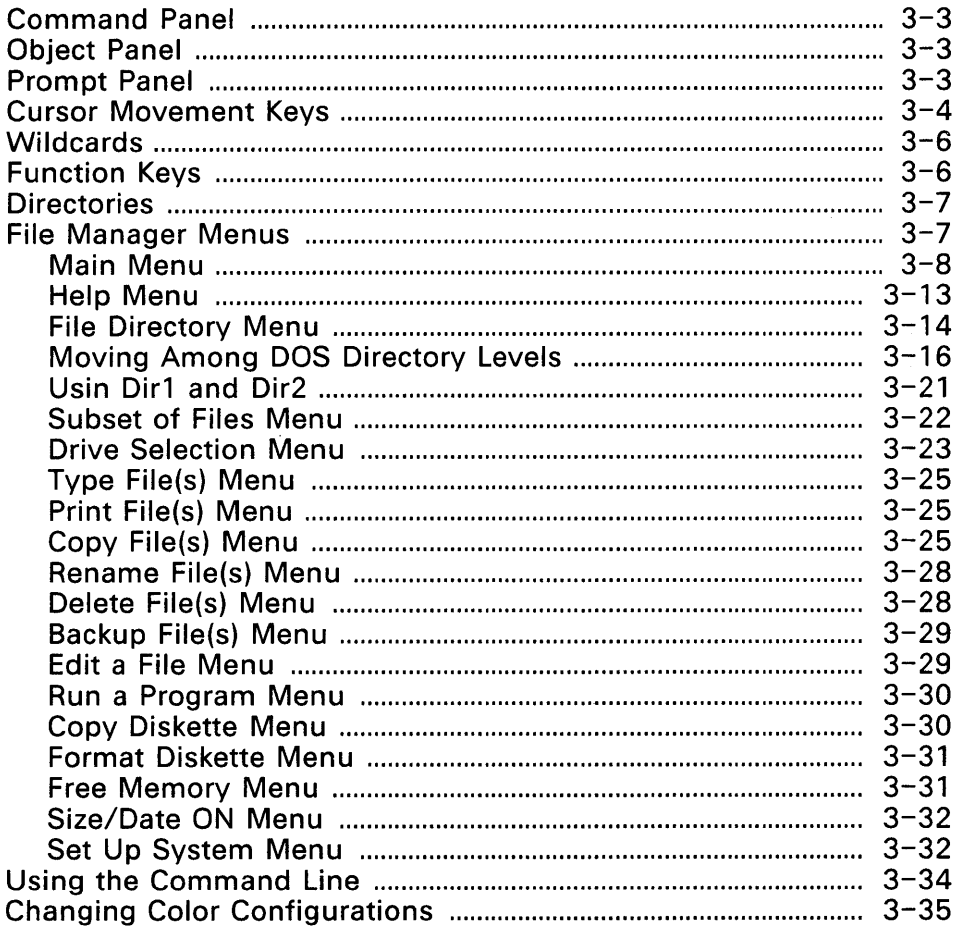

## **4 DR EDIX EDITOR**

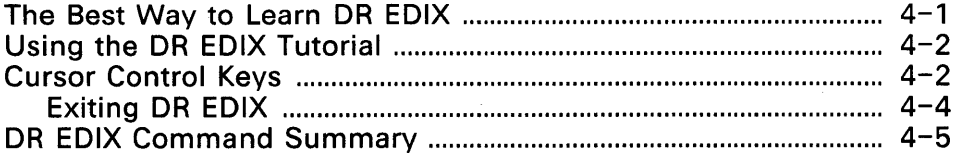

 $V = 1$ 

## **5 CARDFILE**

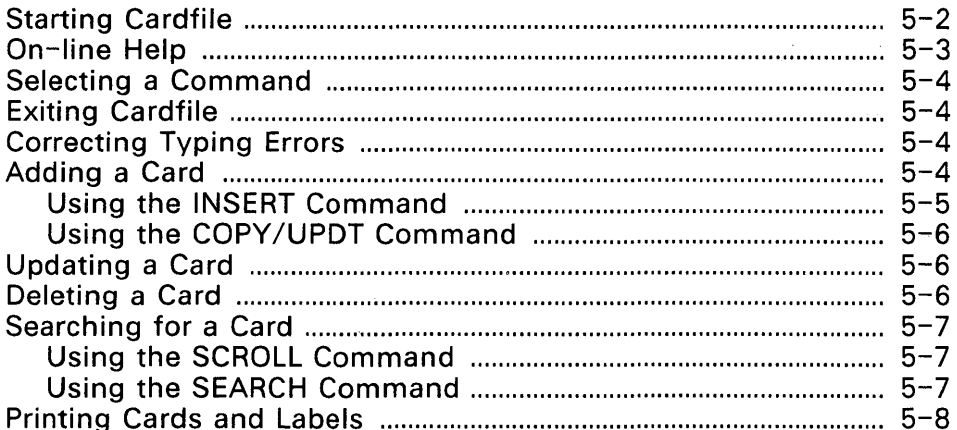

# **6 PRINTER MANAGER**

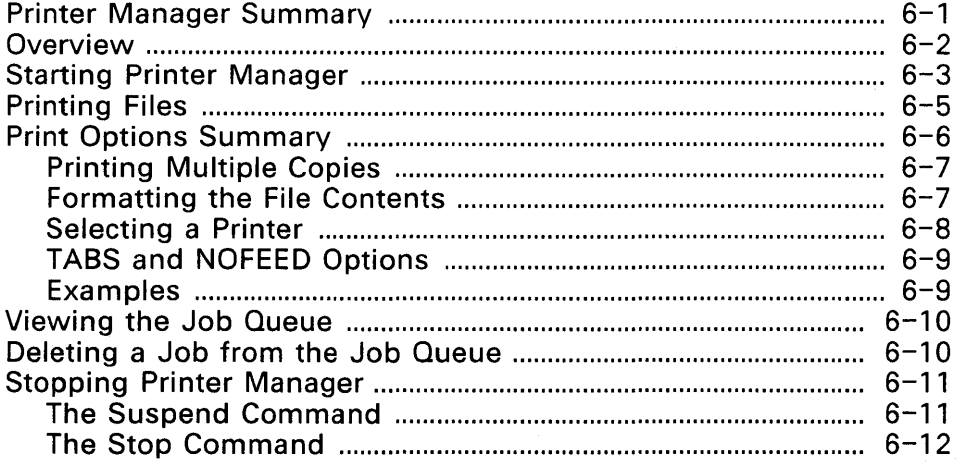

## 7 CREATING AND MODIFYING MENUS

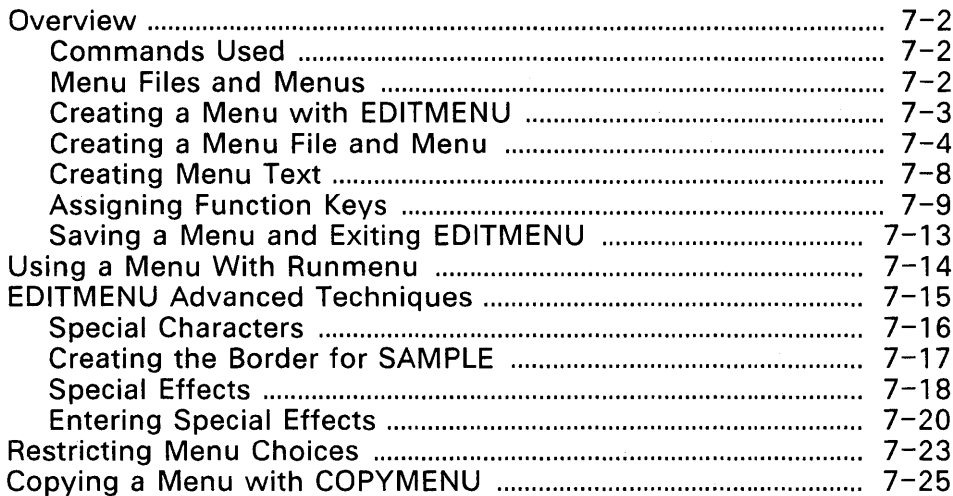

## **APPENDIX A: ERROR MESSAGES**

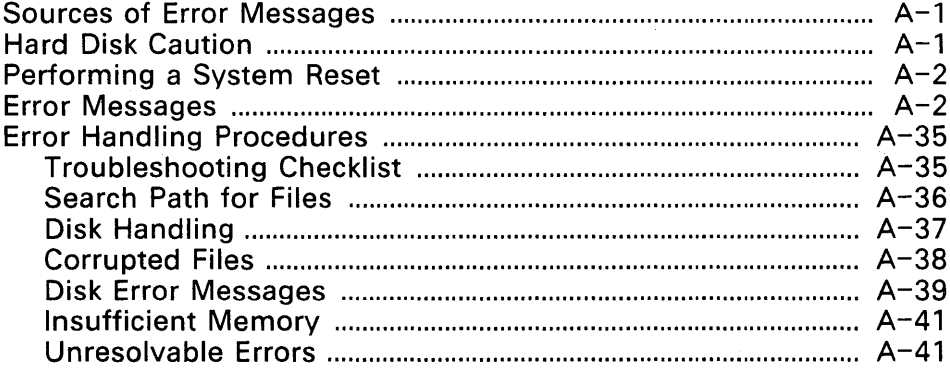

# **Figures**

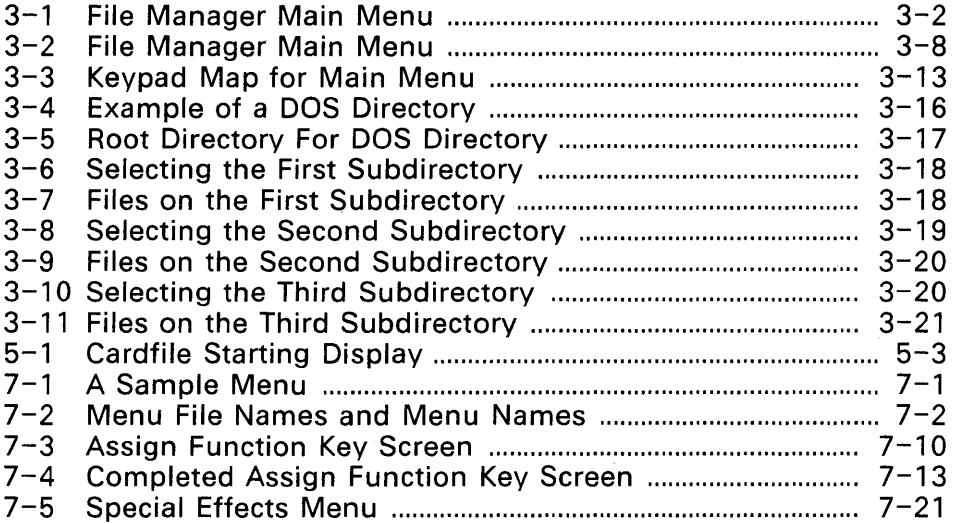

## Tables

 $\mathcal{I}$ 

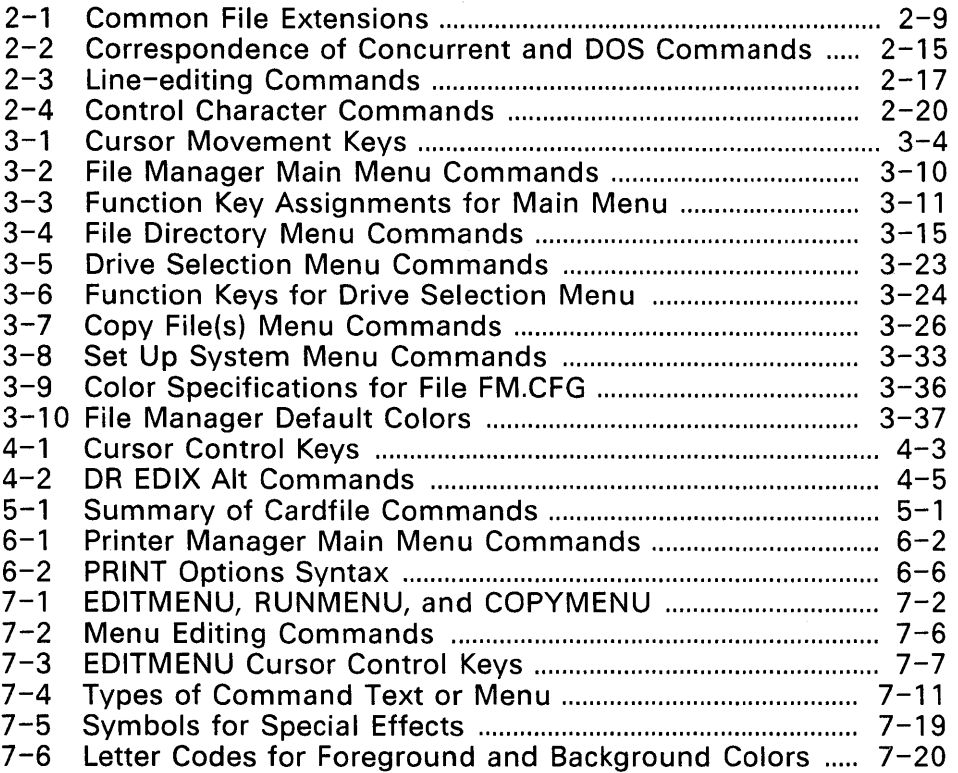

 $\ddot{\phantom{0}}$ 

# **INTRODUCTION**

Welcome to the world of multi-tasking, multiuser computing!

Concurrent™ DOS XM and Concurrent™ DOS 386 (both products hereinafter called Concurrent) are advanced operating systems for Intel 8086/80286 and Intel 80386 based computers respectively.

Unlike DOS (in this guide DOS refers to either PC-DOS or MS-DOS™). which is a single-tasking operating system. which is a single-tasking operating system, Concurrent supports full multitasking, which means you can run multiple applications at once. Concurrent also provides windows which are simply areas of your terminal's screen from which you can run and monitor output from application programs. Concurrent's unique user interface lets you enter DOS-like commands, or select commands from menus.

Concurrent DOS XM supports both computers fitted with conventional memory and those fitted with expanded memory boards. It supports both the Expanded Memory Specification (EMS) and the Enhanced Expanded Memory Specification (EEMS) which allow a program to address memory that would otherwise be unavailable in the processor's normal 1 Mb address space.

Concurrent DOS 386 has been designed for Intel 80386 based computers and takes advantage of its 4 Gbyte address space. It will also support EMS application programs.

## **WHAT KIND OF HARDWARE YOU NEED**

Concurrent requires a hard disk, at least 512Kb of system memory (RAM), and one floppy disk drive from which to start the operating system for the first time.

## **WHERE TO FIND INFORMATION**

The guides supplied with your copy of Concurrent are:

\* The Concurrent DOS Installation Guide

\* This manual, the Concurrent DOS User Guide

\* The Concurrent DOS Reference Guide.

\* The Concurrent DOS Running Applications Guide.

You will also find extensive onscreen help provided for each Concurrent command.

## Installation Guide

The Concurrent DOS Installation Guide describes how to:

- \* Install Concurrent on your system for the first time
- \* Install additional memory
- \* Add extra terminals to your system, so that several people can use the computer at the same time.

## User Guide

The Concurrent DOS User Guide is a general introduction to Concurrent DOS, its concepts and features. Turn to this guide if you are starting to use Concurrent for the first time. The User Guide also describes:

\* File Manager, which enables you to use Concurrent commands by making simple choices from a menu.

\* Concurrent's text editor, DR EDIX

- \* The cardfile utility, which enables you to store names and addresses on your computer
- \* Concurrent's Printer Manager, by which you can spool files and print them in background
- \* Concurrent's menu utility, which allows you to design your own menus for your most often-used commands and programs.

## Reference Guide

The Concurrent DOS Reference Guide is an alphabetical guide to all the Concurrent commands. Turn to this if you want:

\* Detailed information about a particular Concurrent command

\* An example of the command in action.

## Running Applications Guide

Concurrent has been extensively tested on many of the most popular software packages that are available today. The Running Applications guide explains how to set up and use each of these software packages to their best advantage under Concurrent.

#### On-screen help

Concurrent also provides a comprehensive help system, that provides help on the screen for the command that you are using. You can get general help by simply typing

A>HELP

To get help on a specific Concurrent command  $-$  such as COPY, for example  $-$  type

A>HELP COPY

Many commands also provide onscreen help when you type the command name followed by the option

/h

See the Reference Guide (or the onscreen help itself) for further information.

# **CONCEPTS AND FEATURES**

This section describes the main features of Concurrent. Like DOS, Concurrent performs three basic functions:

- \* Runs application programs such as word processing, database management, and spreadsheets.
- \* Keeps track of files you create and use.
- \* Controls the peripheral equipment connected to your computer such as video display screens, printers, and modems.

In addition, Concurrent has a number of unique features:

- \* Concurrency, or multitasking, which allows you to run more than one application at the same time.
- \* Multiuser support, which enables several people, each with their own terminal, to use the computer at the same time.
- \* Windows, which allow you to see more than one program at a time on your computer screen.
- \* Expanded memory support, which allows a program to access more than 640Kbytes of memory.
- \* Password protection of files and directories.
- \* Menu-driven user interfaces, which allow you to run your computer by making choices from lists, rather than learning computer jargon.
- \* Easy transfer of data from CPIM™ media to DOS media
- \* Programmable function keys

## **MULTITASKING**

Concurrent is a multitasking operating system, which means that multiple programs reside in memory simultaneously. Using a technique called time-slicing Concurrent runs each program for a very short time (1/60th of a second), then gives control to another program, so that each program has a chance to run. To the user, it appears as if each program runs alone.

The maximum size of an individual program will vary from system to system but will typically be 400 - 500Kb per program when you are using expanded memory.

## **MULTIUSER SUPPORT**

Concurrent allows you to connect extra keyboards and screens to the serial ports on your computer, enabling several people to use the computer at once. These extra terminals are called serial terminals.

## **WINDOWS**

Windows are areas of your computer's screen from which you can run and watch the screen output from your applications. Concurrent gives you four windows that enable you to run as many as four different interactive programs at once. You can switch windows as you switch channels on a television set. (Concurrent DOS 386 additionally gives you two full screen windows on each serial terminal.)

When you start Concurrent, you see window 1. You can switch to any of the three other windows, windows 2, 3, or 4, by pressing the Ctrl key while you press 2, 3, or 4 on the numeric keypad. Press Ctrl-1 to switch to window 1, Ctrl-2 to switch to window 2, and so on. The FUNCTION command, described in the Reference Guide, lets you change your window-switching keys.

When you first start Concurrent, your windows are exactly the size of your video display. We describe these windows as being full screen. When a full-screen window appears on your screen, we say that it is in the foreground. When a full-screen window is invisible to you, we say that it is in the background. The most important distinction between the foreground and background window is that only the foreground window can accept keyboard input. (Programs in the background will continue to run unless they are specifically suspended.)

Concurrent has two commands that allow you to modify your windows: WMENU, which is menu-driven, and WINDOW, which is command-line oriented. These commands let you move the window borders to shrink windows, expand them, hide them, or change foreground and background colors.

WINDOW and WMENU also let you write the contents of a window  $-$  full-screen or the portion within borders  $-$  to a file. With a single command, you can create a batch file that arranges your windows just as they are at the moment you enter the WINDOW or WMENU command. See the Reference Guide for details on WINDOW and WMENU.

#### EXPANDED MEMORY

Like DOS, Concurrent manages the conventional memory (from 0 to 640K) in your computer. Concurrent also supports expanded memory: EMS and EEMS.

EMS stands for Expanded Memory Specification which is also called the LIM specification because it was developed jointly by Lotus<sup>(R)</sup> Intel<sup>(R)</sup> and Microsoft<sup>(R)</sup>. EMS memory is called paged memory because it maps the physical memory from an expanded memory board onto 16K pages of memory in a special location above 640K. Four of these pages (64K) can be accessed at a time. Some application programs such as Lotus 1-2-3 version 2.0 and Symphony version 1.1 are specially written to take advantage of expanded memory.

EEMS stands for Enhanced Expanded Memory Specification which is also called the AQA specification because it was developed jointly by AST<sup>™</sup> Research, Quadram<sup>™</sup>, and Ashton-Tate<sup>™</sup>. EEMS is a superset of EMS because it allows pages to be banked below the 640K limit. EEMS uses up to 64 16K pages and moves as many pages as requested at a given time into conventional memory.

Concurrent DOS 386 supports expanded memory using standard memory boards and the memory management mechanisms provided by the Intel 80386 processor.

Concurrent DOS XM supports expanded memory using EEMS memory boards. An expanded memory driver is supplied built-in to Concurrent DOS XM. There is also a driver supplied with EEMS expansion cards; this driver can also be used with Concurrent DOS XM and will allow applications that are designed for the LIM specification to make use of the expanded memory.

Every 1/60th of a second, when Concurrent gives control from one program to another, it also disables the expanded memory used by the program being switched from*l* and enables the expanded memory of the program being switched to. Thus, you can run multiple large memory applications simultaneously.

Note: In order for Concurrent DOS XM to provide as much memory as possible to each application, you need to allow the expanded memory board to supply as much of your system/s conventional memory as possible in the range used by application programs. This may require you to remove or disable conventional memory that is already installed in your system between 256Kbytes and 640Kbytes. See the "Concurrent DOS Installation Guide" for details of how to do this.

## DISK MEDIA

DOS media include disks formatted under DOS or Concurrent's formatting options, and any memory (or virtual) disks. CP/M media are CP/M-formatted floppy disks, formatted under CP/M-86, Concurrent CP/M-a6 or Concurrent DOS releases 4.1 to 5.2. Concurrent fully supports DOS media, and you can also read and write CP/M floppy disks by using the CPM command, which is explained in the Reference Guide.

### Working with DOS Media

DOS media consists of floppy disks prepared with Concurrent's FORMAT command or the DSKMAINT command. DOS media also refers to DOS hard-disk partitions prepared with Concurrent's FDISK command. With files stored on DOS media, you can use hierarchical directory structures, automatic time stamping and passwords.

Each DOS disk has a single directory, called a root directory, that is created at the time the disk is formatted. Concurrent allows you to create one or more subdirectories beneath a root directory. Concurrent has three commands that provide support for subdirectories: MKDIR, RMDIR, and CHOIR. MKDIR allows you to create a subdirectory. RMDIR allows you remove a subdirectory. CHOIR allows you to change your current directory and to display the path of your current directory on any drive. (The path is a hierarchical sequence of directories, from the root directory to the current directory.)

See "Moving among DOS Directory Levels" in Section 3 for detailed information.

## **File Attributes**

File attributes control how a file can be accessed. You should become familiar with three file attributes. The first one can be either DIR (Directory) or SYS (System); the second one can be either RW (Read/Write) or RO (Read/Only). The third is the archive attribute.

When you create a file, it is automatically marked with the DIR attribute. Filenames marked with the DIR attribute are displayed in response to the DIR command. Files with the SYS attribute are displayed in response to DIR/S.

Note that XDIR without options and DIR/A produce a display of all files that exist in the current DOS directory.

The second file attribute is RW or RO. Concurrent does not let you erase, rename, or edit a file marked RO. Use the RO attribute to protect important files. A file with the RO attribute cannot be modified or erased until the file is set to RW.

Concurrent offers a third kind of attribute, called the archive attribute. The archive attribute lets you determine whether a file has been backed up. When you make changes to a file, the archive attribute is turned on. You can use the archive attribute to select files when you copy files with XCOPY or BACKUP.

Use the ATTRIB command to assign attributes to a file.

#### **Passwords**

Concurrent lets you protect files with passwords. If two people are using Concurrent simultaneously, or if many people have access to a system, passwords enable users to protect their files from accidental erasure or unauthorised access by other users.

A password is an optional part of the file specification. It always appears next to the filename in the file specification, separated from the name of the file by a semicolon. Passwords can contain any characters that can be used in filenames and file extensions. Passwords can be up to eight characters in length. In the following example. the password "KEATS" is required before the file ODE.TXT can be typed:

A>TYPE ODE. TXT; KEATS

Some commands accomodate file specifications in their command tails and accept passwords with your specified filename. For these commands, a command line can require multiple passwords to execute properly.

Most built-in Concurrent commands and many application programs do not accept passwords in the command tail. To allow these programs to access password-protected files, Concurrent lets you set a default password for a file or set of files. This feature also frees you from typing the password each time you access password-protected files. See also the PASSWORD command description in the Reference Guide.

Note that files protected under Concurrent cannot be accessed by MS-DOS, since MS-DOS does not support password protection.

#### **Wildcards**

Wildcards are symbols that represent all other characters. A file specification that contains wildcards can refer to more than one file because it gives Concurrent a pattern to match. Concurrent searches the disk and selects any file whose filename or file extension matches the pattern. This is useful when you want to perform an operation on a number of files at the same time.

The two wildcard characters are the question mark (?) and the asterisk (\*). The rules for using wildcards are listed below:

- \* A question mark replaces any single character in a filename or file extension. For example, A?TXT matches AA.TXT, AB.TXT, A.TXT, or any other file that has a one- or two-character filename beginning with an A and a file extension of TXT.
- \* An asterisk replaces the character in the same position as the asterisk plus any remaining characters in the filename or file extension. For example, AA.T\* matches AA.TX, AA.TA, AA.TXT, AA.TXR, or any other file whose filename is AA and whose file extension starts with a T. The file extension can be one, two, or three characters long.

Suppose, for example, you have a disk with the following six files:

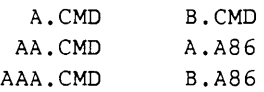

The following file specifications match all or some of the above files:

\*.\* is treated as ??????????? and matches all six names.

\*.CMD is treated as ????????CMD and matches the first four names.

?CMD matches A.CMD and B.CMD.

?\* is treated as ?.??? and matches A.CMD, B.CMD, A.AS6, and B.A86.

A?CMD matches A.CMD and AA.CMD.

A\*.CMD is treated as A???????CMD and matches A.CMD, AA.CMD, and AAA.CMD.

## **FILES**

As in DOS, Concurrent filenames consist of one to eight characters in uppercase or lowercase. You can use letters and numbers, but avoid using any of the following characters, which have special meanings to Concurrent:

 $<$  > = , : ; \* ? & ! [ ] ( ) / . \$ \ ~

The optional file extension can be one to three characters long; it follows the filename and is separated from the filename by a period. You can use either letters or numbers in the file extension. Table 2-1 lists the file extensions used by Concurrent. You should avoid using these file extensions when you name your own files.

### Table 2-1. Common File Extensions

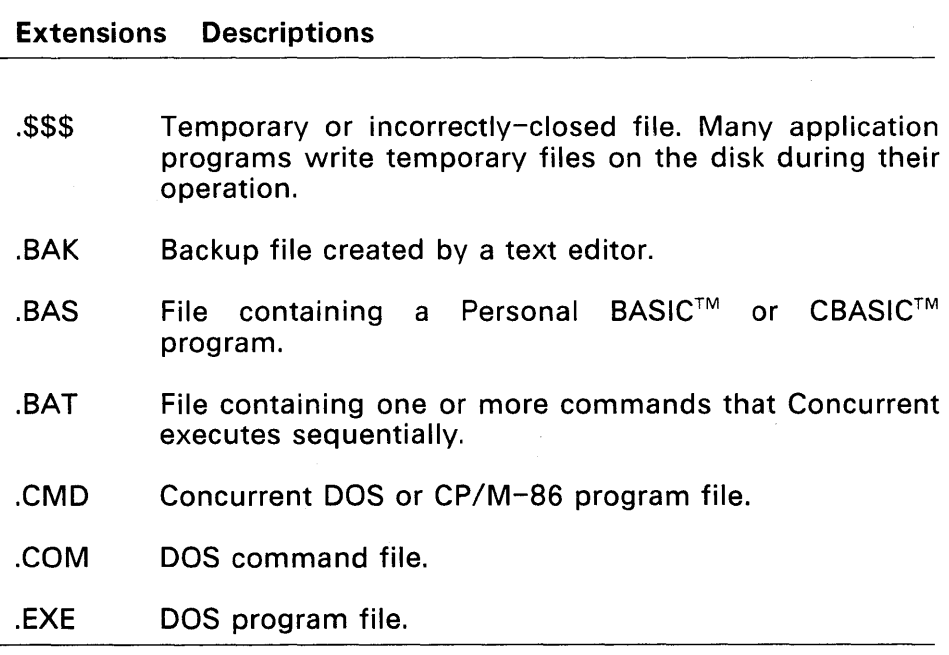

## **DRIVES**

To the user, a drive is either a slot in which to insert a disk or an area in the system unit that contains a hard disk. To Concurrent, a drive is a place to look for files. When it searches for a file, Concurrent does not distinguish between floppy disks, hard disks, or memory disks.

## Drive Designation

Concurrent supports up to four floppy-disk drives and up to two hard-disk drives. Non-standard drives may be supported with suitable device driver software.

Concurrent designates drives according to the following principles:

- \* Concurrent designates disk drives by letter, starting with the letter A and continuing in alphabetical order.
- \* Concurrent designates DOS partitions on one or more hard disks in alphabetical order, starting with the letter C.

For systems with only one floppy-disk drive, Concurrent does not map a "phantom" drive B to the same drive as drive A, as DOS does.

## Floating Drives

Concurrent supports a special type of drive called a floating drive, which enables you to refer to a subdirectory as if it were a drive. For example, the command:

A>CHOIR N:=C:\PAYROLL\OEPT8

sets the floating drive N to be the subdirectory named \PAYROLL\DEPT8 on drive C. A subsequent command such as:

A>COPY N:\* .OAT A:

copies all the .DAT files from C:PAYROLL\DEPT8 to drive A.

You can use the floating drive L: (load drive) to designate the drive where an application program searches for its overlays or associated data files, since it always points to the subdirectory from where the last program was loaded.

The memory drive, MDISK, is always referred to as drive M. MDISK is described later in this section. Any other letters that are not used for physical drives can be used for floating drives.

## Current Drive

When Concurrent searches for a file, it looks on the current drive. You can determine which drive is the current drive by examining the top of the File Manager Menu or the drive prompt in command mode. (Section 3 describes the File Manager.)

At any given time, one drive (the current drive) is associated with each window. Unless you put a drive specification in your command line, Concurrent and its commands look first in the directory of the disk in the current drive for all your program and text files.

The command prompt, A> means that the A drive is the current drive. The following input changes the current drive to C:

 $A > C$ :

The command line prompt message then appears as:

 $C>$ 

The File Manager Menu displays a directory of the files contained on the disk in the current drive. You can change the current drive whenever you want to see the directory of a disk on another drive or whenever you want to use a file on another drive. You change the current drive by selecting the DRIVE SELECTION option from the File Manager Menu.

## MDISK, The Memory Drive

An MDISK is an area you reserve in your computer's memory that, to Concurrent, looks and behaves like a disk drive. The advantage of having an MDISK is that Concurrent can access files residing in memory faster than it can access files on disk. You can COPY files to and from the MDISK, look at the MDISK directory with DIR, and perform all the commands you usually use with your disk drives. In commands, or when logging to the MDISK, refer to drive M.

MDISK is not permanent storage. Because MDISK exists in your computer's memory, the contents of MDISK disappear when power to the computer is turned off. If you store files in an MDISK, make sure that any files you have changed are copied back to disk before you switch the computer off or perform a system reset. See SETUP in the Reference Guide for an explanation of how to install an MDISK.

### Path Assignment

Concurrent assigns one drive as the initial path whenever you start Concurrent. The path is the drive where Concurrent looks for program and batch files if those files are not found in the current drive. Program and batch files are files with the extensions CMD, COM, EXE, and BAT. If your commonly used program and batch files are on more than one disk or subdirectory, you can change the path to encompass additional drives and subdirectories in the command search.

You can make any DOS directory a part of the search path. See the PATH command in the Reference Guide. The initial assignment of the path varies according to the configuration of your system. For all configurations, the initial system drive is the drive whose letter appears in the command line prompt when you start Concurrent.

Note that the search does not include a program's overlay files or text files. For these, you need to use the APPEND command  $-$  see the Reference Guide.

You can include PATH and APPEND commands in a startup file that will assign the path to the drive of your choice, including subdirectories on DOS media, each time you start Concurrent.

#### How Files are Accessed

When you type a file specification in a command tail, the command or application program usually looks for the specified file in the drive indicated by the command line prompt, called the current (or default) drive. For example, if you type the command

A>DIR POEMS.BLY

DIR looks in the current directory of the disk in drive A for POEMS.SLY. You can use either uppercase or lowercase letters; Concurrent will translate all the characters to uppercase before searching.

If your file is not on the disk in the current drive, you need to tell Concurrent to access a different drive. Concurrent lets you precede a filename with a drive specification, which is the drive letter followed by a colon. For example, in response to the command

#### A>DIR C:STAFFORD.LTR

DIR looks for the file STAFFORD.LTR in the current directory of the disk in drive C. You can also precede the name of a program or a batch file with a drive specification. For example, if you type

#### A>C:HELP

Concurrent looks in the current directory of the disk or hard disk in drive C for the file HELP.CMD. If Concurrent finds HELP.CMD in drive C, it loads HELP into memory and executes it.

Notice that you need not type an executable program's file extension for Concurrent to load it into memory and run it. This is also true for batch files.

## **Command Search Path**

If you specify a drive in a command line, Concurrent looks for the command's program file only in the current directory of the specified drive.

If you do not specify a drive, Concurrent looks for program and batch files first in the default directory, then in each directory specified in the PATH (see the Reference Guide).

Within a directory Concurrent searches for program and batch files in the following sequence of file extensions:

- 1. CMD
- 2. COM
- 3. EXE
- 4. BAT

When you enter the filename of a program or batch file at the command line prompt, Concurrent searches for a matching filename with a file extension of CMD. If Concurrent does not find the filename with a CMD file extension, it continues its search in the order listed above.

If you have two programs, or a program and a batch file, with the same filename, you can invoke the program whose file extension is lower in the search order. To do this, include the file extension along with the program's filename in the command line.

## Changing Floppy Disks

You can replace a disk in a drive whenever the drive access light indicates that no program is accessing a file on that drive. If you remove a disk that contains open files, the programs accessing these files will be disrupted. If you were creating files on that disk, you might lose data in these files. Therefore, you should always make sure the drive access light is off before removing a disk. Make certain that no program in any window has open files on the disk that you want to remove.

## COMMANDS

Like DOS, Concurrent commands are either built-in, or the names of executable program files. Table 2-2 shows the correspondence between DOS and Concurrent commands.

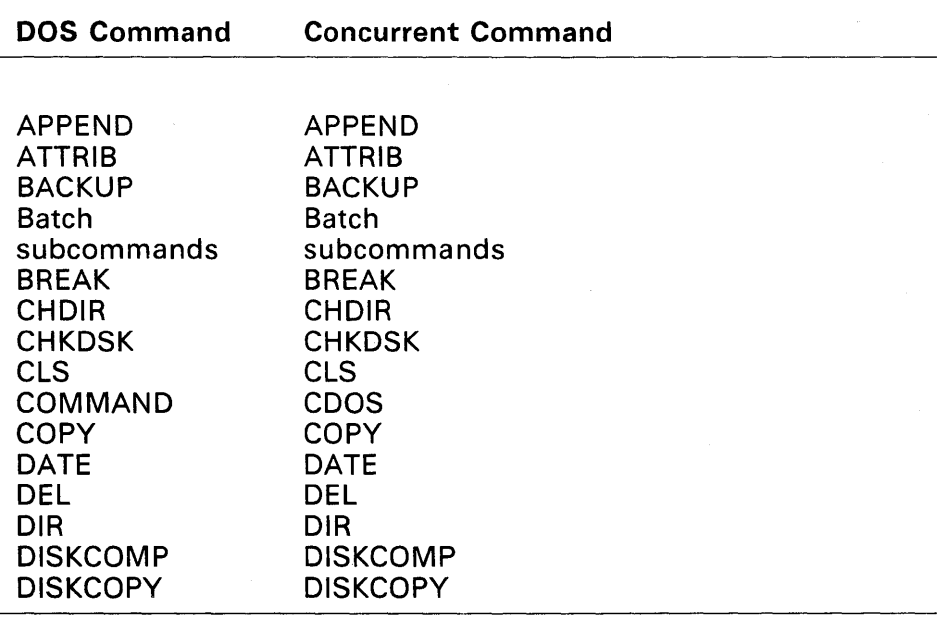

Table 2-2. Correspondence of Concurrent and DOS Commands

# Table 2-2. (Continued)

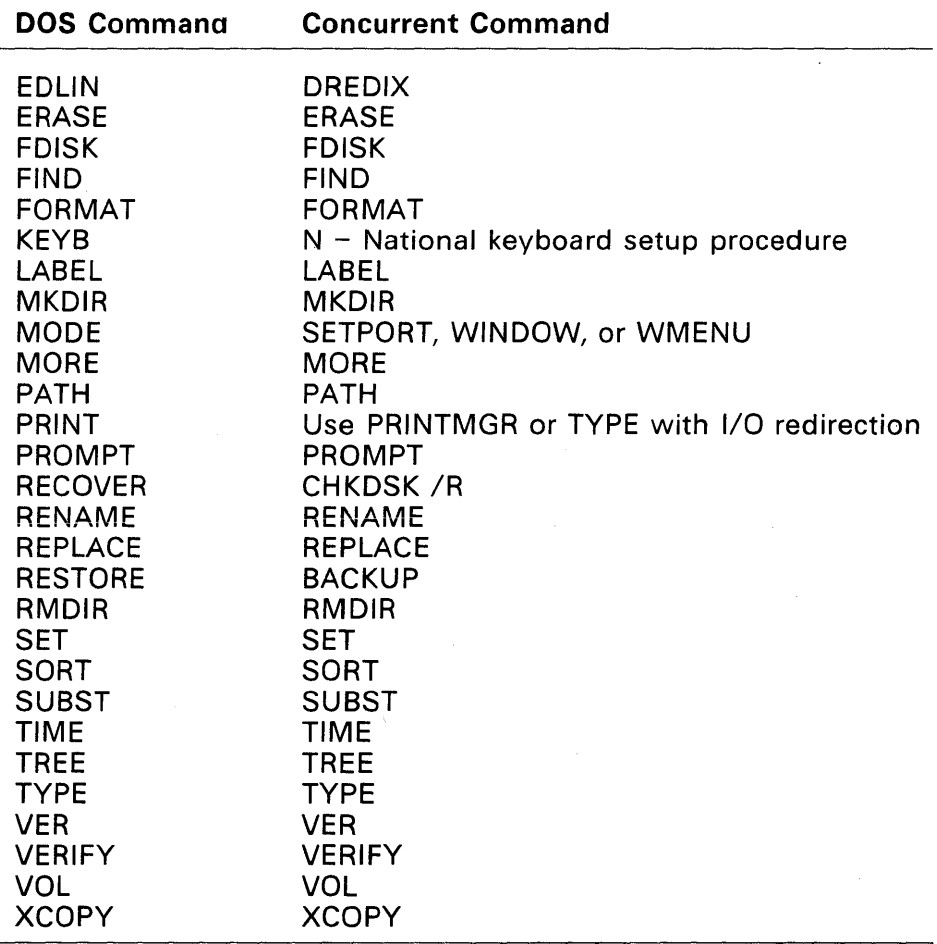

 $\epsilon$ 

In addition, Concurrent provides the following commands which are not provided by DOS and have no DOS equivalent:

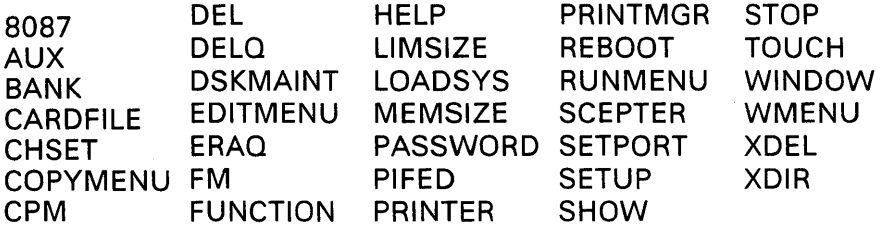

The <u>Reference Guide</u> describes all the Concurrent commands in **definition of the U**<br>detail.

## Line-editing Commands

Table 2-3 lists the control character commands Concurrent provides for editing the command line.

## Table 2-3. Line-editing Commands

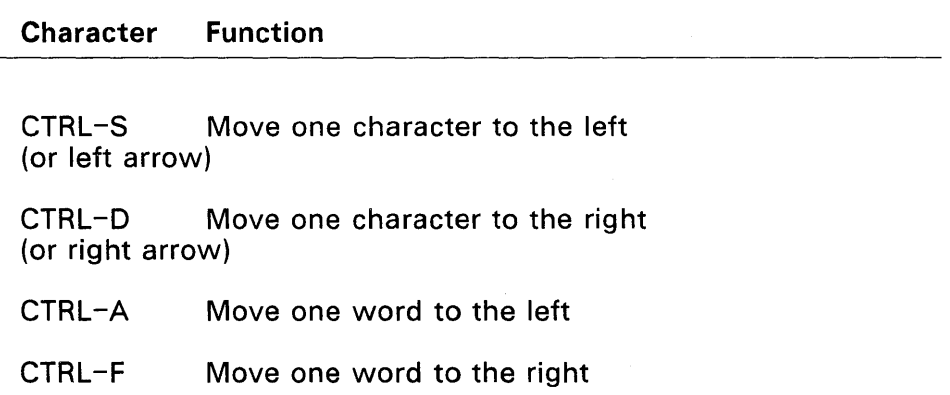
## Table 2-3. (Continued)

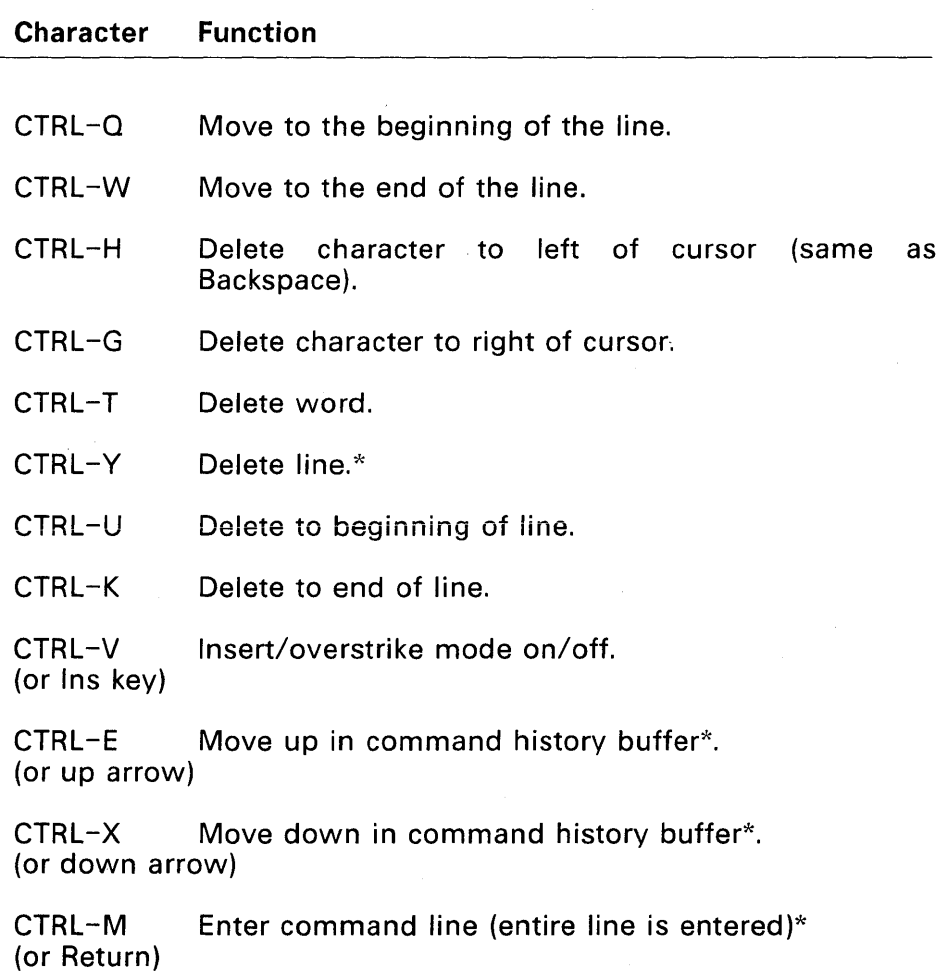

### Table 2-3. (Continued)

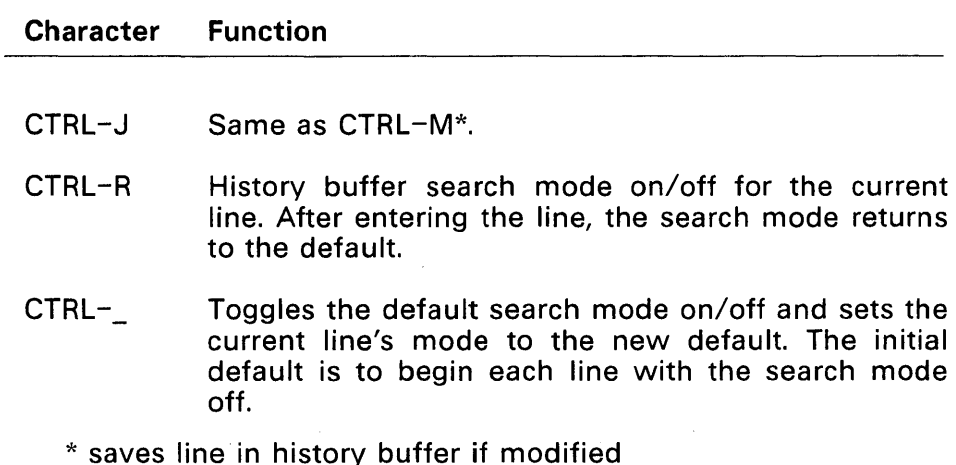

Concurrent has a command-line history buffer that saves as many command lines as possible for review or retrieval with CTRL-E and CTRL -x. The actual number of lines saved varies according to the length of the lines. Search mode (CTRL-R) searches the history buffer for a certain string. Either type the characters you want to search for, or use the up/down arrows (or CTRL-E and CTRL-X) to step you through the matching entries. The end-of-buffer is indicated by only the search string on the command line.

### Control Character Commands

Concurrent has control characters that perform a variety of functions. For example, with the control character commands you can start and stop screen scrolling, switch windows, or echo the screen display at the printer. Table 2-4 summarizes control character commands.

### Table 2-4. Control Character Commands

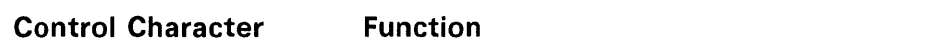

- Ctrl-C Stops the currently running program. When pressed following a Shift-PrtSc, stops output to printer.
- Ctrl-Del After the Window Manager is loaded, you can use Ctrl-Del to change the foreground, or switched-in window from partial screen to full screen. When you press Ctrl-Del a second time, the window returns to its former size and location. You can use Ctrl-Del while you are in an application program or at the operating system level.
- Ctrl-Q Stops video output to a window until another key is pressed. Any program running in that window continues to run.
- Ctrl-P Sends screen output to the printer and to the screen. A second Ctrl-P cancels the effect of the previous Ctrl-P.
- Ctrl-+ When the Concurrent status line is displayed, Ctrl-+ brings you to the WMENU main menu so that you can make changes to your windows. Ctrl-+ works whether you are in an application program or at the operating system level. The Window Manager must be loaded before Ctrl-+ takes effect.
- Ctrl-Q Restarts screen output after being halted with Ctrl-S.

### Table 2-4. (Continued)

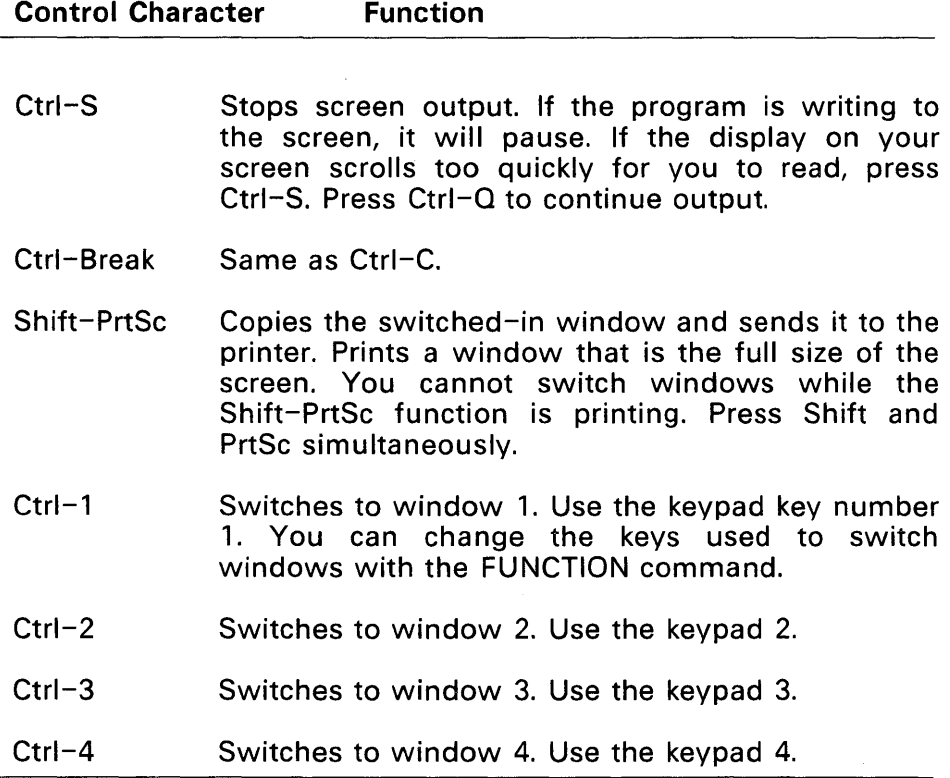

## Function Keys

Concurrent lets you set 50 combinations of programmable function keys (PFKs) on the personal computer keyboard. PFKs let you invoke any Concurrent command with just one or two keystrokes, as if you had typed the full command after the command line prompt or entered the string as input to an application program. The PFKs consist of the following keys and key combinations:

\* The 10 keys labeled F1 through F10 on the left side of the keyboard. These keys can be used in combination with the Shift, Ctrl, and Alt keys. When you start Concurrent, keys F1 through F10 have default values shown below:

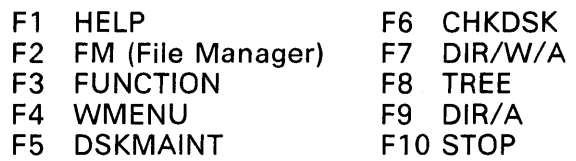

Use the FUNCTION command to change or assign values to all PFKs and to read their assigned values.

\* At the operating system level, the 10 keypad number keys on the right side of the keyboard can be either PFKs or number keys. To use these keys as PFKs, Num Lock must be off. To use these keys as number keys, Num Lock must be on. NUM appears on the status line if Num Lock is on.

When you press one of the F1 through F10 function keys, you can generate commands as long as 20 characters. The remaining 40 function keys, the numeric keypad keys, and the Ctrl-, Shift-, and Alt-function key combinations can generate strings that are four characters long.

Each window has its own PFKs; that is, to program function keys for window 1, you must run FUNCTION from window 1; to program PFKs for window 2, you must run FUNCTION from window 2.

See SETUP in the Reference Guide for information on setting function key definitions so they take effect each time you restart Concurrent (default definitions).

Note: Many function keys have different uses within the various menus; however, each use is clearly described on each of the menu screens. Also, some application programs might assign values to function keys that take precedence over assignments made with FUNCTION.

## **INPUT/OUTPUT REDIRECTION**

In normal operation, you enter input at the keyboard and see output displayed on the console screen. You can, however, change this process by "redirecting" input or output to different destinations, such as a file or device.

You can redirect input or output by typing a Concurrent command followed by one of the symbols  $\ge$ ,  $\ge$ >, and  $\lt$ , then a file specification or appropriate device. There must be no space between any of these symbols and the character following it.

The form of the command line for 1/0 redirection to a file is:

COMMAND> FILESPEC

For example, the command:

A>OIR >OISK.LST

takes the root directory listing of the default drive A generated by DIR and sends it to the file DISK.LST instead of displaying it on the screen.

The command:

A>SHOW >0 I SKSTAT. OAT

takes the output of the SHOW command and puts it in a file called DISKSTAT.DAT.

1/0 redirection in the form:

COMMAND »FI LESPEC

appends the output of the command to the end of the file specified. For example, the command:

A>DIR B: >>DISK.LST

adds the directory listing of drive B to the end of the file created earlier for drive A.

The command:

A>TYPE INDEX.DAT >>BOOK.TXT

appends a file containing an index to a file containing the book itself. The resulting BOOKS. TXT file now contains the contents of both files in the order shown.

I/O redirection in the form:

COMMAND < filespec

allows you to create files of input parameters that can then be automatically read into a command.

For example, in the command:

A> BACKUP <ENDMONTH. TXT

the BACKUP command takes its input from the file ENDMONTH.TXT. This file contains instructions to begin backing up and to terminate the program when finished. This type of file can also be included in a batch file.

The form of the command line for 1/0 redirection to a device is:

COMMAND >device

For example, the command:

A>DIR B: >PRN:

sends the root directory listing of drive B to the printer.

## **PIPING OF INPUT AND OUTPUT**

Concurrent allows you to 'pipe' the standard output from one program to be the standard input of another program.

In the command line the two programs should be separated by the piping symbol (I).

Certain Concurrent commands can be used along with piping to process the output from other commands. The MORE command allows you to display your output a screenful at a time. The SORT command enables you to sort output into alphabetical order and with the FIND command you can extract certain items of data from your output.

For example, the following command allows you to display the output from a TYPE command a screenful at a time:

A>TYPE BOOK. TXT | MORE

Further details of FIND, MORE and SORT are included in the Reference Guide.

 $\label{eq:2.1} \mathcal{L}(\mathcal{L}^{\text{max}}_{\mathcal{L}}(\mathcal{L}^{\text{max}}_{\mathcal{L}}))\leq \mathcal{L}(\mathcal{L}^{\text{max}}_{\mathcal{L}}(\mathcal{L}^{\text{max}}_{\mathcal{L}}))$  $\label{eq:2.1} \mathcal{L}(\mathcal{L}^{\text{max}}_{\mathcal{L}}(\mathcal{L}^{\text{max}}_{\mathcal{L}}(\mathcal{L}^{\text{max}}_{\mathcal{L}}(\mathcal{L}^{\text{max}}_{\mathcal{L}^{\text{max}}_{\mathcal{L}}(\mathcal{L}^{\text{max}}_{\mathcal{L}^{\text{max}}_{\mathcal{L}^{\text{max}}_{\mathcal{L}^{\text{max}}_{\mathcal{L}^{\text{max}}_{\mathcal{L}^{\text{max}}_{\mathcal{L}^{\text{max}}_{\mathcal{L}^{\text{max}}_{\mathcal{L}^{\text{max}}$ 

# **FILE MANAGER**

The File Manager takes the most common computer commands and lists them in a menu. You can select commands from the menu by pressing a few keys, saving time and keystrokes. You can also enter commands directly at the command line prompt whenever you prefer to bypass the menu system. The File Manager contains set-up procedures for configuring your Concurrent system.

To invoke the File Manager, select F2, "File Manager," from the Startup Menu or type FM from the command line. The Main Menu of the File Manager then appears on your console. The Main Menu contains three parts: the command panel, object panel, and prompt panel. The Main Menu shown in the following figure is similar in format to the menu on your console.

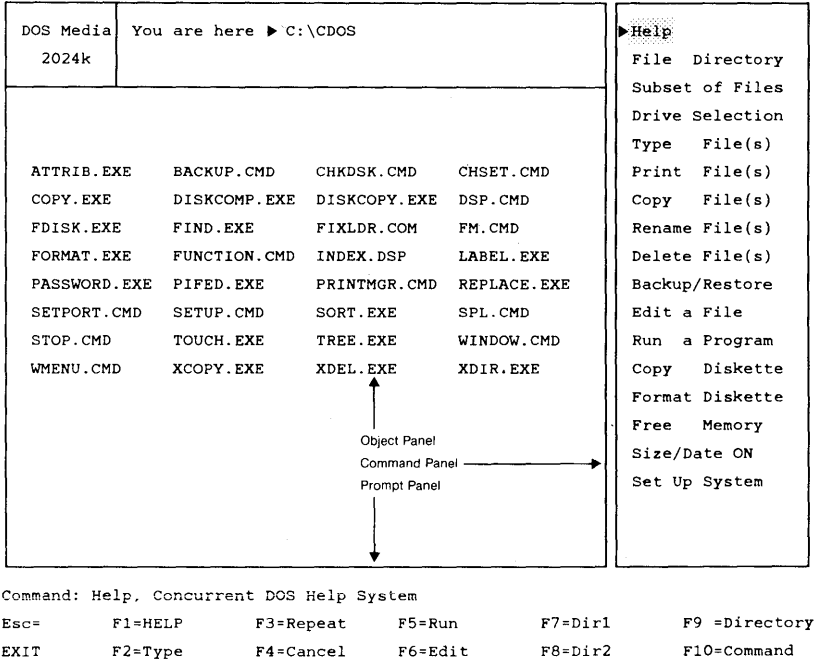

**Figure 3-1. File Manager Main Menu** 

## **COMMAND PANEL**

The command panel lists important Concurrent commands. When you invoke the File Manager, the cursor is always positioned at the top of the command panel, to the left of Help. Use the keypad arrow keys or the spacebar to move the cursor up and down the list of commands. The cursor highlights the command it points to. When the cursor points to the command you want to select, press Enter. Note that you can select only one command at a time. After you press Enter, the cursor either executes the command, or moves to the object panel. You can use the Tab key to move the cursor from the command panel to the object panel, and back, without selecting a command.

## **OBJECT PANEL**

Within the object panel, use the keypad arrow keys or the spacebar to move the cursor from file to file. The object panel scrolls up and down if there are more files than can fit on the screen. When the cursor points to a file you want to select, press the Ins key. The file is then highlighted. You can select multiple files for some commands. If you want to cancel a selection, move the cursor to it and press Del. Then the file is no longer highlighted. Press Enter again to activate the command after you select all files. It is also convenient to use Enter to select just one file at the cursor position. If you have already selected a command, the action is executed; if not, you are prompted to select a command.

### **PROMPT PANEL**

The horizontal panel at the bottom of the menu contains a prompt line, which is a description of the currently selected command. If necessary, the prompt line displays questions you need to answer to execute a command selected from the menu.

To bypass the menu system, press function key F10. The prompt panel displays a command line prompt, where you can type a command. See Table 2-3 for command-line editing commands.

Below the command line prompt are two legends of function keys that assist in the operation of each File Manager menu. The legends are shown in Figure 3-3, and the keys are described in Table 3-3.

Directly below the prompt panel is the Concurrent status line (not shown in Figure 3-1). The status line tells you which programs are running and highlights the application you are currently viewing, which drives you are currently logged onto, and whether a printer is connected to your computer. The status line also displays a digital clock.

## CURSOR MOVEMENT KEYS

Table 3-1 defines the cursor movement keys used in the File Manager menu system. Note that most of the cursor movement keys described below are not displayed in the prompt panel. Refer to Table 3-1 when using the File Manager menus or use function key F1 to get help.

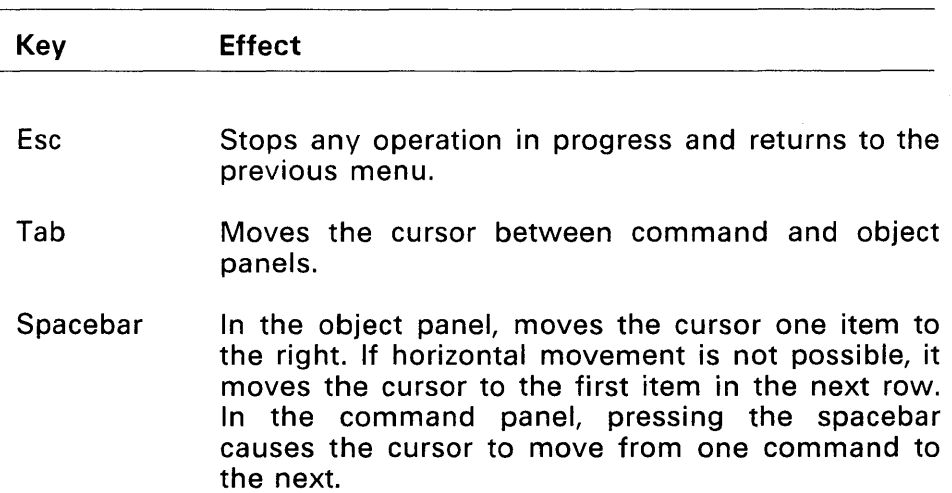

Table 3-1. Cursor Movement Keys

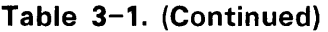

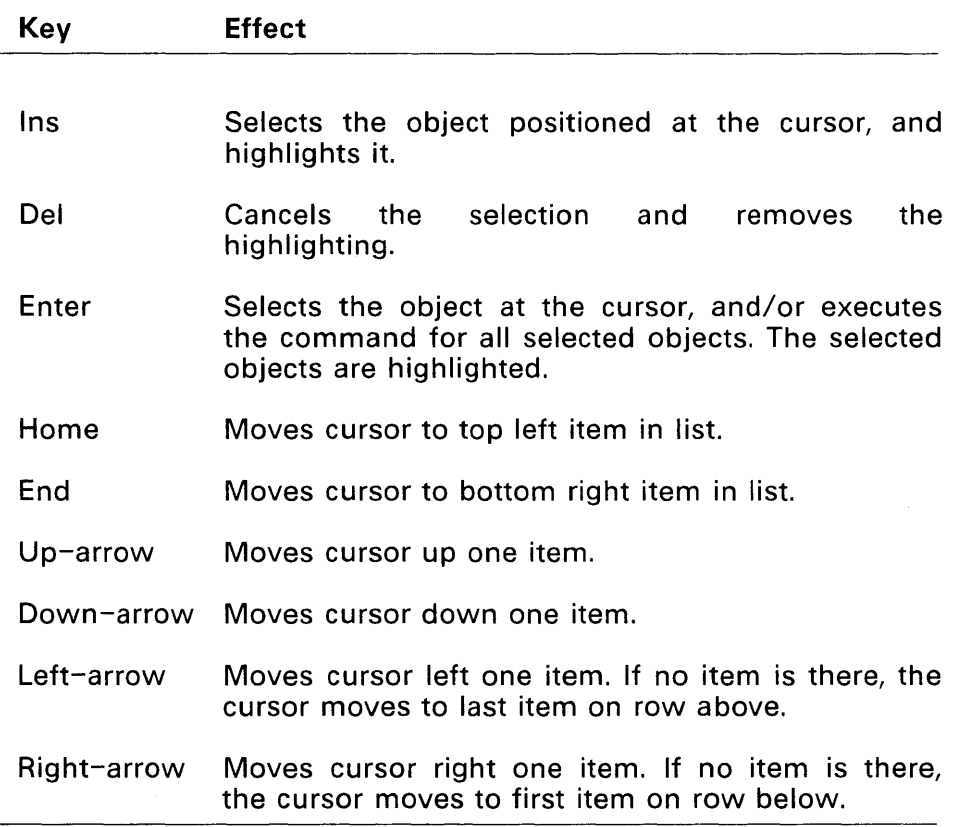

Note that the Up-arrow and Down-arrow keys do not change columns; if you press an Up- or Down-arrow key after reaching the end of a column, it has no effect.

Type the first letter of a filename in the object panel to move the cursor directly to that filename. If more than one filename begins with the same letter, type enough letters to uniquely identify it. Type the first letter of a name in the command panel to move the cursor to that command; type the second letter to execute the command. What you type is displayed in the prompt panel. It is not necessary to press Ins to highlight the item. Press Enter when you are ready to execute the command. The cursor can be anywhere in the object panel to select an item in this manner.

## **WILDCARDS**

Another way to select files in the object panel is to use wildcards. To use this method, type an asterisk, \*, in place of a filename, file extension, or both. What you type is displayed in the prompt panel. Typing \*.TXT, for example, selects all files of type TXT. Typing PROG.\* selects all filenames named PROG, whatever their type. Typing \*.\* selects all files. The selection is not actually performed until you press the Ins key or Enter, so you have time to change your mind. Use the Backspace key to erase the request; then type a new seiection. After pressing Ins, you can type another wildcard request to select additional files.

## **FUNCTION KEYS**

Function keys provide a shortcut to execute commands listed in the command panel. One function key can replace several steps required to select a command with the cursor. Sometimes a function key is assigned by the File Manager to do something that could not be done any other way.

For example, the only way to get help for the Type File(s) command on the Main Menu is by using function key F1; the Type File(s) command does not list Help as an option on its own menu.

Function keys are always assigned a task in the context of their menu, except for FlO, which always invokes the command line prompt. For example, the function key assignments displayed in Table 3-3 refer only to the Main Menu. Even Fl, which is assigned to offer help from any screen, invokes Help in the context of the specific topic displayed on the menu. If the cursor points to Help in the command panel, Fl invokes the general Help Menu. If the cursor points to the Copy File(s) command, you receive help on that topic. If the cursor is in the object panel, you receive help on selecting objects.

## **DIRECTORIES**

Your Concurrent system supports multiple directories on different drives, while the File Manager displays only one directory at a time. The File Manager uses function keys to display, view, or access the directories on other drives.

At any point in the File Manager, you can use function keys to select a particular drive, display the Drive Selection Menu, or change directories. Figure 3-3 shows the function keypad map for the Main Menu.

## **FILE MANAGER MENUS**

When a command and its object(s) are selected from the Main Menu, a new menu sometimes appears. The sections that follow describe each command and its associated menu. Once you understand what each menu does and how it works, the File Manager becomes an efficient way to execute the most commonly used Concurrent commands.

### **Main Menu**

**Figure 3-2 displays a Main Menu. Note the three large rectangles containing the command, object, and prompt panels. Notice also the information displayed at the top of the object panel.** 

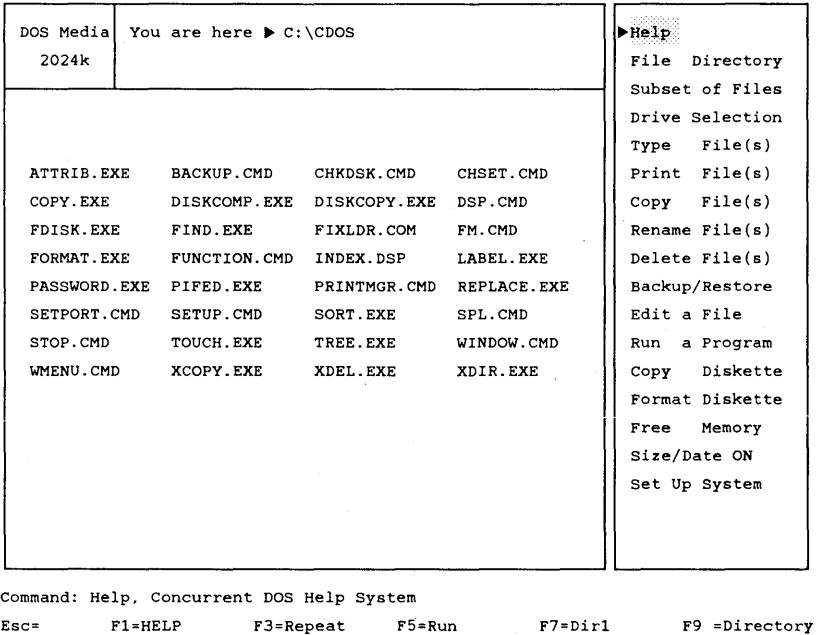

EXIT F2=Type F4=Cancel F6=Edit F8=Dir2 FIO=Command

## **Figure 3-2. File Manager** Main Menu

**At the top left, the amount of space available on the disk is shown.** 

**Table 3-2 provides a brief introduction to the Main Menu for convenient reference.** 

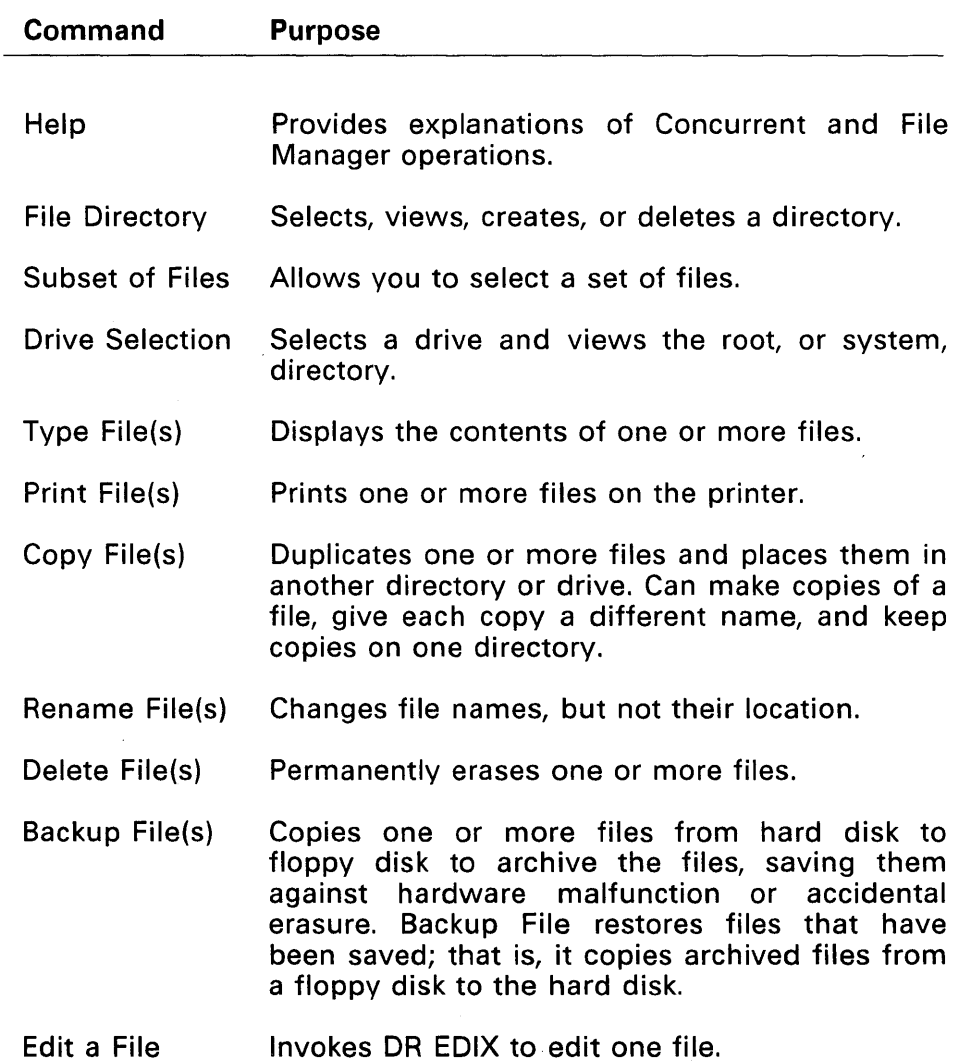

## Table 3-2. File Manager Main Menu Commands

## Table 3-2. (Continued)

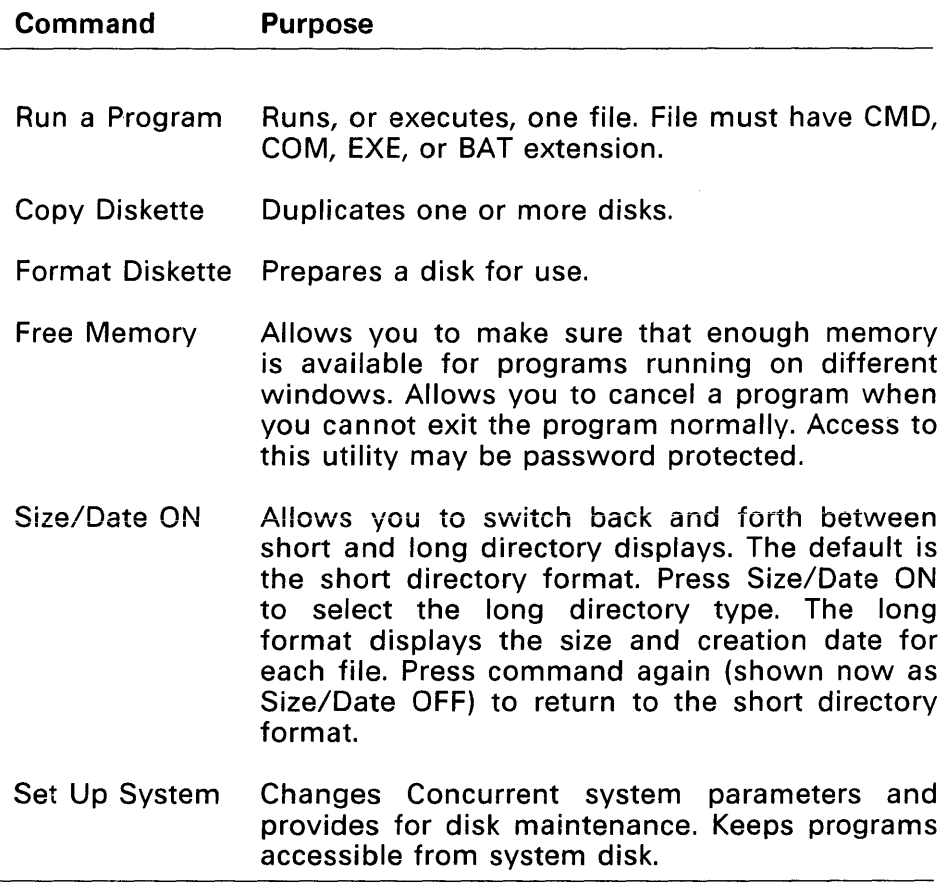

Table 3-3 summarizes the function key assignments for the Main Menu. Remember that a function key might perform different actions in different menus. The following table applies only to the Main Menu. However, the Alt-function key assignments are available even when you are using a different menu. (Press Alt and the function key simultaneously.)

## Table 3-3. Function Key Assignments for Main Menu

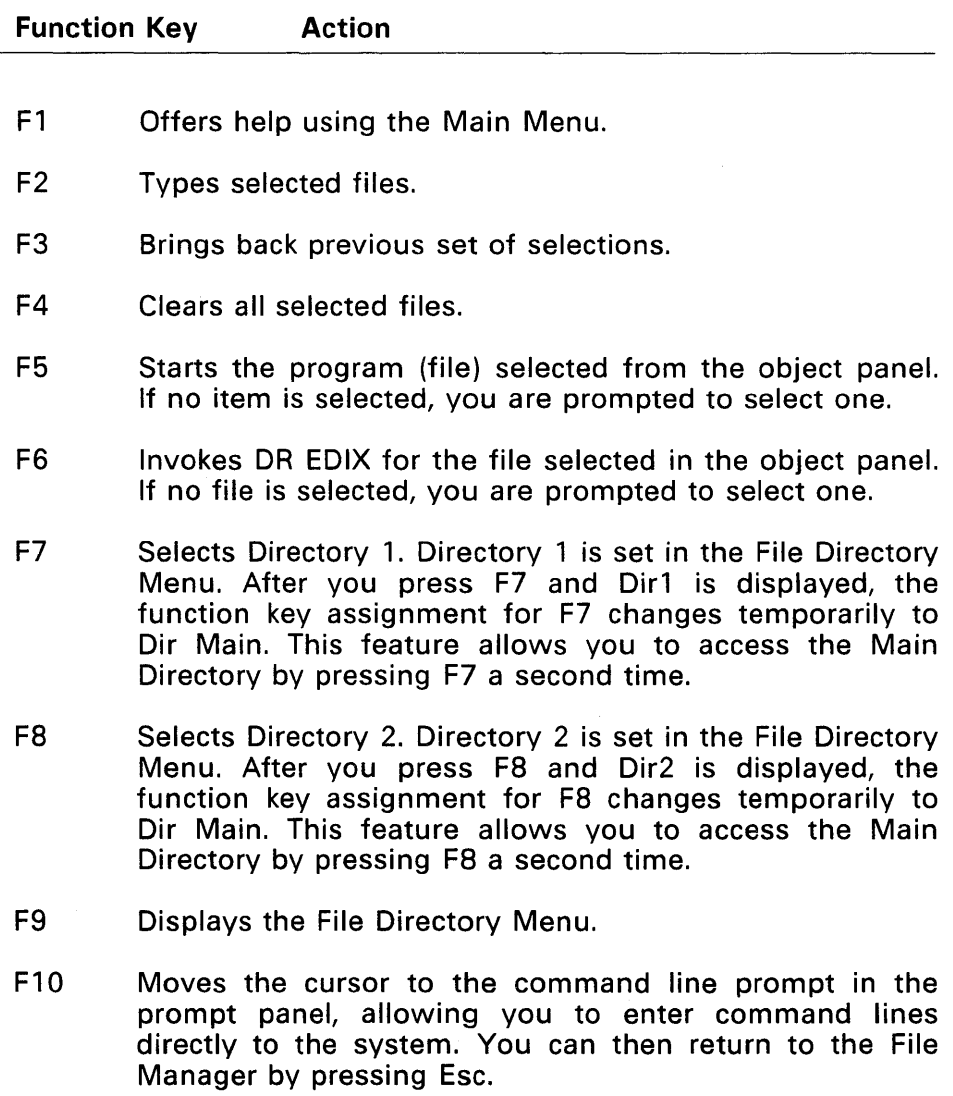

## Table 3-3. (Continued)

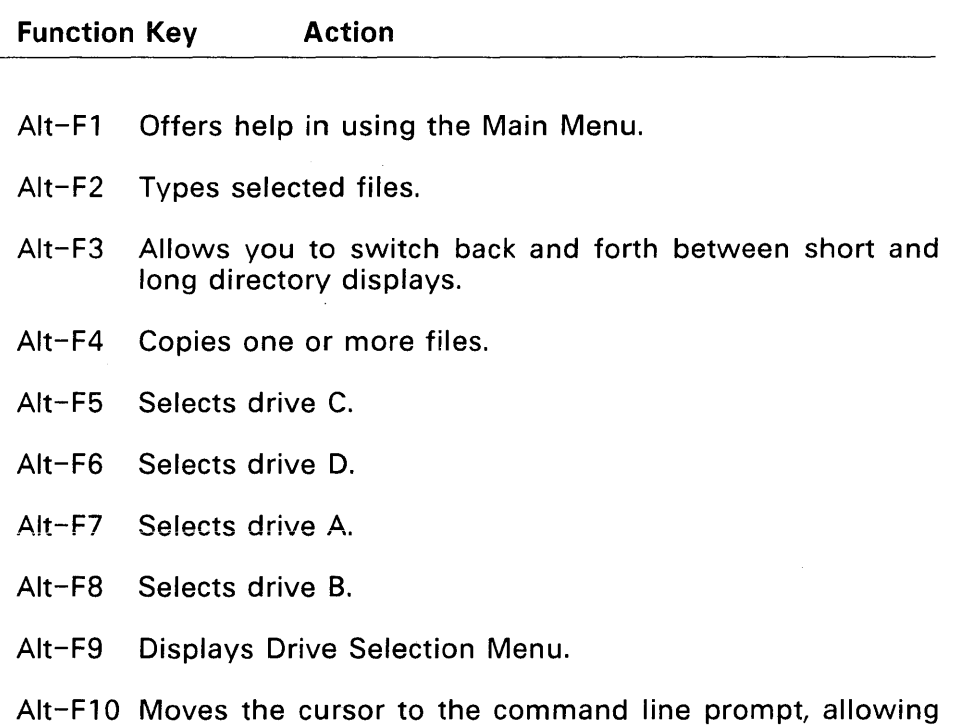

you to enter command lines directly to the system.

The following figure is a quick-reference map of the function keys as they are defined with File Manager.

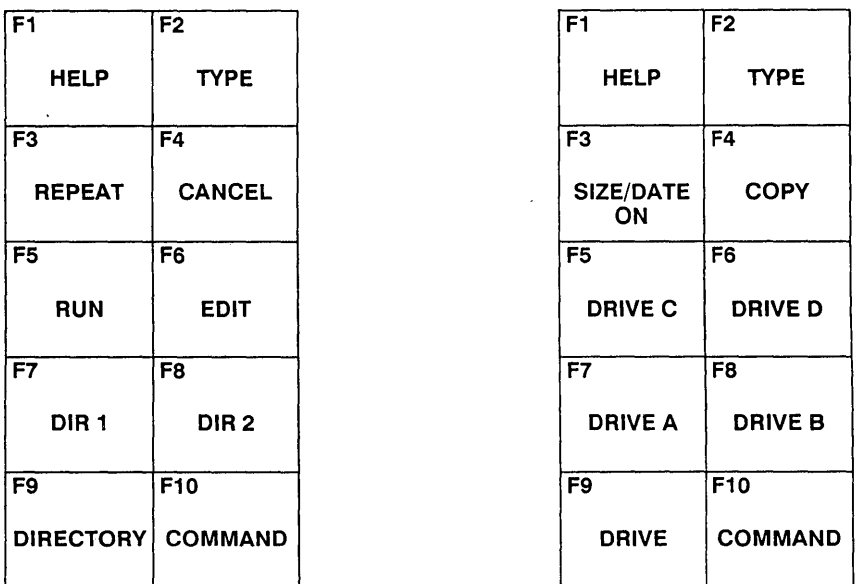

### Figure 3-3. Keypad Map for Main Menu

### Help Menu

Help is found on each of the File Manager command panels. It offers general help on the other commands listed in the menu. After you select the Help command from the Main Menu, a new menu appears. To use Help, the file HELP.CMD must be on the system drive or current directory.

Press Fl to invoke Help when the cursor is in either the command or object panel. The type of help offered depends on the topic the cursor is pointing to. If the cursor is in the command panel, you receive help on that particular command. If the cursor is positioned in the object panel, you receive help on file, directory, or drive selection. After displaying the Help Menu, a prompt appears, allowing you to get information on additional topics. The Help prompt appears at the bottom of the menu, as follows:

HELP (Enter topic, ESC to exit)

To exit from Help, press Esc or Enter. If you want help on other topics, enter a new topic rather than exiting from Help with Esc. If you type in an unknown topic at the Help prompt, you get a list of Help topics available.

#### File Directory Menu

The File Directory command allows you to select a different file directory from the one appearing on the Main Menu. After the command is seiected, a new menu appears. On the object panel, the current directory is highlighted to show you exactly where you are relative to other directory levels. Move the cursor around the list of directories to choose a new one. Press Enter when the cursor points to the file directory you want.

Normally, only one directory can be selected at a time with this command. However, if you press F2, you can view the contents of the directory that the cursor points to without selecting that directory.

The files for that directory are displayed in the lower portion of the object panel. If you do not press F2, the files on the current directory are displayed.

Table 3-4 summarizes the commands and their respective function key assignments for file directory menus.

and the company of the

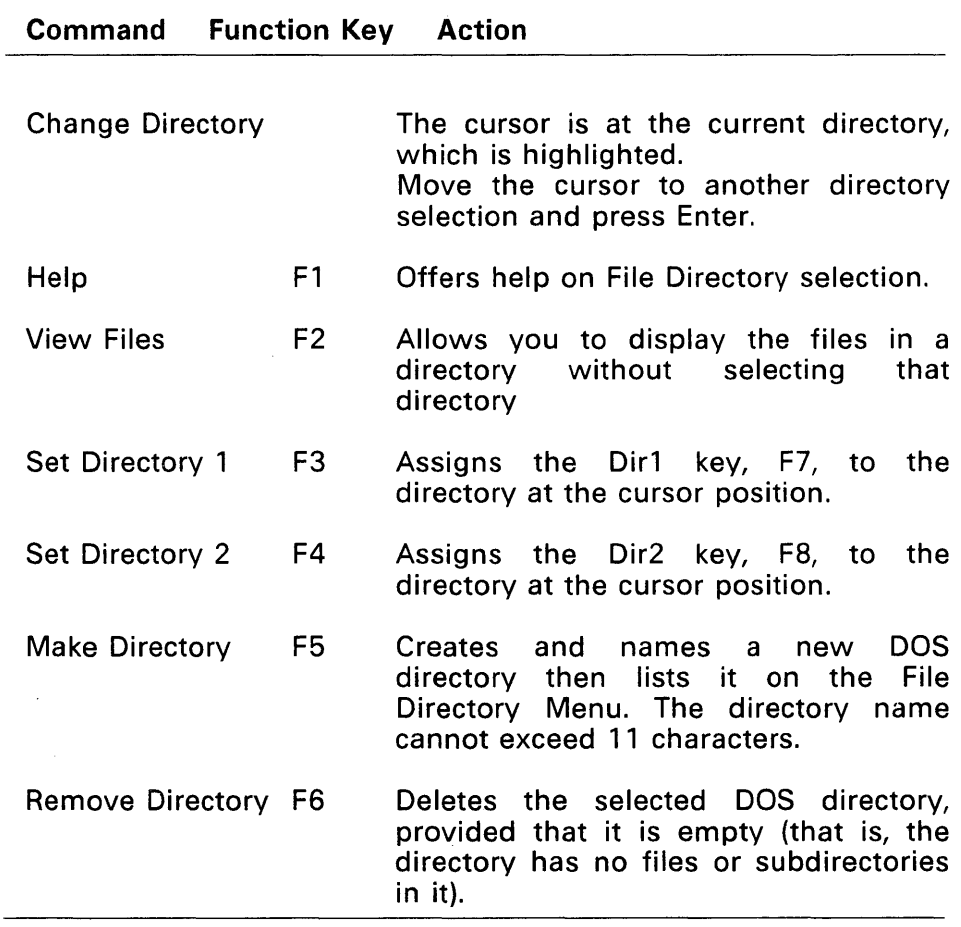

## Table 3-4. File Directory Menu Commands

## **Moving Among DOS Directory Levels**

The following series of figures show you how to move to different DOS directory levels. The example displays the screens you see at each level. To begin, Figure 3-4 illustrates a hypothetical DOS directory with subdirectories. Their accompanying files are shown in parentheses.

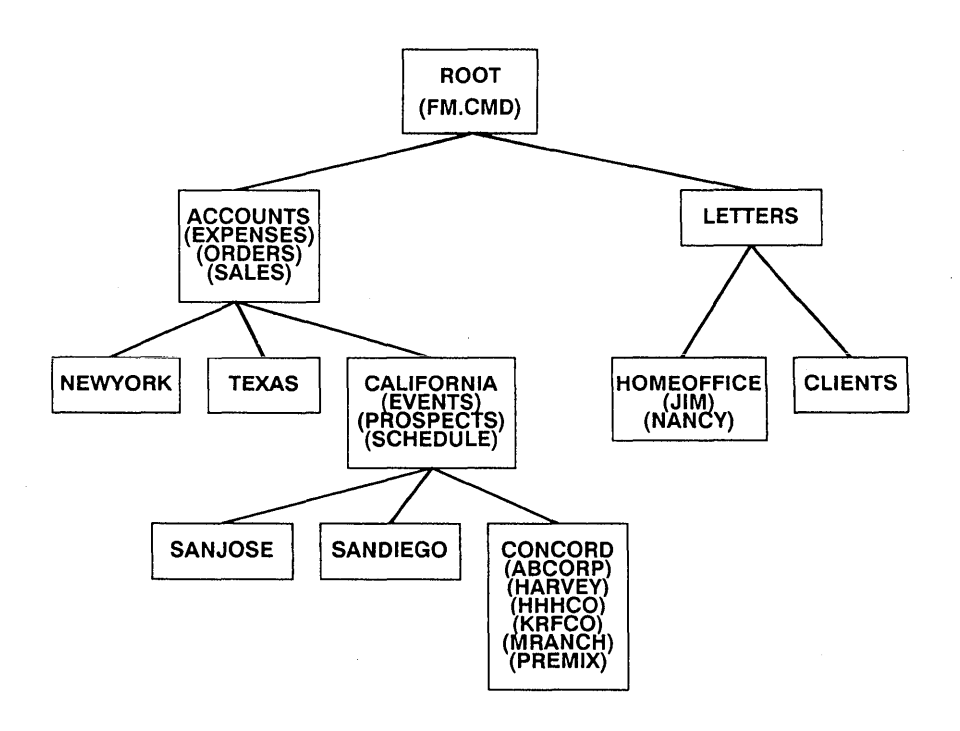

**Figure 3-4. Example of a DOS Directory** 

To make this example more meaningful, assume you are looking for a file named MRANCH, which you want to print. Figure 3-5 shows the Main Menu with the cursor on Help in the command panel. "You are here" indicates that you are at drive A and the root directory, and that the only file at this level is FM.CMD.

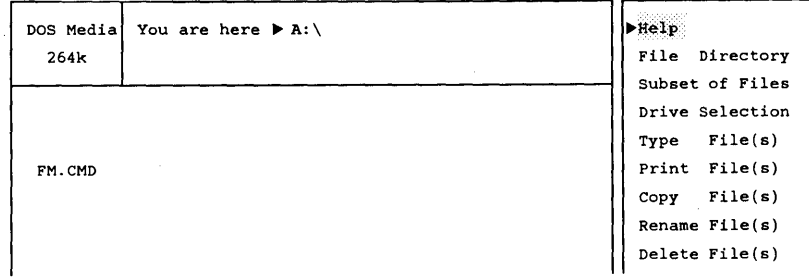

### Figure 3-5. Root Directory for DOS Media

Now, move the cursor to File Directory in the Command Panel and press Enter. A new screen appears with different commands listed in the command panel. In the object panel, "Select a directory" displays the current directory level (ACCOUNTS and LETTERS). The file FM.CMD is in the current directory. Choose Change Directory in the command panel, as shown in the following figure. This command allows you to move to the next subdirectory level. The cursor points to ACCOUNTS, one of the two subdirectories available in this example. (Note that on some screens, function key F9 has an alternate assignment, Root Dir, which enables you to go directly to the root directory from any subdirectory leveL)

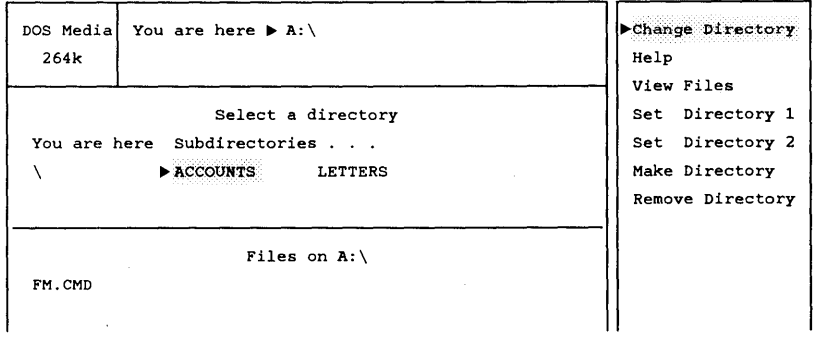

**Figure 3-6. Selecting the First Subdirectory** 

**Press Enter with the cursor at ACCOUNTS and Change Directory highlighted in the command panel. Figure 3-7 displays the new screen that appears. At the top of the menu, "You are here" displays the drive (A) and the directory levels from the root to the current level (ACCOUNTS). The section below lists the files at the subdirectory !evel for ACCOUNTS: EXPENSES, ORDERS, and SALES.** 

| DOS Media<br>264k | You are here $\triangleright$ A: \ACCOUNTS | Help<br>File Directory<br>Subset of Files               |
|-------------------|--------------------------------------------|---------------------------------------------------------|
| <b>EXPENSES</b>   | <b>ORDERS</b><br><b>SALES</b>              | Drive Selection<br>File(s)<br>Type<br>Print File(s)     |
|                   |                                            | File(s)<br>Copy<br>Rename $File(s)$<br>Delete $File(s)$ |

**Figure 3-7. Files on the First Subdirectory** 

Because none of the files at this subdirectory level is MRANCH, you need to search the next subdirectory level down. Select File Directory and a new screen appears (Figure 3-8). It has the same format as Figure 3-6. Under "Select a Directory", "Dir above" refers to the directory level above the current one (in this case, *1/\",*  the root directory). "You are here" lists ACCOUNTS. Under "Subdirectories...", three are listed: CALIFORN, NEWYORK, and TEXAS. The files shown below this section of the menu are the same files as listed in Figure 3-7; that is, they are the files for the subdirectory level ACCOUNTS.

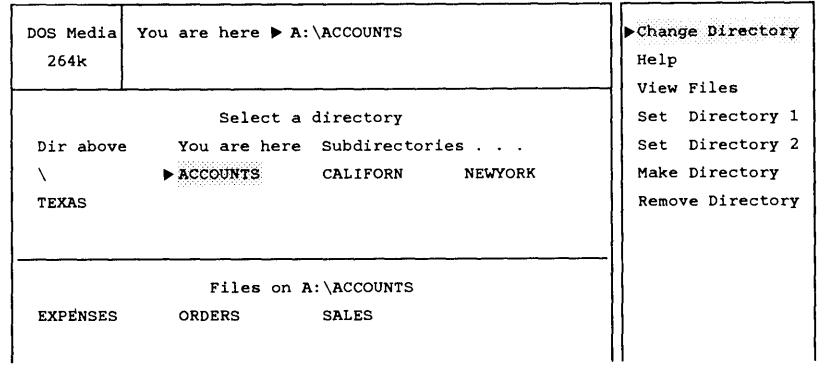

### Figure 3-8. Selecting the Second Subdirectory

Move the cursor to CALIFORN and then press Enter with the command Change Directory highlighted. A new screen appears (Figure 3-9) with the files listed for CALIFORN. The cursor points to Help and is highlighted. Again, because none of the files is MRANCH, you need to search the next subdirectory level down.

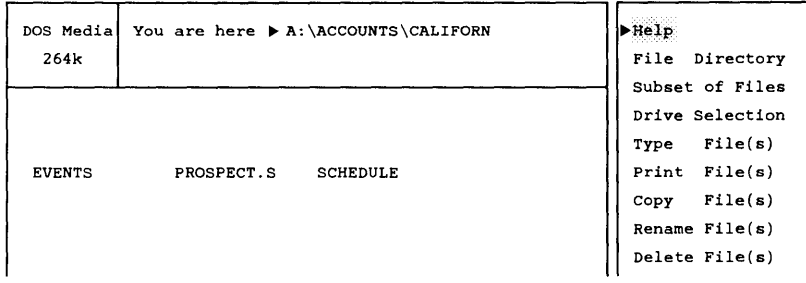

## **Figure 3-9. Files on the Second Subdirectory**

**Move the cursor to File Directory and press Enter. The new screen (Figure 3-10) displays the subdirectories under CALIFORN: CONCORD, SANDIEGO, and SANJOSE. The cursor points to CALIFORN. Notice that the "Dir above" is ACCOUNTS and that CALIFORN is under "You are here," The files shown in the menu section below are the files for the subdirectory level CALIFORN.** 

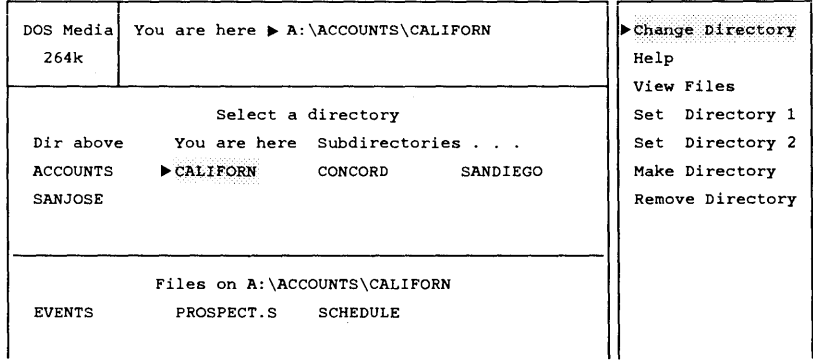

**Figure 3-10. Selecting the Third Subdirectory** 

Move the cursor to the subdirectory CONCORD and press Enter with Change Directory highlighted. A new screen appears with the files listed for CONCORD. The cursor initially points to Help. "You are here" lists the chain of subdirectories from the root directory to CONCORD at the top of the menu. Select Print File{s) by moving the cursor down the command panel. Press Enter. You are then prompted to select a file. Move the cursor to MRANCH and press Enter to print the file. Figure 3-11 shows the screen at this point.

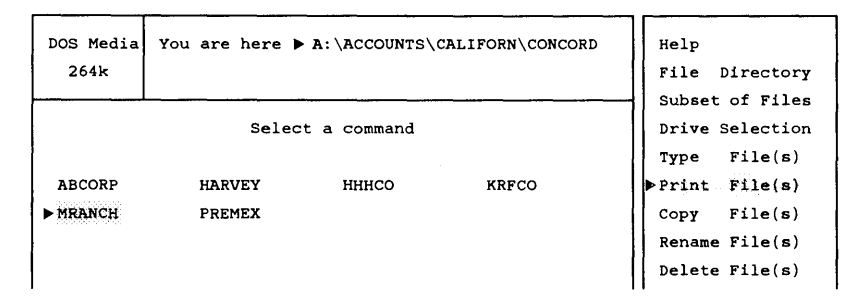

Figure 3-11. Files on the Third Subdirectory

Press F9 to get back to the root directory with one keystroke. If you want to move to the subdirectory immediately above the current level, point the cursor to the directory listed under "Dir above," press Ins, and then select File Directory.

### Using Dir1 and Dir2

Set Dirl and Set Dir2 in the File Directory Menu are used primarily for the Copy File{s) command, although they can also serve as place holders. They are set in the File Directory Menu with function keys F3 and F4, or from the command panel. The highlighted directory is set to Dirl or Dir2. From then on, pressing F7 (F8 for Dir2) allows you to move back to the directory selected for Dir1. Selecting a drive key or a drive from the Drive Selection Menu moves you from Dirl or Dir2 to the directory you were in on that drive.

The Copy File(s) command allows you to duplicate files selected on Dir1 (or Dir2). To copy files in another directory onto the current drive or onto another drive, follow these steps:

- 1. Find the directory containing files to duplicate.
- 2. Select Set Dir1 in the command panel of the File Directory Menu and press Enter.
- 3. Find and select the files in your current directory that you want to duplicate.
- 4. Select Copy File(s).
- 5. Copy the selected files to Dir1.

Note: You can also copy files from Dirl to Dir2, or vice versa. If the files you want to copy are already in the directory you are currently in, it might be more convenient to set Dir1 to that directory and then set Dir2 to the destination directory. Then press F7 to go back to Dirl, select the files, and copy them as in steps 3, 4, and 5 above.

### Subset of Files Menu

The "Subset of Files" command limits the group of files you see on one menu. Subset of Files allows you to look at only the files you are working with, rather than having to scroll your menu to see them all. When you are ready to select files for an operation, Subset of Files makes the selection process easier because there are fewer files to search through. This command displays the chosen group of files only; it does not highlight them. Later, if you want to Copy File(s) from Subset of Files, for example, you still need to press Ins and Enter to execute the operation. After you select the Subset of Files command, a new message appears in the prompt panel:

Enter wildcard (? matches any character, \*.\* matches all):

The question mark matches any character, while the asterisk can match a whole sequence. After this prompt if you type \*.\* or press Enter only, you will see all the files in the directory rather than a subset. If you select \*.TXT, the top of the file display contains the message:

Subset of Files =  $*$ . TXT

#### Drive Selection Menu

The Drive Selection Menu displays all the drives present on your Concurrent system. This menu allows you to select a different drive from the one on the Main Menu. After the Drive Selection command is selected, a new menu appears. Move the cursor around the top of the object panel under "Select a drive" to choose a new drive. Press Enter when the cursor points to the drive you want to select. Table 3-5 summarizes the commands for the Drive Selection Menu.

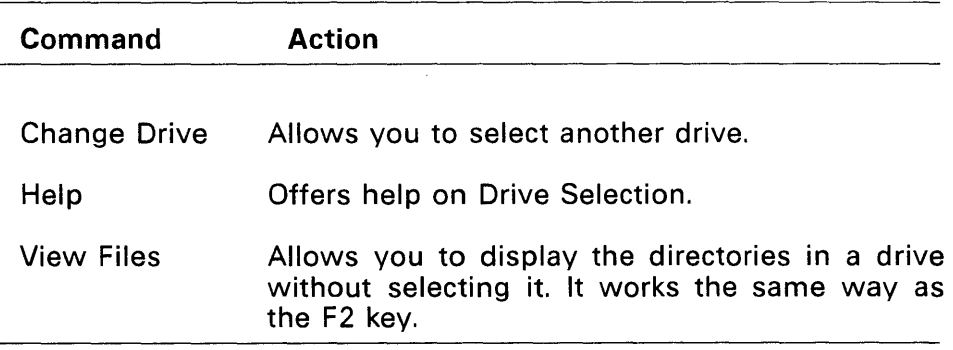

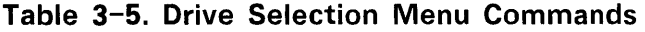

Table 3-6 lists the function key assignments for the Drive Selection Menu.

# Table 3-6. Function Keys for Drive Selection Menu

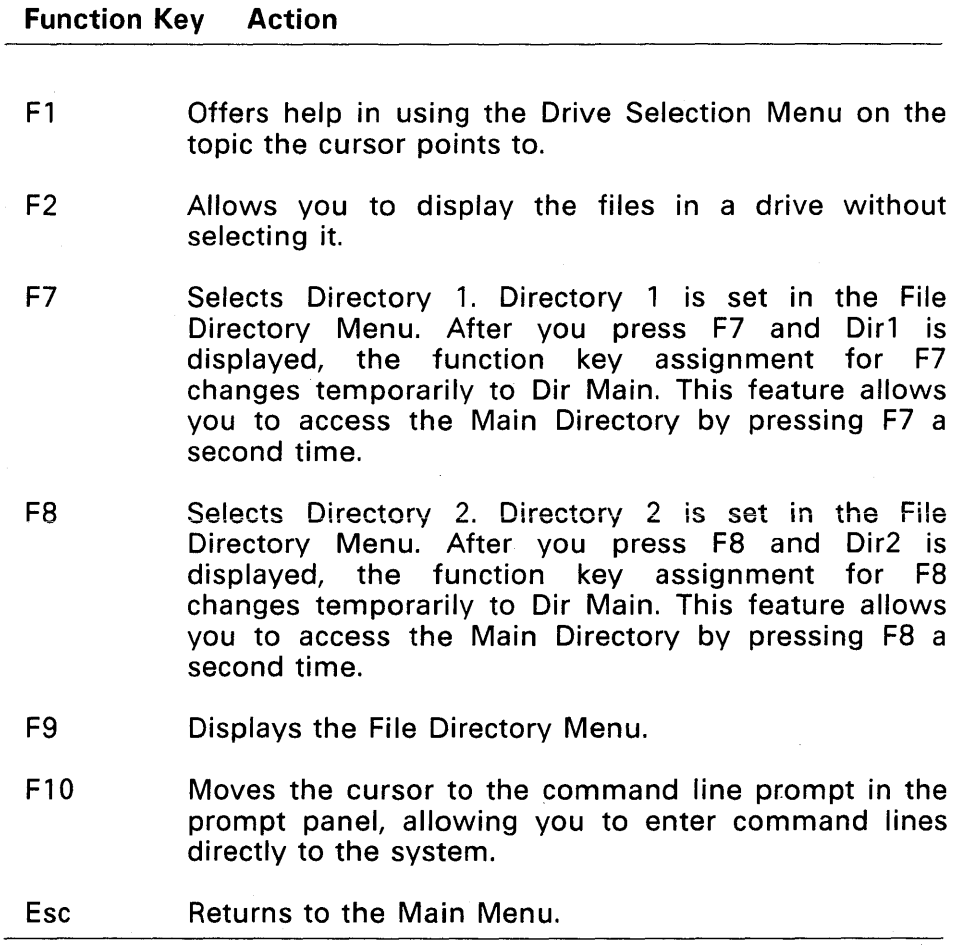

## Type File(s) Menu

The Type File(s) command allows you to display the contents of one or more files on your menu. After the command is selected, a new screen appears. The files you select from the Main Menu are displayed on the screen, and the names of the files appear at the top of the screen. If the files do not fit within the screen, you are instructed to press Enter to view the next page. If more than one file is selected, the next file is displayed automatically after the first one has been typed. Press Enter at the end of the first file to begin typing the next file. After the last file, press any key to quit and you are returned to the Main Menu. To stop the operation before all files are typed, press Esc. If you press Fl, the Help Menu for Type File(s) is displayed.

## Print File(s) Menu

The Print File(s) command allows you to print a file on a printing device. After the Print File(s) command is selected, the files highlighted on the Main Menu are printed on your printer. You can switch to another window while the files are printing.

Note: Print File(s) does not offer any optional commands. As a result, the only way to get help for the Print File(s) command is by pressing Fl. During the printing operation, all keystrokes are ignored except for Fl (Help) and Esc, which cancels the operation.

## Copy File(s) Menu

The Copy File(s) command allows you to duplicate one or more files and place them on a different drive, directory, or on one of the two preset directories in your Concurrent system. After you select the command, a new menu is displayed. The following message appears in the object panel:

CHOOSE A DESTINATION FOR THE FILES SHOWN BELOW

Move the cursor within the command panel to select a copy destination. Then press Enter to execute the Copy File(s) command. Table 3-7 summarizes the commands and their corresponding function keys for the Copy File(s) Menu.

## Table 3-7. Copy File(s) Menu Commands

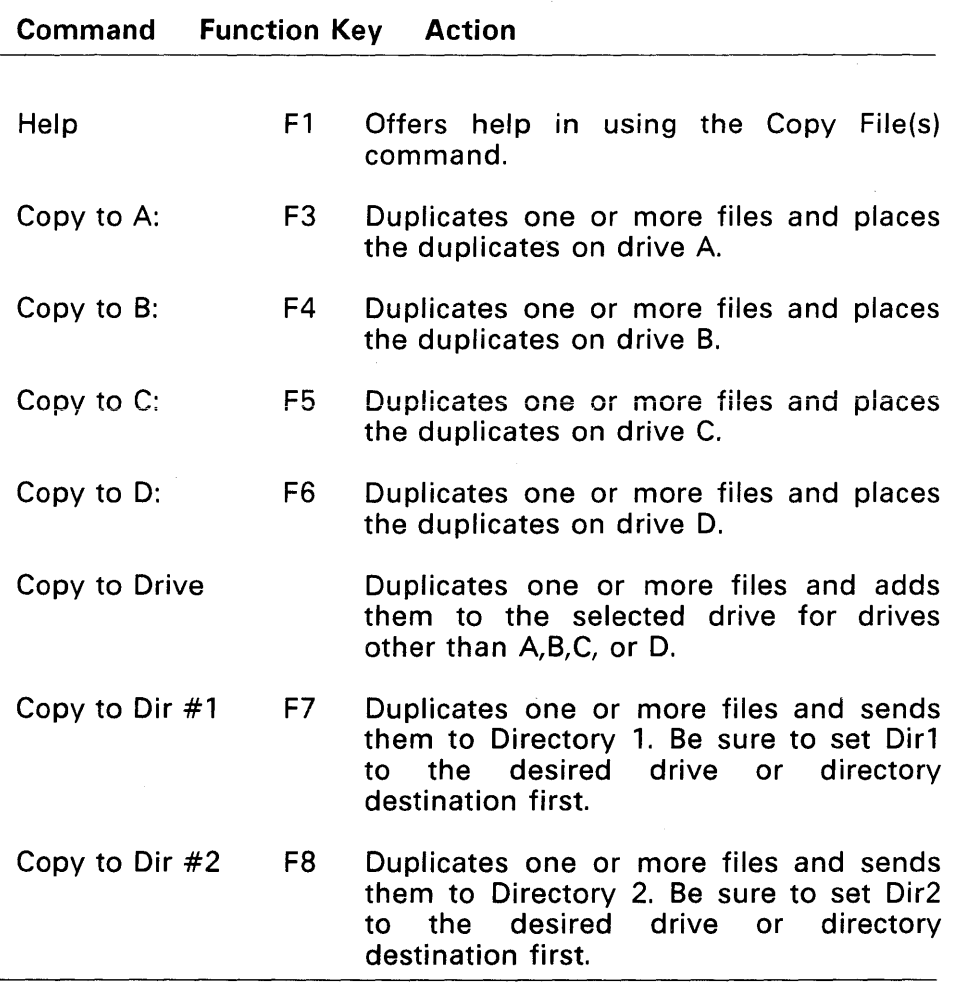

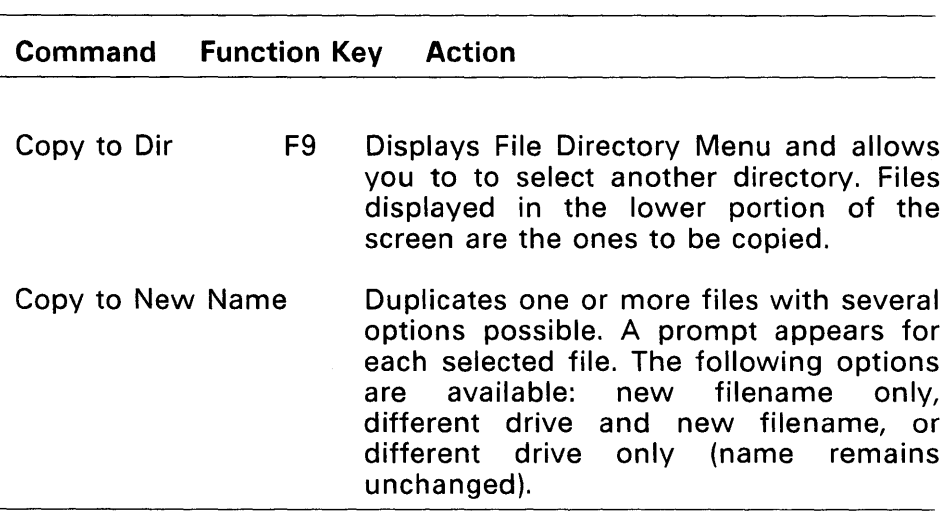

## Table 3-7. Copy File(s) Menu Commands

Note: When you copy files to a drive, they are copied to the current directory. If you are copying to a floppy disk, and the destination drive is the same as your current drive or if the filename destination entered is the same as the filename source, the following prompt appears:

Single drive copy  $(Y/N)$ ?

If you type V, you are prompted to change disks during the copy operation. If you type N, the following prompt appears:

Copy aborted (Press ENTER):

An error message also appears if you attempt to do a single-drive copy on a hard-disk drive or in a subdirectory. The Copy to Drive option on the menu displays all the valid drives and allows you to select the destination drive you want. This operation is similar to changing drives.
The way to copy one or more files to the same directory or drive is with Copy to New Name. This command allows you to enter a new filename and/or file extension. A prompt appears for each selected file.

#### Rename File{s) Menu

The Rename File(s) command allows you to change filenames but not their locations. After the command is selected and if no files are highlighted, move the cursor in the object panel on the Main Menu to choose the files you want to rename. Press Ins when the cursor points to the files you wish to select. When you press Enter, the prompt panel queries:

Rename (filename) to?

Type in the new filename and press Enter again. The Main Menu is displayed with the renamed file listed in the directory. The prompt panel queries you sequentially until all selected files are renamed. Press Esc to cancel the Rename File(s) operation. If you press Enter when the new name is requested, you are returned to the Main Menu. If the selected file cannot be renamed (for example, if a file is Read/Only), the following message appears in the prompt panel:

(Filename) is READ ONLY, not renamed (Press ENTER):

### Delete File(s) Menu

The Delete File(s) command allows you to erase one or more files; the erasure is permanent. After you select the command, if no files are highlighted, move the cursor in the object panel on the Main Menu to choose the files you want to delete. Press Ins when the cursor points to the files you want to delete. When you press Enter, the prompt panel queries:

ERASE, are you sure (Y=yes) ?

Type Y for yes or any other key for no, and press Enter again. If you select more than one file to be deleted, the prompt panel queries you sequentially until all selected files are deleted. The Main Menu is displayed without the deleted file(s). Press Esc to cancel the Delete File(s) operation. After you answer Y to delete a file, it is too late to save the file by pressing Esc.

# Backup File(s) Menu

The Backup File(s) command handles two functions. First, it copies one or more files from hard disk to floppy disk for archiving purposes to protect against hardware malfunction or accidental erasure. Second, it restores a backup set, which means it copies a set of archived files from a floppy disk to the hard disk.

Refer to BACKUP in the Reference Guide for more details on the use of this utility.

The key legend in the prompt panel of the Backup File(s) Menu also lists function keys you can use to execute the commands displayed on the menu.

#### Edit a File Menu

This option invokes DR EDIX, a text editor, used to create and edit memos, letters, or programs. To edit a new file, select Edit a File. To edit an existing file, first select the file from the object panel and then select Edit a File. An error message is displayed if more than one file is selected. Files with these extensions cannot be edited: EXE, COM, CMD, SYS, HLP, L8G, BIN, and OBJ. This command requires that DREDIX.CMD and HELP.EDX be on the system drive or current directory. Press Alt-X (not Esc) to exit from DR EDIX; there is a pause while the File Manager is reloaded. Then the Main Menu reappears. See Section 4, "DR EDIX Editor," for instructions on using DR EDIX.

# Run a Program Menu

This option allows you to run an application program from the File Manager Main Menu. After the command is selected, you are prompted to select one batch or program file. If the file extension is not CMD, COM, EXE, or BAT, you are prompted with the following message:

Bad file type, only .CMD, .COM, .EXE, or .BAT files (Press ENTER):

If more than one file is selected, an error message is displayed.

# Copy Diskette Menu

The Copy Diskette command allows you to duplicate the contents of one or more floppy disks. After the command is selected, a new menu appears. You are asked to select a source disk from a particular drive. Then a new menu appears and you are asked to select a destination drive. Copy Diskette requires that select a destination drive. Copy Diskette requires that DSKMAINT.CMD be on the system drive or current directory; othervvise, an error message is displayed. if you want to format 3 *112* inch disks or double density 5 *114* inch disks you will have to use the FORMAT command. Refer to the reference manual for an explanation of FORMAT.

The Copy Diskette Menu identifies function keys for each choice. You can follow the menu instructions to copy the disks, or refer to the DSKMAINT command in the Reference Guide.

# **Format Diskette Menu**

The Format Diskette command allows you to prepare a disk for use on you Concurrent system. After the command is selected, a new menu appears. You are asked to choose the type of floppy disk to format. The options are DOS single-sided and DOS double-sided. You are then prompted to select either drive A or B. Drive B is displayed only if it is a floppy drive. Then the operation is selected. Press Esc to cancel the operation at any time. This command requires that DSKMAINT.CMD be present on the system drive or current directory; otherwise, an error message is displayed.

The Format Diskette Menu identifies the function keys for each choice. You can follow the menu instructions to format disks or refer to the DSKMAINT command in the Reference Guide.

# **Free Memory Menu**

The Free Memory Menu shows you how much memory is used by programs running on different windows and how much memory is available in the system. It also allows you to cancel a program when you cannot exit the program normally. This is especially helpful when you want to interrupt a program because it is not operating the way you intended. The STOP command, which Free Memory invokes, interrupts the operation, and the data output files being created are lost. You do not lose the data input files, however. Free Memory provides a much easier method of recovery than rebooting the system, because other programs do not have to be interrupted.

After the command is selected, the Free Memory Menu displays the programs that are currently running. Type the number of the program you want to cancel and press Enter. Upon termination of the cancel operation, the Main Menu of the File Manager is displayed. This command requires that STOP.CMD be present on your system drive or current directory; otherwise, an error message is displayed.

# **Size/Date ON Menu**

This option allows you to switch back and forth between short and long directory displays. Before the command is selected, the short directory format menu is displayed. Select Size/Date ON to switch to the long directory format.

The long directory format lists the filename and extension, the size in bytes, and the date and time that information was last written in the file. As a result, fewer files can be displayed on the screen at one time with the long directory format (13 files versus 52 files on the short directory format). Dotted lines at the bottom of the object panel indicate that there are more items than will fit on the menu screen. Use the keypad arrow keys or the End key to scroll the menu so you can see the additional files.

# **Set Up System Menu**

This command contains the set-up procedures for initially configuring Concurrent. Set Up System changes Concurrent system parameters and disk maintenance procedures.

Table 3-8 summarizes the commands for the Set Up System Menu. Related command files appear in parentheses to the right of the command name. See the description of the related commands in the Reference Guide. The CMD files must be present in the current directory when you invoke the designated function. Some commands require that one or more files be selected from the object panel.

#### Table 3-8. Set Up System Menu Commands

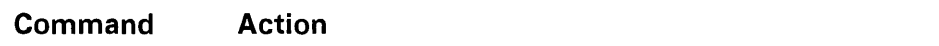

#### Load Func Keys (FUNCTION.CMD)

Allows you to install a particular set of function key definitions. Only files of type PFK (Programmable Function Keys) are accepted.

#### Assign Func Keys (FUNCTION.CMD)

Allows you to set up function key assignments. The values are defined for the current work session unless they are written to a special file that cannot be loaded with Load Func Keys.

# Serial Ports (SETUP.CMD)

Allows you to configure the serial ports.

#### System Defaults (SETUP.CMD)

Allows you to set up parameters, such as function key assignments and serial port settings so that they are in effect each time you start (boot) Concurrent.

#### Memory Disk (SETUP.CMD)

Creates a memory (virtual) disk in a reserved area of your Concurrent system memory that behaves like a disk drive.

# Setup Hard Disk (FDISK.CMD)

Verifies, formats, and partitions the hard disk. This is done only once when you set up Concurrent on your computer.

#### Diskette Maint (DSKMAINT.CMD)

Verifies, formats, and copies floppy disks.

# **USING THE COMMAND LINE**

There are occasions when you might want to bypass the File Manager and enter commands directly to the command line prompt, or system prompt. To have access to application programs requiring parameters on the command line, you must enter commands at the command line prompt.

Section 2 explains in detail the procedure for entering and editing command lines at the prompt. It also describes additional control characters that perform. functions such as stop/start menu scrolling, window switching, or echoing screen display to the printer. Table 2-3, "Line-editing Commands," lists the control characters and explains how they are used.

Press FlO to reach the command line prompt. The only time you cannot get back to the command line prompt from the command or object panel is when an operation (such as copying a file) is in progress.

Note: At any time except during Copy Diskette, Format Diskette, and certain Set Up System functions, you can change windows in Concurrent and invoke another program.

Another way to use the command line prompt is to enter multiple commands. This is done by separating each command with an exclamation point (!). For example, the following command line clears the screen and invokes two directory displays--one for drive 8 and one for drive A:

A>DIR B: ! DIR A:

After the commands are executed, the command line prompt reappears and you can type additional commands. Note that the File Manager Main Menu does not reappear.

Note: To return to the File Manager, press Esc at the command line prompt.

# **CHANGING COLOR CONFIGURATIONS**

If the file FM.CFG is present on the system drive, it allows you to override the default File Manager colors for the object, command, and prompt panels, as well as the function key legend. If the file is not found, default colors are used for the File Manager.

Sixteen colors can be used for both foreground and background color selection. Foreground color refers to the color of the characters on the screen, while background color is the color of the screen behind the characters. The colors selected must be specified as numbers and the rest of the color specification command (such as "object FG color=") must be typed exactly as shown with no additional spaces. Use DR EDIX or any other editor to modify or create FM.CFG.

Due to hardware limitations, when colors numbered 8-15 are used as background colors, they are actually displayed as the color you would get by subtracting 8 from that color number. For example, if Light Green (number 12) is selected as a background color, it is displayed as Green (number 4). Background colors become foreground colors while an item or command is highlighted. Thus, if you select Light Green (number 12) as a background color, it is displayed as Light Green during highlighting even though it would appear as Green for the background color.

Table 3-9 lists the color specifications for file FM.CFG.

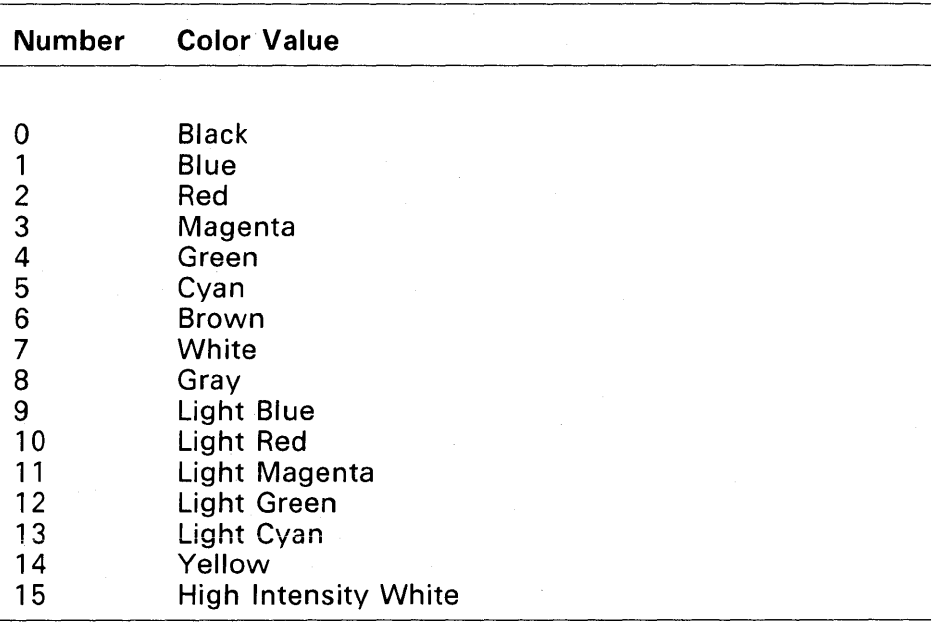

# Table 3-9. Color Specifications for File FM.CFG

Table 3-10 shows the specification commands for the default colors for File Manager. No extra spaces can be used within the command line. The command line can be typed in lowercase.

 $\bar{\bar{z}}$ 

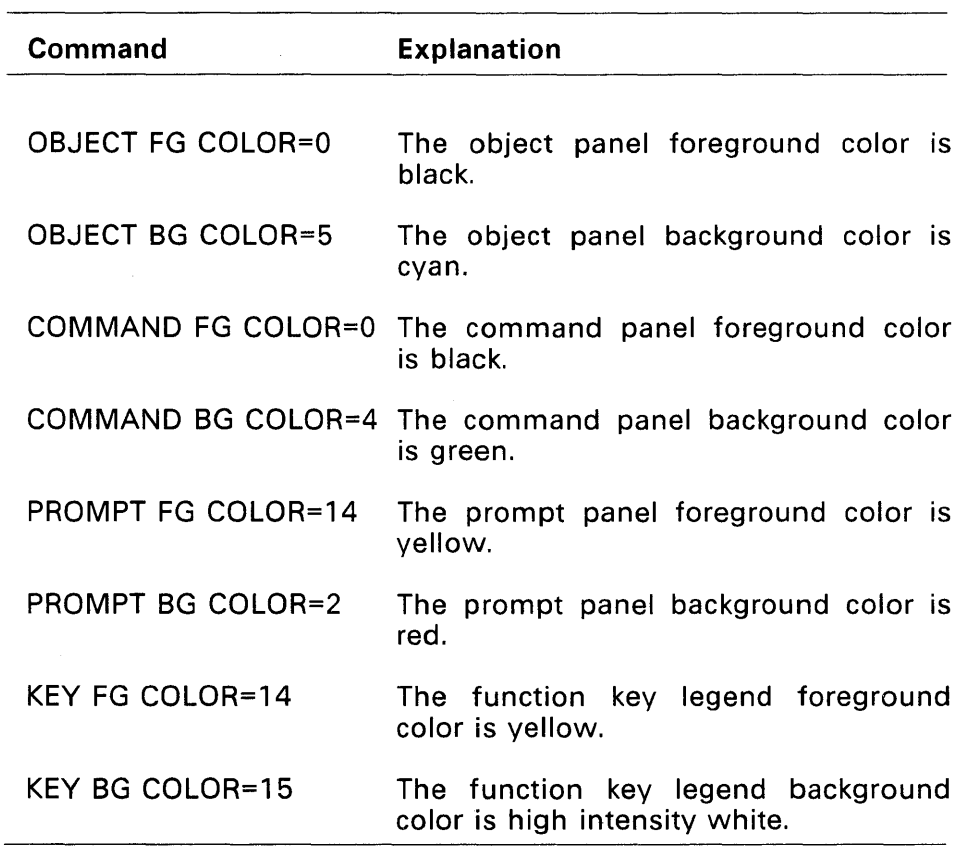

# Table 3-10. File Manager Default Colors

 $\mathcal{L}^{\pm}$ 

# **DR EDIX EDITOR**

DR EDIX is a general purpose "what-you-see-is-what-you-get" text editor. DR EDIX has many advanced features, including an on-line help facility that allows you to get helpful instructions whenever you need them. At any time, you can press Alt-H to find out what you should do and what commands are available.

DR EDIX lets you work on four separate documents at the same time. DR EDIX does this by dividing its memory into four sections called buffers. Each buffer can contain one document. DR EDIX allows you to switch back and forth among all four buffers.

DR EDIX lets you divide the screen into two windows. In each window you can view and edit the contents of any of the four buffers. Do not confuse DR EDIX windows with Concurrent windows. DR EDIX operates in one of the Concurrent windows. In that Concurrent window, you can have two more windows when you use DR EDIX.

DR EDIX also has a number of other powerful commands to move, delete, search, and translate text. After you finish creating and editing a document, you can print and format it by using the Concurrent Printer Manager. The Printer Manager is described in Section 6.

DR EDIX reprograms the function keys F1 through F10 and provides its own meanings to the Alt, Ctrl, Shift, and cursor control keys. Most DR EDIX commands are invoked by pressing a combination of either the Alt or Ctrl key and another key.

# **THE BEST WAY TO LEARN DR EDIX**

The best way to learn how to use DR EDIX is to use the on-line tutorial, which takes you through the major DR EDIX commands in quick succession. In a short time, you can create and edit your own documents. You should run through the tutorial before reading the rest of this section.

# **USING THE DR EDIX TUTORIAL**

There are two ways to run the DR EDIX tutorial. One is to use the File Manager from the Concurrent Startup Menu. The second is to invoke the tutorial at the command line prompt. Be sure the DR EDIX program and tutorial files are on your current drive. These files are: STUDENT.BAT, LSN.EDX, DREDIX.CMD, HELP.EDX, and TEXT.

If you want to use File Manager, start the tutorial from the Startup Menu by pressing function key F2, "File Manager." Using the spacebar, skip to the Run a Program command and press the Enter key. Then choose the file STUDENT.BAT and press Enter again.

To start the tutorial at the command line prompt from the Startup Menu, press the Esc key. You see the command line prompt, A>, appear on your screen. This means Concurrent is ready to receive a command from you. Type the following command and press the Enter key:

#### A>STUDENT

You are now in the hands of the tutorial. The tutorial is interactive; it tells you what commands to enter and when to type. You can exit anytime from the tutorial by pressing Alt-X, which returns you to either the File Manager or the command line, depending on where you started. When you finish the tutorial, you are ready to use DR EDIX.

#### **CURSOR CONTROL KEYS**

Table 4-1 lists and explains the cursor control keys. Most of the cursor control keys located on the keypad to the right of your keyboard. You can hold any of these arrow keys down to move the cursor multiple stops. The function keys your keyboard are programmed with the most frequently used cursor commands.

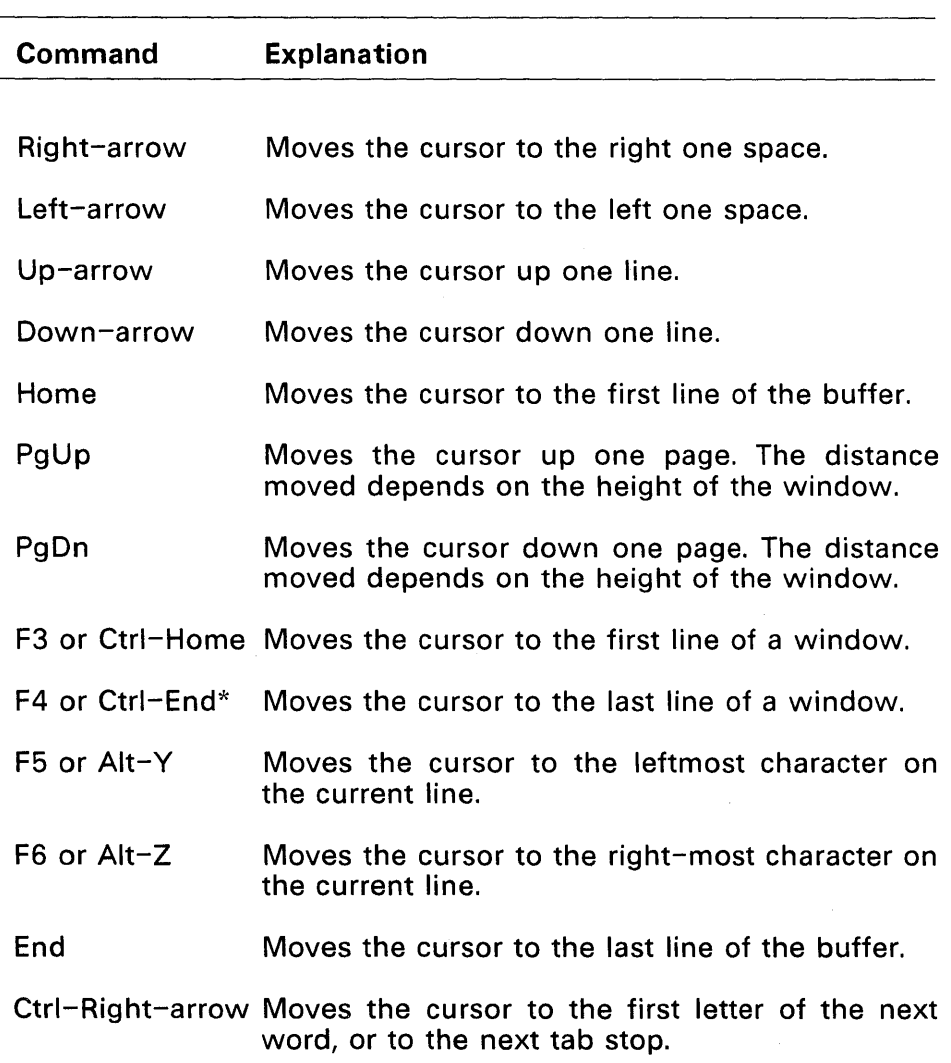

# Table 4-1. Cursor Control Keys

4-3

#### Table 4-1. Cursor Control Keys

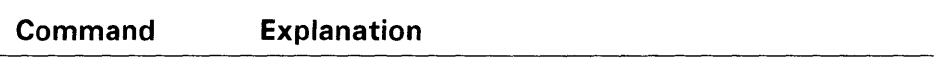

Ctrl-Left-arrow\* Moves the cursor to the first letter of the previous word, or the previous tab stop.

\* Note that these two key sequences normally switch you to windows 4 and 1, respectively. If you want to use these functions, redefine the screen-switching keys with FUNCTION.

When the cursor is on the last line of the window, moving it downward causes the window to move down in the buffer while the *text* appears to scroll up. It is the window that moves over the *text.* The text, itself, remains stationary. Similarly, you can conceptualize how the window moves over *text* when you press the Up-, Right-, or Left-arrow keys.

# Exiting **DR EDIX**

Use Alt-X to exit from DR EDIX. If any buffers have been changed but not yet written, you must confirm that you want to exit. Usually, you should answer N to the confirmation to cancel the exit. Use Alt-P to review the status display to see which buffers are unwritten. Then specify Alt-W to write the file to disk and Alt-X to exit.

# DR EDIX COMMAND SUMMARY

Table 4-2 contains a brief explanation of all the DR EDIX commands.

# Table 4-2. DR EDIX Alt Commands

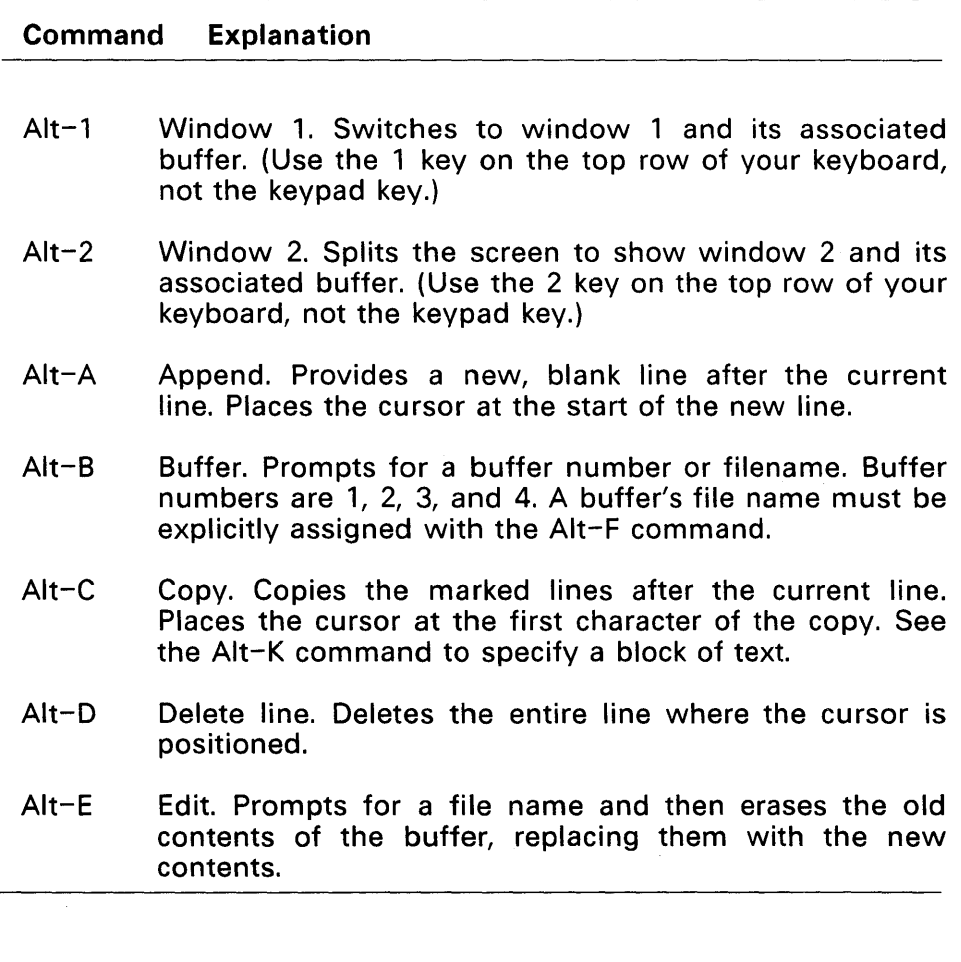

# Table 4-2. (Continued)

#### Command Explanation

- Alt-F File. Prom pts for a file name and assigns it to the current buffer.
- Alt-F9 Delete to end-of-line. Deletes the contents of a line from the current cursor position to the end of the line. Deleted material cannot be restored by Alt-U.
- Alt-F10 Repeat search. Searches for the next match on the currently defined pattern. See Alt-S.
- Alt-G Go. Prompts for a line number and places the cursor at the start of that line.
- Alt-H Help. Provides a screen of helpful information.
- Alt-I Insert blank line. Provides a new, blank line before the current line.
- Alt-K Mark. Marks the first or last line of a block to be copied or moved. If a block is already marked, Alt-K unmarks the block.
- Alt-M Move text. Moves the marked lines to follow the current line containing the cursor.
- Alt-O One window. Restores the full screen to window 1.
- Alt-P Displays the status screen, showing each buffer's file name, buffer number, window number, number of lines, whether the buffer has unwritten changes, and whether the buffer contains a marked block.

# Table 4-2. (Continued)

#### Command Explanation

- Alt-R Read. Prompts for a file name and then reads that file into the current buffer. If the buffer already contains a file, the file read in follows that file.
- Alt-S Search. Prompts for a pattern and then searches for text that matches it. Places the cursor at the start of the matched text.
- Alt-T Translate. Prompts for a pattern and then prompts for a replacement string. Searches for text that matches the pattern, places the cursor there, and then asks you whether to perform a local translation, perform a global translation, abort the translation, or skip to the next match. Unless the translation is aborted, Alt-T searches for the next match and repeats.
- Alt-U Undo deletion. Undo the previous Alt-D by inserting the last deleted line before the current line.
- Alt-W Write. If there is no filename in the status area, prompts for a filename and writes the buffer to that file.
- Alt-X Exit. Exits DR EDIX to Concurrent. If Alt-X is issued in response to a prompt, it cancels the command that caused the prompt. If it is issued during a translation, Alt-X aborts the translation.
- Alt-Y Left end. Places cursor at first nonblank character of the current line. Same as F5.
- Alt-Z Right end. Places the cursor at the end-of-line character of the current line. Same as F6.

 $\mathcal{L}(\mathcal{L}(\mathcal{L}))$  and  $\mathcal{L}(\mathcal{L}(\mathcal{L}))$  and  $\mathcal{L}(\mathcal{L}(\mathcal{L}))$  and  $\mathcal{L}(\mathcal{L}(\mathcal{L}))$  . The contribution

 $\mathcal{O}(10^{-10})$  . The second constraints of the second constraints of the second constraints of  $\mathcal{O}(10^{-10})$ 

# **CARDFILE**

Cardfile is a program that allows you to store and retrieve information on electronic cards. You can enter the first and last name, business, address, and phone number, plus a comment, for each person or business you want on file. Using just a few keys, you can enter, change, delete, print, and search for cards in your Cardfile file.

The program is distributed with several cards already in the file so that you can familiarize yourself with the features of Cardfile before creating your own name and address file. Use the DELETE command in Cardfile to delete these cards when you have finished practicing.

Table 5-1 summarizes the Cardfile commands.

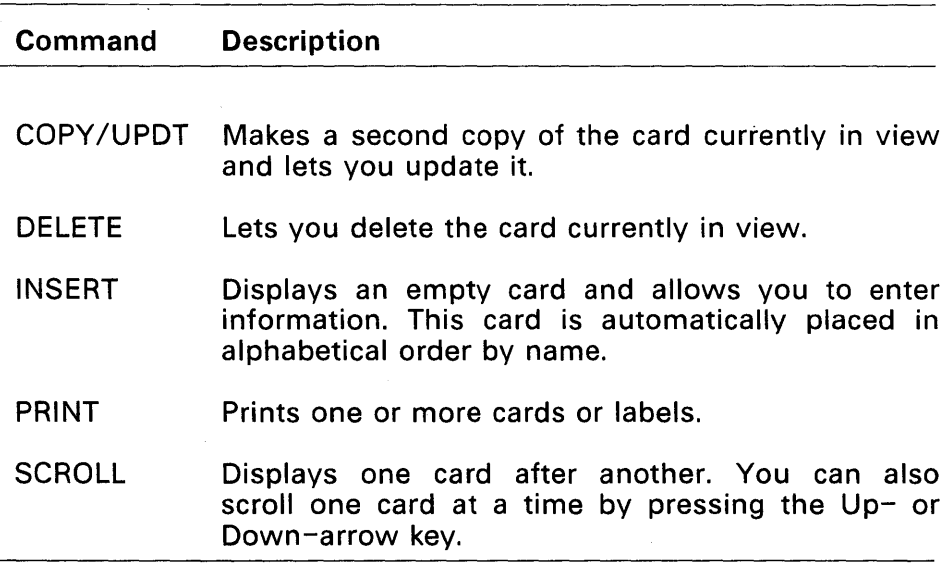

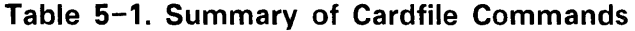

# Table 5-1. (Continued)

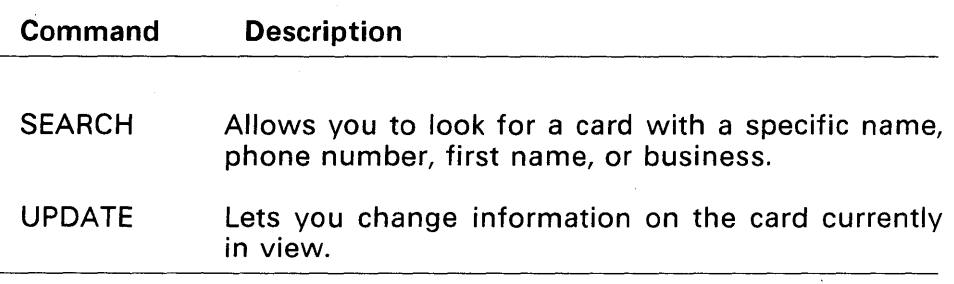

# STARTING CARDFILE

If you have a hard-disk system, select F5, Cardfile, from the Concurrent Startup Menu. If you have a floppy-disk system, insert the disk containing the Cardfile program into one drive and use the File Manager RUN command to select the file CAROFILE.CMO. You can also start Cardfiie by typing one of the following commands next to the command line prompt:

A>CARDFILE A>CARDF I LE COLOR

Use the first form of the command if you have a monochrome monitor. Use the second form if you have a color monitor.

The following files are necessary to run the Cardfile program: CAROFILE.CMO, CAROFILE.OIS, CAROFILE.OAT, CURRENT.TRM, NAME.IOX, PHONE.IOX, FIRST.IOX, BUSS.IOX. These files must be in the current drive and directory, or they must follow Concurrent conventions for accessing command and data files.

Note: When you initially use Cardfile, you must insert at least three cards before you can use the other Cardfile commands.

**Cardfile automatically programs the keypad keys. If you use keypad keys to invoke Concurrent commands, you must run the FUNCTION command after exiting Cardfile. See FUNCTION in the Reference Guide for details.** 

**Figure 5-1 shows the screen that appears when you start Cardfile .** 

**. -----------------------------------------------.**  : NAME: Mooney, Paul  $-1 - 1$ : NAME: Jones, Frank  $-1 - 1 - 1$ : BUSINESS: Expediting Unlimited  $-1 - 1$ NAME: Doe, Jane  $-1 - 1 - 1$ **Carl Board** BUSINESS: Expediting. Unlimited ADDRESS: 789 Lightning Blvd **SAMPLE REPAIR** CITY: New York STATE: NY ZIP: 12345- PHONE: (212) 555-1212 FIRST NAME:Jane **Carl Carl Store**  $-1 - 1 - 1$ COMMENT:  $\mathbf{1}$  and  $\mathbf{1}$ Eastern Sales Manager  $\mathbf{R}$ SCROLL SEARCH UPDATE INSERT COPY/UPDT DELETE PRINT

command:

Press: ? for help, ESC to exit, arrows to move, Enter to select option.

#### **Figure 5-1. Cardfile Starting Display**

#### **ON-LINE HELP**

**Type a question mark to view a summary of Cardfile commands. Press any key to return to the main screen.** 

# **SELECTING A COMMAND**

Use the spacebar or Right- and Left-arrow keys to move the highlighted bar to the command you want to select. As you move the highlight from command to command, the prompt line at the bottom of the screen tells you what to do. At startup, the SCROLL command is selected.

# **EXITING CARDFILE**

To exit from Cardfile, press the Esc key. The Cardfile program responds with the following prompt:

Exit? NO YES

Use the Right-arrow key to highlight YES. Then press the Enter key to select YES. The Cardfile program stops and the Startup Menu, File Manager Menu, or command line prompt appears depending on where you started Cardfile.

#### **CORRECTING TYPING ERRORS**

To correct a typing mistake, use the Backspace key to back up the cursor to the error, and then type the correction over the error.

Use the Enter key to move from line to line within a card. If you are at the bottom of the card, use the Up-arrow key to move from line to line to the top of the card. In this way, you can change any entry in any card when you select UPDATE, INSERT, or COPY/UPDT.

# **ADDING A CARD**

Use the INSERT command to add a brand new card. Use the COpy /UPDT (Copy and Update) command to copy an existing card, and then change the name, address, or other information to make a new card.

# **Using the INSERT Command**

To add a new card using the INSERT command, use the Right-arrow key to highlight INSERT. If you move too far, use the Left-arrow key to back up. Press Enter to select the INSERT command. Cardfile displays a blank card.

The blinking bar cursor appears on the card where the first letter of the name goes. You can use the left, right, up, down, and Enter keys to move the cursor around the card.

Type the name on the first line of the card. It does not matter whether you begin with the first or last name, but you should enter all the names in the same way, so you can access the information on your cards in a consistent way.

When you finish typing the name, press Enter to move to the next line. If you do not want to fill a line, press Enter to move to the next line.

Continue until you have entered as much information as you want on the card. Press the Esc key. Cardfile displays the following message:

Save new card? NO YES

Select YES, then press Enter.

Cardfile displays the following message:

Saving, please wait

Cardfile saves your card, puts it in alphabetical order, and waits for you to select another command.

If you decide not to save the card, Cardfile returns to the command prompt and awaits your next selection.

# Using the COPY/UPDT Command

The COPY/UPDT command allows you to make a copy of an existing card and update the information on it. To copy a card and update it, use the Left- or Right-arrow key to highlight COpy /UPDT. Press Enter to select the command.

Cardfile takes the card currently on display and places an exact copy in front of it in the card file. You can change the information and proceed as you do when adding a brand new card.

# UPDATING A CARD

The UPDATE command allows you to change information on the card currently in view. Use the Left- or Right-arrow key to move the highlighted bar to UPDATE. Press Enter to select the UPDATE command.

Cardfile places the cursor under the first letter of the name. Proceed as you do when adding a card to the Cardfile file.

#### DELETING A CARD

The DELETE command lets you delete the card currently in view. Use the Left- or Right-arrow key to move the highlighted bar to DELETE. Press Enter to select the command. Cardfile displays the following prompt:

Remove? NO YES

Select YES, and press Enter. Cardfile displays the following message:

Deleting, please wait

If you decide not to delete the card, leave the highlighted bar on NO and press Enter. The card remains and Cardfile awaits your next command.

# **SEARCHING FOR A CARD**

Cardfile gives you two ways to search for a card. You can make the cards scroll past you, either continuously or one at a time, or you can search for a card with a particular name, phone number, first name, or business.

You can use the Up- and Down-arrow keys to move the cards one at a time in the direction of the arrow. You can move cards forward and backward any time you are not inserting or updating a card.

# Using the **SCROLL** Command

Use the Left- or Right-arrow key to move the highlighted bar to SCROLL. Press Enter to select the command. Cardfile displays cards continuously one after another. After Cardfile displays the last card in the file it starts over and displays the first one again. To stop scrolling, press any key.

# Using the **SEARCH** Command

Use the Left or Right-arrow key to move the highlighted bar to SEARCH. Press Enter to select the command. Cardfile displays the following message:

Select: NAME phone firstname business

Use the Right and Left-arrow keys to select NAME, PHONE, FIRSTNAME, or BUSINESS. For this example, assume PHONE is selected. Press Enter. Cardfile displays the following message on your screen:

Find: name PHONE firstname business

Type the phone number you want Cardfile to find, and press Enter. Cardfile displays the card on your screen. When typing a phone number, do not enter the parentheses around the area code. When Cardfile searches for a phone number, it automatically puts all the cards in numerical order, from lowest to highest, starting with the area code. If Cardfile does not find the number you specify, it displays the nearest card in numerical order. Similarly, if a Name, First Name, or Business entry does not exist in the card file, Cardfile displays the nearest card in alphabetical order. Cardfile can find a first name only if the name is typed on the FIRST NAME line in the card.

#### **PRINTING CARDS AND LABELS**

Cardfile lets you print one or more cards in alphabetical order on paper or mailing labels. Cardfile prints labels one across.

To print a card or label, make sure your printer is turned on, has paper or labels in it, and is working properly.

Use the Left- and Right-arrow keys to select the PRINT command, and press Enter. Cardfile displays the following message:

Print labels? NO YES

If you want to print labels, select YES and press Enter. Cardfile displays the following message:

Labels, pr int all? NO YES

If you want to print all the labels, select YES and press Enter. If you want to print only one label, or labels that are not next to each other, select NO and press Enter. Cardfile prints only the label corresponding to the card that is showing.

If you do not want to print a label, press Enter. Cardfile displays the following message:

Cards, print all? NO YES

Cardfile highlights NO to start. To print the currently selected card, press Enter. To print all the cards, use the Right-arrow key to select YES; then press Enter. You can stop printing at any time by pressing Esc.

 $\label{eq:2.1} \frac{d\mathbf{r}}{d\mathbf{r}} = \frac{1}{2} \sum_{i=1}^n \frac{d\mathbf{r}}{d\mathbf{r}} \left( \frac{d\mathbf{r}}{d\mathbf{r}} \right)^2 \mathbf{r} \left( \frac{d\mathbf{r}}{d\mathbf{r}} \right)^2 \mathbf{r} \left( \frac{d\mathbf{r}}{d\mathbf{r}} \right)^2 \mathbf{r} \left( \frac{d\mathbf{r}}{d\mathbf{r}} \right)^2 \mathbf{r} \left( \frac{d\mathbf{r}}{d\mathbf{r}} \right)^2 \mathbf{r} \left($  $\label{eq:2.1} \begin{split} \mathcal{L}_{\text{max}}(\mathbf{r},\mathbf{r}) = \mathcal{L}_{\text{max}}(\mathbf{r},\mathbf{r}) \\ \mathcal{L}_{\text{max}}(\mathbf{r},\mathbf{r}) = \mathcal{L}_{\text{max}}(\mathbf{r},\mathbf{r}) \end{split}$  $\mathcal{L}^{\text{max}}_{\text{max}}$  , where  $\mathcal{L}^{\text{max}}_{\text{max}}$ 

# **PRINTER MANAGER**

The Printer Manager allows you to print multiple files using one or more printers. While Printer Manager prints a file, you can run another program in the same window. To use Printer Manager, you must know the numbers of your printers.

You can specify up to 254 files to print. Printer Manager maintains a list of your requests, called the job queue, in a file on your system drive. Printer Manager updates this file continuously as jobs are printed, added, and deleted. Printer Manager also lets you format your printout. This feature is especially convenient for files not previously formatted by a word-processing program.

There are two ways to run Printer Manager. This section describes the menu-driven method. You can also use command-line entries to run Printer Manager as described in the PRINTMGR command in the Reference Guide.

#### **PRINTER MANAGER SUMMARY**

When you select Printer Manager from the Concurrent Startup Menu, your screen displays the Printer Manager Main Menu. Press the corresponding function key to select a command. Table 6-1 lists and defines the Printer Manager Main Menu commands.

# Table 6-1. Printer Manager Main Menu Commands

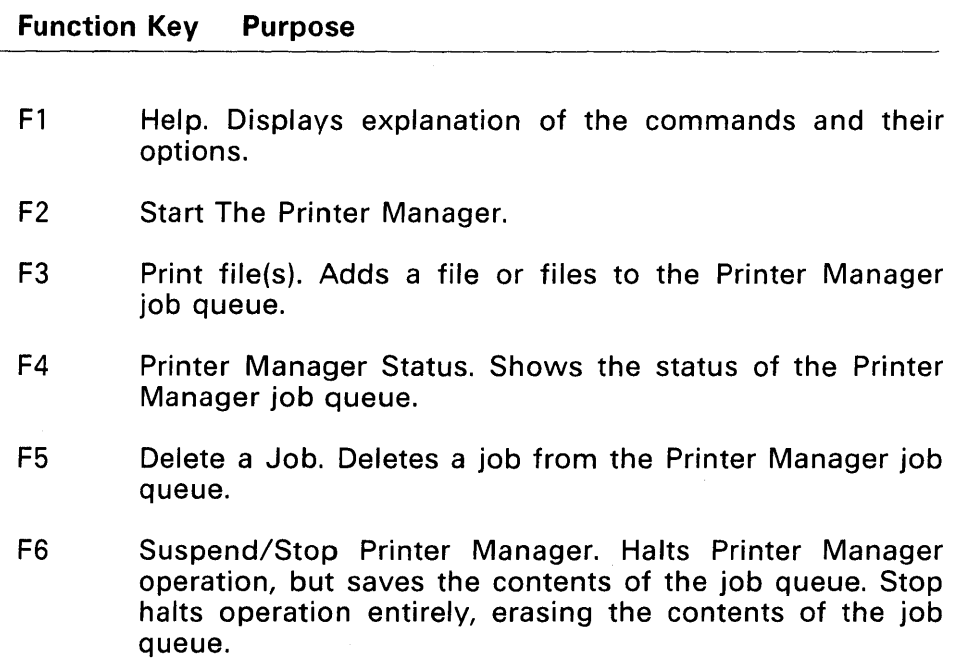

Press Esc to exit from a Printer Manager menu or from the Printer Manager program. Pressing Esc returns you to the previous menu.

# **OVERVIEW**

To start Printer Manager, press F2 from the Printer Manager Main Menu. Next, select the printers you want Printer Manager to use. You can specify any or all printers you have.

Specify the files to print by selecting F3 from the Main Menu. You can specify files at any time after Printer Manager starts.

Each file you specify becomes a numbered job in the job queue. Printer Manager numbers jobs from 0 to 253, then starts from 0 again. The jobs print on a first-in, first-out basis. Press F4 to display the contents of the job queue.

To remove jobs from the queue, press F5. Note that you delete jobs by job number, not by file specification.

Press F6 from the Main Menu to terminate Printer Manager operation. Printer Manager offers two termination options: suspend and stop. Both options halt Printer Manager operation. Selecting the suspend option causes Printer Manager to save the contents of the job queue. Selecting the stop option causes Printer Manager to erase the job queue.

#### **STARTING PRINTER MANAGER**

Press function key F5 from the Concurrent Startup Menu to display the Printer Manager Main Menu. Then press F2 to start Printer Manager. The Start Menu replaces the Main Menu.

The Start Menu asks you to select the printer or printers you want Printer Manager to use. Press the function key corresponding to your printer. To use more than one printer, press F7.

When you select a printer, the screen clears, and Printer Manager displays a message to indicating that it set up the printer you selected. Press any key to return to the Start Menu list of printers. If the message indicates that Printer Manager failed to set up the printer you selected, confirm that the selected printer exists before trying again. Press Esc to return to the Main Menu.

When you press F7 to select multiple printers, the screen displays a new set of options.

Press F2 and the cursor appears next to the message:

>PRINTMGR START

in the lower left corner of the screen. Enter the numbers of all the printers you want the Printer Manager to use and press Enter. You can enter the numbers in any order but you must leave a space between each one.

The screen clears and displays a message for each printer you specify. This message indicates whether or not Printer Manager successfully set up that printer. Press any key to return to the Start-Multiple-Printers Menu. Press Esc to return to the Start Menu. Press Esc again to return to the Printer Manager Main Menu.

Printer Manager does not stop when it fails to set up one of the printers. You must therefore pay close attention to each printer message. If a printer selection fails, confirm that your system is equipped for output to that printer.

Note: Be careful to select printer numbers of printers actually attached to your computer. Because Printer Manager checks only your computer configuration options and not your actual connections, Printer Manager can display a success message for a printer that does not exist.

You cannot add or change printers once Printer Manager starts, without first suspending Printer Manager.

Note: Printer Manager invokes a program called SPL when started. It also invokes a program called DSP for each printer you specify. If you invoke the Concurrent STOP command, these programs appear in the display. Never terminate these programs with STOP; Printer Manager cannot work properly unless they are present. If you accidentally erase SPL or DSP, select the Printer Manager Stop command described in "Stopping Printer Manager" below, and then restart Printer Manager.

# **PRINTING FILES**

Select F3 from the Printer Manager Main Menu to add one or more files to the job queue. Then press F2 from the Print Files Screen, and the cursor appears next to the message

>PRI NTMGR PRI NT

in the screen's lower lefthand corner. The current drive is also indicated.

Enter your file specifications and print options in the general form:

filespec filespec ... [option, option ... ]

and press Enter.

Printer Manager print options are explained in "Print Options Summary" and the task descriptions that follow.

You can enter as many file specifications and options as fit on the prompt line. Separate each file specification with a space and each option with a comma. You can use the? and \* wildcard characters in your file specifications.

Printer Manager applies any options you specify to all the files you enter.

After you press Enter, the screen clears, and Printer Manager summarizes the selected options. Following the summary, a message is displayed for each file you entered indicating the job number and whether the file was successfully entered in the job queue. Each file is treated separately, so one failure does not affect the other files.

Press any key to return to the Print Files Menu. Press F2 to specify more files, or press Esc to return to the Printer Manager Main Menu.

Jobs print in the order you enter the files. To display a list of the jobs printing and waiting to print, press F4.

# PRINT OPTIONS SUMMARY

Table 6-2 lists Printer Manager options. Options are always enclosed in square brackets and separated by commas. A space must separate the left bracket from the last file specification. You can enter all options in abbreviated form.

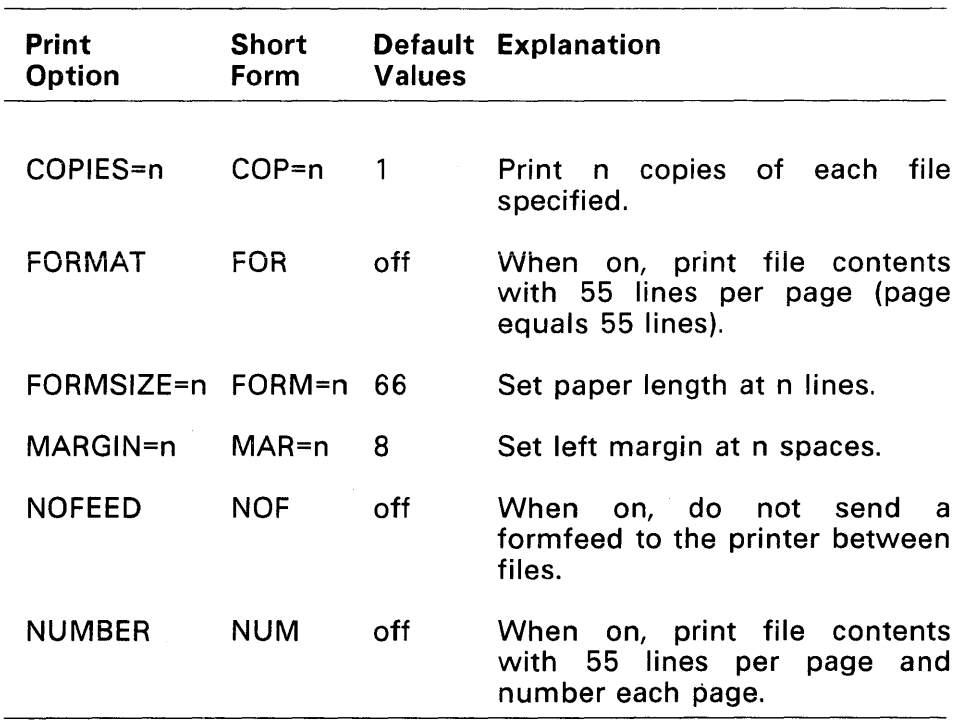

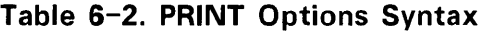

| Print<br><b>Option</b>     | <b>Short</b><br>Form | <b>Values</b> | <b>Default Explanation</b>       |
|----------------------------|----------------------|---------------|----------------------------------|
|                            |                      |               |                                  |
| PAGESIZE=n                 | PAGE=n               | 60            | Prints n lines of file per page. |
| PRINTER=n                  | PRI=n                | $\star$       | Sends output to printer n.       |
| TABS=n                     | TAB=n                | 8             | Set tabs for every nth column.   |
| Default n=current printer. |                      |               |                                  |

Table 6-2. (Continued)

Note: The print options in Table 6-2 assume that the paper in the printer is inserted with the left edge adjusted to column 0 and that the top-of-form is set correctly.

When you specify no options, the file prints as it appears on your screen, with the following exceptions: each line is offset by a margin of eight spaces, and tabs are set to every eighth column. No form feeds (page breaks) appear on the screen unless they are already in the file.

### Printing Multiple Copies

You can print up to 254 copies of each file you specify by using the COPIES option.

# Formatting the File Contents

You can control the appearance of your printed file with Printer Manager's options. Select the FORMAT or NUMBER option to print 55 lines of your file on each page. Both options center the printout so that the top and bottom margins are the same. The NUMBER option formats as well as numbers each page.
Note: The FORMAT and NUMBER options are not usually necessary for files formatted by a word-processing program.

If the FORMAT and NUMBER default page format is not suitable, specify different page characteristics with the MARGIN, FORMSIZE, and PAGESIZE options shown in Table 6-2.

Use the MARGIN option to set the left margin. Printer Manager uses a margin of eight spaces unless you specify another value. The minimum MARGIN value is 0; the maximum is 50.

The default FORMSIZE, 66 lines per page, is appropriate for a page 11 inches long and a printer that prints 6 lines per inch, both of which are standard values. Use the FORMSIZE option if you use nonstandard paper or if your printer does not print 6 lines per inch. To determine the correct FORMSIZE for your printer, multiply the paper length by the number of lines your printer prints per inch.

Use the PAGESIZE option to set the number of printed lines per page. The value you enter must be at least two lines less than the FORMSIZE.

#### Selecting a Printer

Unless you indicate otherwise, Printer Manager sends files to the current printer. Set the current printer with the Concurrent PRINTER command described in the Reference Guide. Use this command to select a printer before selecting Printer Manager from the Startup Menu.

To select a printer other than the current printer when Printer Manager is running, use the Print command's PRINTER option. You must specify the printer you select before you start Printer Manager. The PRINTER option does not change the current printer number.

## **TABS** and **NOFEED** Options

Use the TASS option to set tab locations on the printout. The default value sets tabs at every eighth column.

Printer Manager automatically sends a form-feed character to the printer before each file prints. This ensures that the paper is properly positioned for each job. Use the NOFEED option if you want to stop Printer Manager from sending the form feed.

#### Examples

The following examples demonstrate file entry and option specification from the >PRINTMGR PRINT prompt. Each command line must be concluded by pressing Enter.

>PRINTMGR PRINT \* .LTR [COP=3,MAR=5]

Notice the abbreviated forms of the COPIES and MARGIN options in the above example. This entry prints three copies of all files with the LTR extension, with a five-character left margin.

>PRINTMGR PRINT B: REPORT. TXT B: INCOME. DAT [NUM, PAGESI ZE=44]

This entry prints the files REPORT.TXT and INCOME.DAT on drive B, with each page numbered. Both files have 44 lines per page.

Entering the command:

>PRINTMGR PRINT PHONELST [TABS=lO]

prints the file PHONELST with tabs set for every tenth column.

# **VIEWING THE JOB QUEUE**

Press F4 to display the contents of the job queue. Each job listing provides the following information:

\* the job number

- \* the job status (printing or waiting)
- \* the destination printer number
- \* the number of copies remaining to print
- \* the size of the file in kilobytes

Press any key to return to the Printer Manager Main Menu.

Note that job numbers are assigned by file rather than by copy. Thus, you cannot delete a single copy from a job slated to print more than one copy. When you delete a job, you delete the entire entry.

#### **DELETING A JOB FROM THE JOB QUEUE**

Press F5 and the Delete-a-Job Menu replaces the Main Menu. Press F2 to specify a job number. The cursor appears next to the >PRINTMGR DELETE prompt in the lower lefthand corner. Enter one job number only and press Enter. You can find out the number of a print job by pressing F4, Printer Manager Status, from the Main Menu.

The screen clears and displays a message indicating whether the Printer Manager deleted the job. Press any key to return to the Delete-a-Job Menu.

To delete another job, press F2 again and enter the job number. Press Esc to return to the Printer Manager Main Menu.

# **STOPPING PRINTER MANAGER**

You need not suspend or stop Printer Manager before you turn off or reset your computer. (You do, however, need to restart Printer Manager after your computer is turned on or reset.) Use the Suspend command to stop the printer or to add another printer. Use the Stop command to erase the job queue or to reset Printer Manager. Note that printers equipped with print buffers (internal memory) do not always stop immediately when you stop or suspend the Printer Manager. Instead, they continue until all characters in the buffer are printed.

Press F6 to select the Suspend or Stop command. The Suspend/Stop Menu then replaces the Main Menu.

## **The Suspend Command**

Press F2 from the Suspend/Stop Menu to suspend Printer Manager operation. This command halts output to the printer and saves the contents of the job queue. Printer Manager displays a message indicating that it has been suspended. Press any key to return to the Suspend/Stop Menu. Press the Esc key to return to the Printer Manager Main Menu.

The Suspend command does not affect the status of the jobs in the queue. All jobs in the queue, including those printing when you enter the Suspend command, print in their entirety when you start Printer Manager again.

To use the Printer Manager after you suspend its operation, you must start it again. Press F2 from the Printer Manager Main Menu and select the printers to resume operation.

#### **The Stop Command**

Press F3 from the Suspend/Stop Menu to stop the Printer Manager. This command erases the job queue. Jobs printing or waiting to print are all stopped.

Select the Stop command when you want to erase the job queue. You also use the Stop command to reset Printer Manager. You must perform a Printer Manager reset if you terminate the SPL or DSP programs with the Concurrent STOP command. See "Starting Printer Manager" in this section.

When you press F3, Printer Manager displays a message indicating that the Stop command has been performed. Press any key to return to the Suspend/Stop Menu. Press Esc to return to the Printer Manager Main Menu.

To use Printer Manager after it stops, you must start it again. To resume operation, press F2 from the Printer Manager Main Menu and select your printers.

# **CREATING AND MODIFYING MENUS**

A menu is a list of operations that appears on your screen. These operations can be Concurrent commands, application programs, or other menus. Each operation is associated with a particular key on your keyboard. Rather than enter a command line to perform a particular operation, you press the appropriate key. Creating menus to run your most frequently used commands and applications saves you time and keystrokes.

Figure 7-1 shows a sample menu. Beneath the menu title are two columns. The left column lists four keys and the right column describes the operations associated with each key. For example, when you press F1, Concurrent shows the space remaining on your disk.

In this section, you will use Concurrent commands to create the menu shown in Figure 7-1.

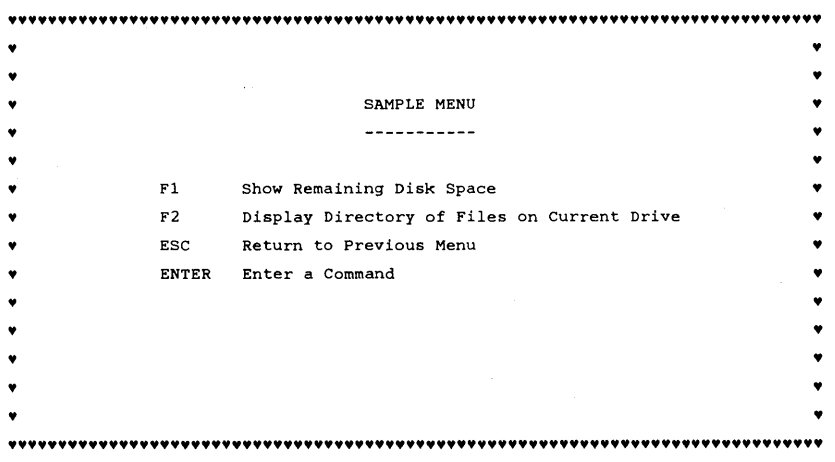

## Figure 7-1. A Sample Menu

# **OVERVIEW**

Creating a menu is a five-step process.

- 1. Create a file to store the menus you will create.
- 2. Create a menu and enter text. (The result looks similar to Figure  $7 - 1.$
- 3. Assign function keys to the operations listed on your menu.
- 4. Save your menu.
- 5. Run your menu.

#### Commands Used

Creating and working with menus involves three commands: EDITMENU, RUNMENU, and COPYMENU. Table 7-1 summarizes these commands.

## Table 7-1. EDITMENU, RUNMENU, and COPYMENU

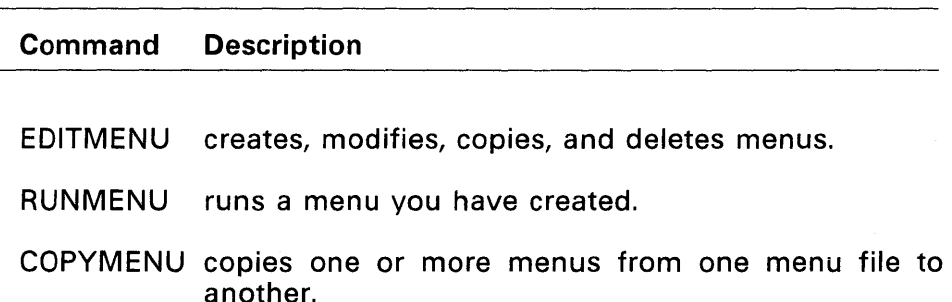

#### Menu Files and Menus

All three menu commands make a distinction between menu files and menu names.

Menu files are disk files that store the menus you create and run. A menu file can contain one or more menus. Each menu file must have a unique name of up to eight characters in the filename and one, two, or three characters in the optional filename extension. Each menu name in a menu file can contain up to eight characters. Do not confuse menu file names and menu names.

Your distribution disks contain a special menu file called MENU.DAT. MENU.DAT has the Startup Menu you see when you start Concurrent. You can modify MENU.OAT, but be sure to make backup copies of your distribution disks before making any changes.

When you start Concurrent, MENU.DAT is the default menu file for the EDITMENU and RUNMENU commands. When you enter either<br>command at the command line prompt, both programs command at the command line prompt, both programs automatically look for the MENU.OAT file, unless you specify another menu file. Figure  $7-2$  illustrates the concept of menu files and menu names.

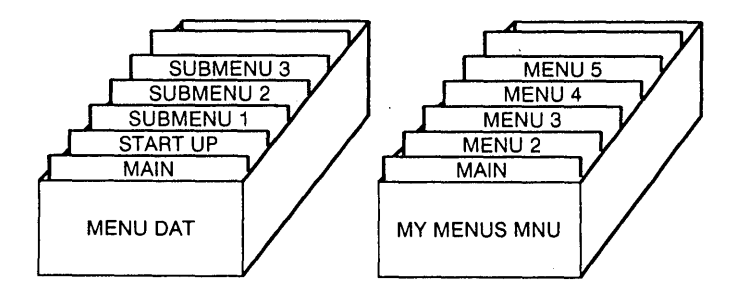

Figure 7-2. Menu File Names and Menu Names

#### Creating a Menu with **EDITMENU**

EDITMENU lets you create, change, copy, or delete a menu. This section explains EDITMENU by having you create an example menu file and menu. You use the same commands to create and modify menus.

If you are creating a complex menu or set of menus, especially if one or more menus call ("Go to") other menus, it is a good idea to design your menus on paper before you type them on your screen. A sketch of your menus keeps you from getting lost when you create them with EDITMENU.

#### **Creating a Menu File and Menu**

To enter EDITMENU and create a menu file, type the following at your command line prompt.

A>EDITMENU MYMENU .MNU

Press Enter. MYMENU.MNU is the name of a new menu file. When your menu file is on a different drive, include a drive specification before the filename.

EDITMENU responds with the following message telling you that there is no file called MYMENU.MNU, but that you can create one by pressing the F2 key.

File: MYMENU.MNU not found or Read Only Enter Existing Menu File Name:

or Press F2 to create MYMENU .MNU Press Esc to exit Editmenu

Press the F2 key to create MYMENU.MNU. EDITMENU creates the new menu file, then displays the Function Selection Menu.

You can make, change, copy, or delete a menu by selecting one of the indicated function keys. Press the F2 key to select Make New Menu. This display appears on your screen:

Enter New Menu Name: \_\_\_\_\_\_\_\_

or Press F2 to Show Existing Menus Press Esc to Return to Previous Screen

MYMENU.MNU is a new menu file, so there are no existing menus. If there were other menus, press the F2 to review their titles and press any key to return to the New Menu prompt.

New menu names must differ from existing ones. Press the Esc key to return to the Function Selection Menu.

At the New Menu prompt, type

SAMPLE

SAMPLE is the name of the menu you are creating.

Press Enter. This displays the Menu Editing screen, which you use to create or change menus. The screen is blank except for three rows of menu editing commands at the bottom of the screen.

You can review these menu editing and cursor control key commands while creating or changing a menu by pressing the Fl (Help) key. Press F1, read the screen, then press Enter to return to the Menu Editing screen.

The text you create goes on the blank part of your screen.

Although the editing commands cover the last three rows, you can use the full screen, twenty-four rows by eighty columns, to design your menu. When you want to insert or view text on the last three rows, Press Ctrl-Z to move the editing commands to the top of the screen. Press Ctrl-Z again to return them to the bottom of the screen.

Table 7-2 summarizes the menu editing commands:

## Table 7-2. Menu Editing Commands

# Command Description

- Ctrl-Z Moves the display of menu editing commands to the top or bottom of the screen.
- Esc Returns to the previous EDITMENU screen without saving new edits. This does not affect what is already saved.
- F1 Displays a help screen describing these commands.
- F2 Displays the Special Effects Menu that lets you use reverse video, brightness, blinking, underline (monochrome display only), and foreground and background colors (any color monitor) in your menu.
- F3 Inserts a blank !ine betvveen the current cursor line and the line above.
- F4 Deletes the line the cursor is on.
- F5 Centers the text on the current cursor line.
- F6 Allows you to copy one or more lines on your Menu Editing screen. The lines are referenced by starting and ending row numbers. If a row number is less than 10, you must supply a leading zero for the row number: 01, 02, 03, and so on.
- F7 Displays the current row and column number of the cursor. This information is updated only when you press the F7 key. EDITMENU clears the cursor information when you perform your next command.

# Table 7-2. (Continued)

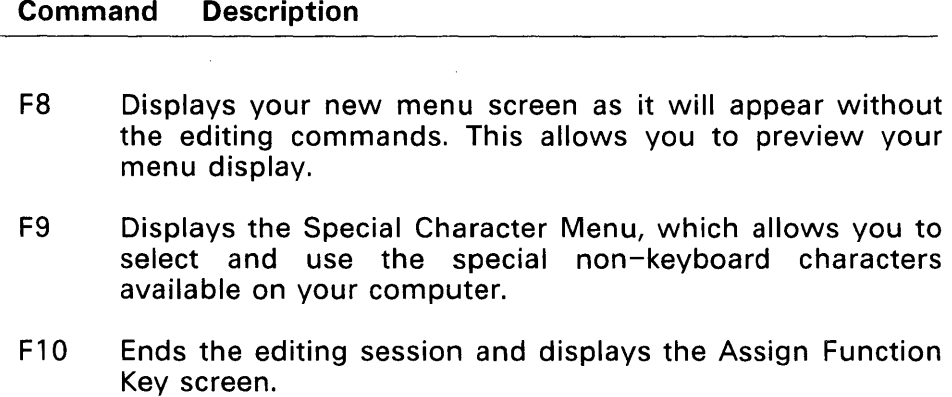

In addition to the menu editing commands, you can also use the cursor control key commands summarized in Table 7-3.

## Table 7-3. EDITMENU Cursor Control Keys

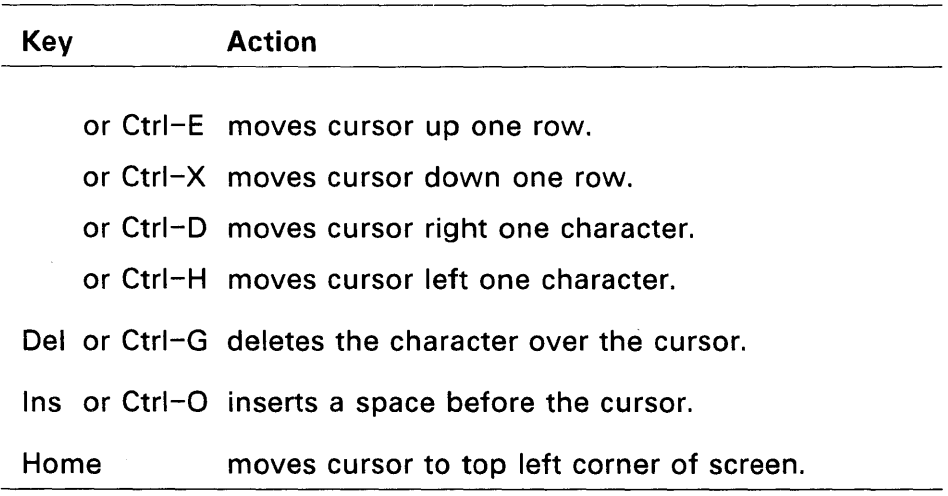

#### Table 7-3. (Continued)

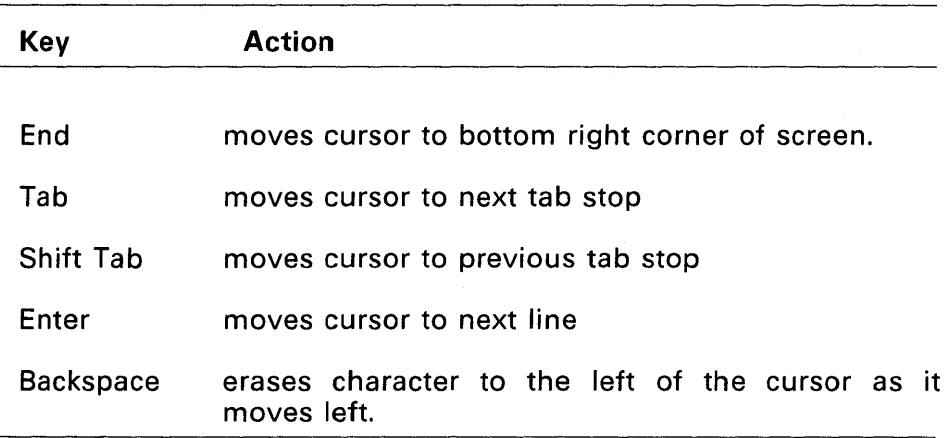

## Creating Menu Text

The following steps describe how to create the menu text shown in Figure 7-1:

1. Type

SAMPLE MENU

on the blank screen at the current cursor position. If you make a mistake, use the Backspace key to delete the previous character, then retype it.

- 2. Press the F5 key to center the line.
- 3. Press the F3 key three times to insert three blank lines above SAMPLE MENU.
- 4. Press the Enter key four times, then type 11 hyphens and press the F5 key to center them under the menu title. Press the Enter key twice.

5. Press the Tab key twice to move two tab stops to the right. Each tab stop equals eight spaces. Then type:

Fl

6. Press the Tab key once after typing F1 and type:

Show Remaining Disk Space

7. Complete the rest of SAMPLE by typing

F2 Display Directory of Files on Current Drive

ESC Return To Previous Menu

ENTER Enter a Command

- 8. Press the Enter key, then press the Fa key to preview your menu as the user will see it. The text on your screen should now look like the text in Figure 7-1.
- 9. Press any key to return to editing your menu.

10.When you are finished entering text, press F10.

When you press F10, EDITMENU displays the Assign Function Key screen. You are now ready to assign function keys to your menu options.

#### Assigning Function Keys

Although you have finished typing the text for the menu SAMPLE, the function keys on the menu do not yet perform their intended operations. You must use the Assign Function Key Screen to associate each function key with the appropriate Concurrent command.

The Assign Function Key Screen is shown in Figure 7-3.

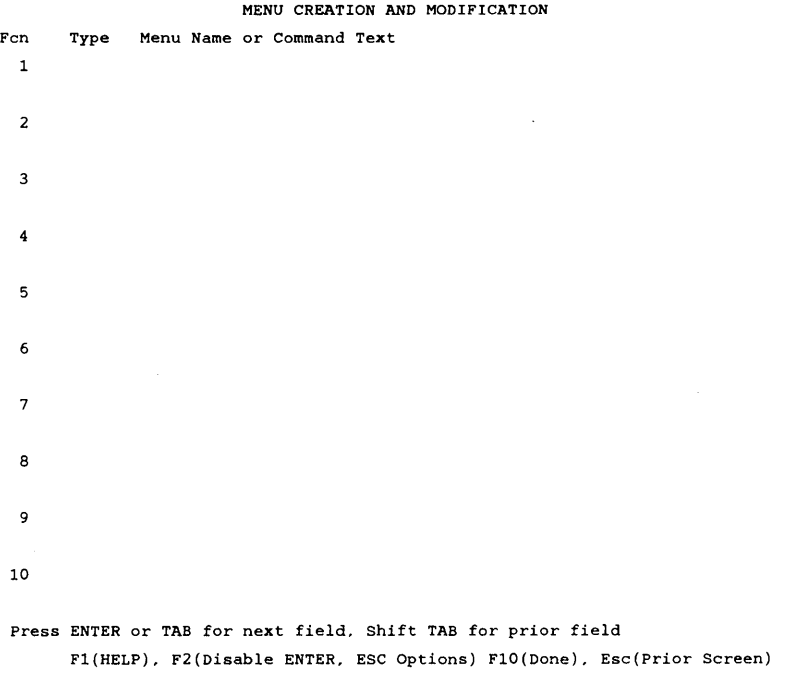

## **Figure 7-3. Assign Function Key Screen**

**The Assign Function Key screen has three columns: Fcn, Type, and Menu Name or Command Text. Fcn means function key. In the example, menu SAMPLE, the function keys Fl and F2 are associated with two operations. To make Fl and F2 perform their operations, you must fill in the information needed for Type and Menu Name columns next to the Fl and F2 entries under the Fcn column.** 

The Type column can contain any one of five letters or a blank. **Each represents a menu or type of command associated with the function key in the Fcn column. Table 7-4 shows the six letters and their meanings.** 

## Table 7-4. Types of Command Text or Menu

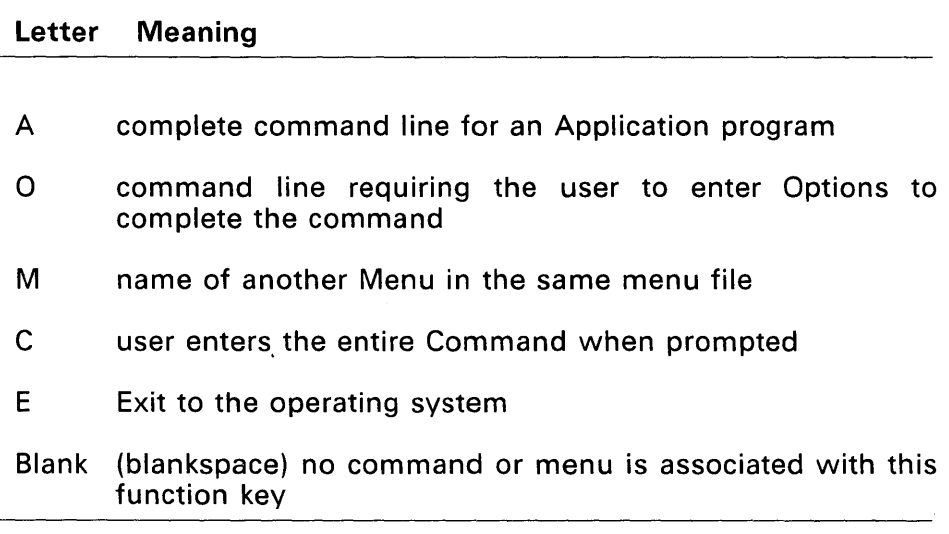

To be able to assign the correct letter to the Type column, you need to know the kind of command or menu you want to associate with that particular menu option.

In the menu SAMPLE, the Fl key is used to show the space remaining on the current disk. The Concurrent command that performs this function is SHOW. Because SHOW is a complete command, type A in the Type column. The cursor automatically moves to the Menu Name or Command Text column. To associate the SHOW command with the Fl key, type

SHOW

in this column.

Press Tab or Enter to move the cursor to the Type column for F2. The F2 key is used to display the directory of files on the current drive. The DIR command performs this function. Because DIR is a complete command, type A in the Type column, and DIR in the Menu Name or Command Text column.

Note: The command lines entered above assume that the commands are built-in or accessible from the current directory. If a command is not built-in or accessible from the current directory, you must include the proper drive name on the command line.

The Esc and Enter keys are also listed on the menu SAMPLE; however, you do not assign Concurrent commands to these keys. Esc and Enter are internally programmed.

Figure 7-4 shows how the Assign Function Key screen looks when you are finished.

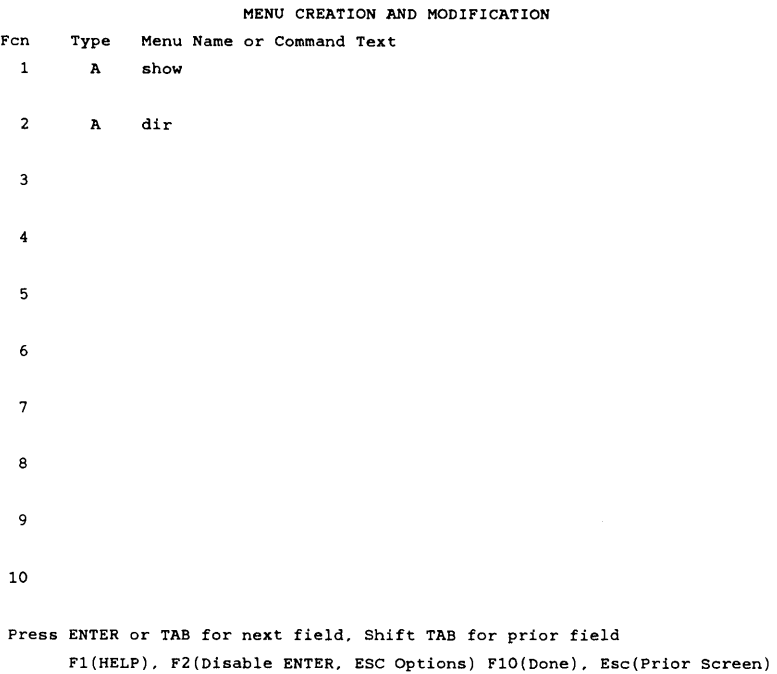

## **Figure 7-4. Completed Assign Function Key Screen**

**The function key assignments shown in Figure 7-4 now correspond to the text you typed in the menu SAMPLE. You are ready to save your work.** 

#### **Saving a Menu and Exiting EDITMENU**

**When you are finished with the Assign Function Key screen, press FlO. EDITMENU leaves the Assign Function Key screen and displays the following message:** 

Do you want to save this menu?  $(Y/N)$  Y

Press ESC to Return to Previous Screen

The letter Y is already in place for you. If you want to save the menu, press Enter, FlO, or type the letter Y.

**Caution:** Do not type N unless you want to discard everything you typed on SAMPLE and on the Assign Function Key screen.

After you respond to the prompt, EDITMENU returns to the Function Selection Menu, and waits for your next selection.

From the Function Selection Menu, press the Esc key to exit the EDITMENU program. You now have a functioning menu called SAMPLE. You can test your menu with RUNMENU.

#### **USING A MENU WITH RUNMENU**

RUNMENU runs your menu file. Concurrent uses RUNMENU to run the menu you see when you start Concurrent. Although you can preview your menu with the F8 key as you create it with EDITMENU, you cannot test your function key assignments until you use RUNMENU.

The RUNMENU command forms are

RUNMENU RUNMENU filespec RUNMENU filespec menuname

Substitute the name of your menu file for filespec and the name of the menu to display first for menuname. To run the menu you just created, type the following at the command line prompt:

A>RUNMENU MYMENU. MNU SAMPLE

Press the Enter key. Test the various menu options.

If you do not specify a menu file name, RUNMENU looks for the default menu file called MENU.DAT to display.

If RUNMENU cannot find MENU.DAT or the menu file you specify, it displays the message:

Can't Open Menu File

If you do not specify a menu name, RUNMENU automatically looks for the default menu called MAIN to display first.

If RUNMENU cannot find the menu MAIN or the menu you specify, it displays the message:

Specified Menu Not Found

When you want RUNMENU to access a different menu file or menu, you must specify the new names. If RUNMENU cannot find the menu file or menu, it displays one of the error messages described above.

#### **EDITMENU ADVANCED TECHNIQUES**

So far you have learned the basics of creating and working with menus. This section teaches you the following advanced techniques for working with menus:

- \* how to use special characters and effects to make your menus more attractive
- \* how to copy menus from one menu file to another
- \* how to disable the Enter and Esc keys to limit the choices a user has when working with a menu

#### **Special Characters**

Special characters are optional in creating menus, but you can use them to create borders and designs that make your menus more interesting and attractive.

To add special characters to the menu SAMPLE, you must first start the EDITMENU program. Recall that SAMPLE is contained in the menufile MYMENU.MNU. Enter the following command line:

A>EDITMENU MYMENU .MNU

EDITMENU displays the Function Selection Menu. You will be adding characters to SAMPLE, so press F3, "Change Existing Menu."

When EDITMENU prompts you for a menu name, type SAMPLE.

EDITMENU displays the Menu Editing screen and the text you typed earlier. You are ready to enter special characters.

Press the Home key to position your cursor at the upper left of your screen. Press the Enter key to move the cursor to the second row. This leaves the first row empty for special effects commands that have an overall effect on the screen.

Press the F9 key to see the Special Characters Menu. The Special Characters Menu is at the bottom of the screen. Special characters are a group of symbols that the character generator inside your computer can display, even though they do not correspond to any of the keys on your keyboard. Note that you can only print these characters on paper if they are a part of your printer's character set.

#### Creating the Border for SAMPLE

Follow the steps below to create a menu border using special characters:

- 1. Select a special character by using the Spacebar or arrow keys to move through the special characters until you find the one you want to use to design the border. The selected special character is shaded. The menu SAMPLE shown in Figure 7-1 uses the heart special character, but you can use any character you like. To select the heart character, press the Spacebar twice to move two characters to the right of the initial special character. You can select a different special character at any point while creating the border.
- 2. Create a border for the menu by using F7 (up), F8 (down), F9 (left), and F10 (right) keys to move the cursor around the screen. Start the border on the second row. Your special effects symbols will be in the first row. The special character is automatically inserted with each move of the cursor. Begin drawing the border by pressing the F10 key until a row of hearts is across the top of your screen. Use F8, then F9, then F7 (as you used F10) to complete the border.

Note: If you make an error in creating your border, do not spend much time in correcting it. You will refine your border drawing techniques with practice.

You can correct a mistake by pressing the Esc or Enter key to return to the Menu Editing screen. Erase the mistake with the space bar or backspace key and position your cursor where you want to begin again.

Press F9 to return to the Special Characters Menu and finish adding special characters.

- 3. When you have completed the border, press Esc or Enter to return to the Menu Editing screen.
	- To insert a single special character, place the cursor where you want the character to be in the Menu Editing screen. Press F9, select the character, then press Enter. This automatically returns you to the Menu Editing screen, with the special character in place. Stay in the Menu Editing screen and read the next section about special effects.

# **Special Effects**

Like special characters, special effects are optional in making a menu. Special effects allow you to create menus that are more interesting and attractive. EDITMENU provides the following special effects:

- \* reverse video
- \* underline (monochrome display only)
- \* brightness
- \* blinking
- \* different foreground & background colors (color monitors)

Table 7-5 lists the symbols EDITMENU uses to make specia! effects.

## Table 7-5. Symbols for Special Effects

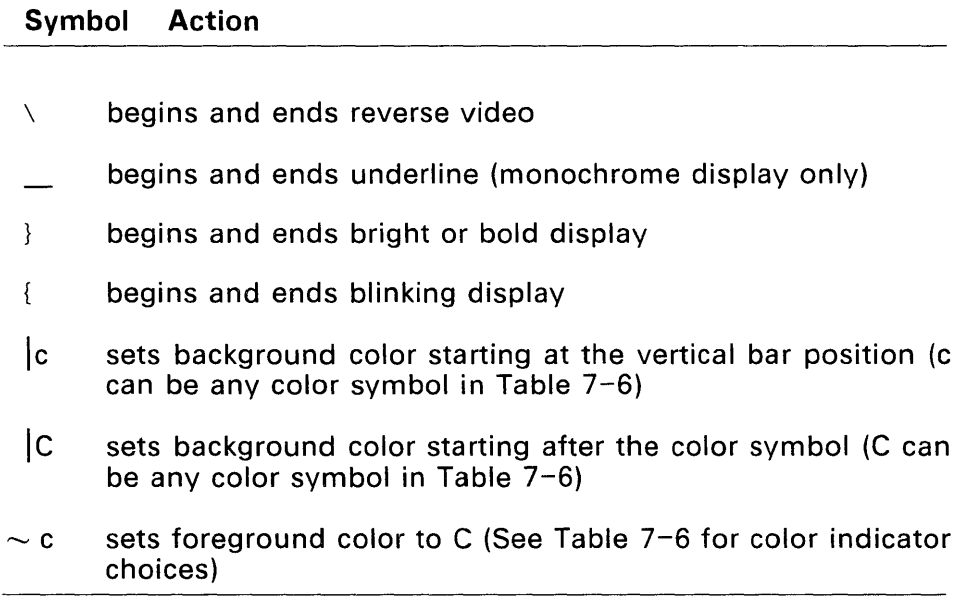

Note: The last three symbols have no effect on monochrome displays. If you have a monochrome display, ignore these symbols, and in the following practice session, substitute other symbols when these background and foreground color symbols are used.

Table 7-6 shows the letter codes (color indicators) you can use with vertical bars () or tildes  $\left(\rightarrow\right)$  to determine background and foreground colors. You can use either lowercase or uppercase letter codes with the vertical bar, but use only lowercase letter codes with the tilde.

#### Table 7-6. Letter Codes for Foreground and Background Colors

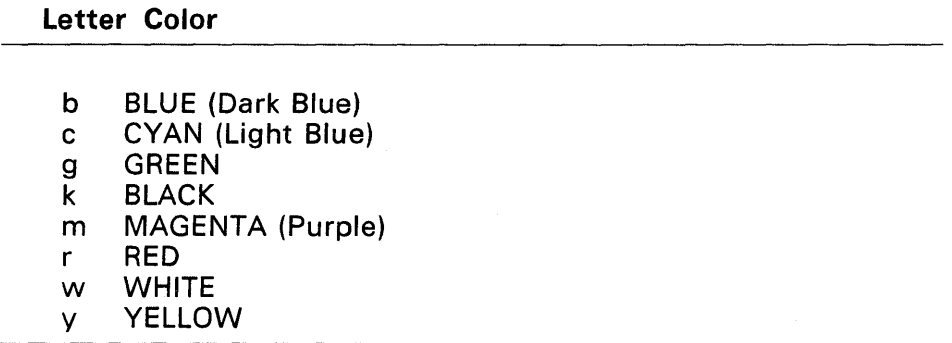

Note: If you have monochrome display with a color graphics board, you will encounter problems trying to display color text. When Concurrent displays your text it will omit parts of letters. To correct this problem, go to the system prompt and enter the foiiowing command iine:

A><Esc>a2

<Esc> stands for the Esc key. The letter "a" must be lower case.

#### Entering Special Effects

You can enter special effect symbols by typing them on the Menu Editing screen or by using the Special Effects Menu to insert them at the current cursor position.

We will enter the first two special effects symbols by typing them on the Menu Editing screen. Press the Home key to position your cursor at the beginning of row one. (Your border should begin in row two.) Type the special effect symbol  $|b|$  to set the background color to dark blue. The blank portion of your screen is the background.

Type a space and then type the symbol c to set the foreground color to light blue. Your menu text and special characters form the foreground. Press F8 to see the results of your special effects entries. Press any key to return to the Menu Editing screen.

We will use the Special Effects Menu to insert the rest of the special effects characters. When you finish these steps and press F8, your menu will look exactly like the menu in Figure 7-1.

These are the steps to finish entering your special effects:

- 1. With your cursor still on line one, move the cursor a couple of spaces to the right.
- 2. Press the F2 (Spec. Effects) key. The Special Effects Menu appears at the bottom of the screen, as shown in Figure 7-5.

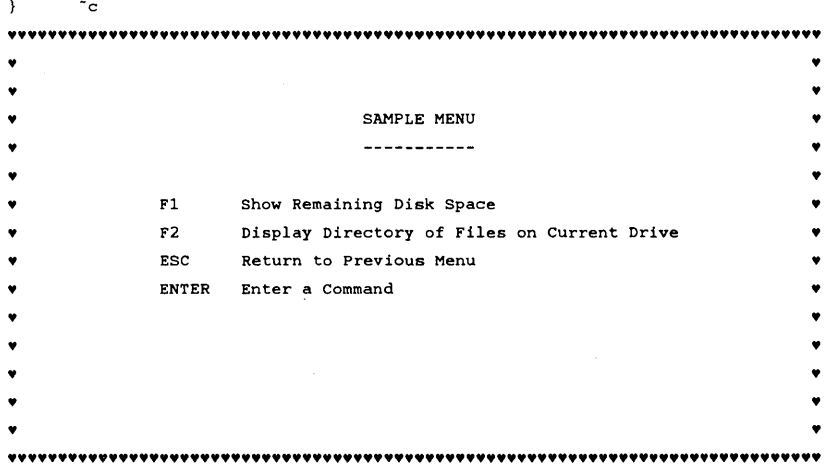

Use  $\rightarrow$ , Space to select; Press F1(HELP), F10(DO IT), Esc(CANCEL) Reverse Video Underscore Bright Blink Foreground Background

#### Figure 7-5. Special Effects Menu

One of the special effect options is highlighted, signaling that the option is ready to be selected.

- 3. Use the Spacebar or Left- and Right-arrow keys to select the Bright option.
- 4. Press FlO (Done) or Enter to place the Bright symbol on your menu. When you press FlO, EDITMENU returns you to the Menu Editing screen. Notice the Bright symbol is now in place. Press F8 to see the menu as RUNMENU will display it. Press any key to return to the Menu Editing screen. If you make a mistake, erase the mistake with the Backspace key and repeat steps 1 through 4.
- 5. To enter the next special character, use the Down- and Right-arrow keys to position your cursor two spaces in front of the title SAMPLE MENU.
- 6. Press F2 to select the Special Effects Menu.
- 7. Use the Spacebar or Left- and Right-arrow keys to select the foreground option. Press Enter or FlO. A menu of possible foreground colors is displayed. Use the Spacebar or Left- and Right-arrow keys to move through the submenu to select the Yellow option. Press F10 or Enter to cause EDITMENU to put the  $-v$  symbol on your menu.
- 8. Position the cursor one space after the title SAMPLE MENU.
- 9. Press F2 to select the Special Effects Menu.
- 10.Use the foreground option to select cyan as the foreground color. This restricts yellow to just the title of your menu. After your selection, you are returned to the Menu Editing screen.
- 11.Use the cursor and the Special Effects Menu to place the red foreground  $(-r)$  before the string of hyphens and the cyan foreground  $\leftarrow c$ ) after the string of hyphens.

You have finished entering your special effects so press FlO. This returns you to the Assign Function Key screen. You do not have any function keys to assign, so press FlO again.

Concurrent asks you if you want to save your menu. Type V, press Enter, or FlO.

#### **RESTRICTING MENU CHOICES**

Sometimes you want to make sure a menu user uses only the choices shown in a particular menu. You can do this by disabling the Esc and/or Enter keys. For example, with Esc and Enter disabled, a user cannot exit to another menu or enter a command not listed on the menu.

The following steps disable the Esc and Enter keys on menu SAMPLE.

Enter the following command line to start EDITMENU:

A>ED I TMENU MYMENU, MNU

EDITMENU displays the Function Selection Menu. Press F3, "Change Existing Menu."

When EDITMENU prompts you for a menu name, type SAMPLE. EDITMENU displays the Menu Editing screen.

You are not going to modify the text in SAMPLE, so press FlO to advance to the Assign Function Key screen.

The last line of the Assign Function Key screen reads:

Fl(HELP), F2(Disable ENTER, ESC Options), F10(Done), Esc(Prior Screen)

Because you are going to disable the Enter and ESC keys, press F2.

The Assign Function Key screen disappears and the following prompts appear on your screen:

Disable ESC to return to prior menu level?  $(Y/N)$  N Note: The pr ior menu level is the system prompt if this is the main menu. Disable ENTER to enter a command in Concurrent DOS format?  $(Y/N)$  N Save and restore default drive?  $(Y/N)$  N

Command to execute at start of menu:

Command to execute at end of menu:

Press FlO to continue>

To move down through each line without changing the default values, press the Enter or Tab key. To move up the screen, hold down the Shift key and press the Tab key.

Each "N" on the far right stands for "No". "No" is the default setting for each of the conditions shown on your screen. To change "N" to "Y", type "Y" when the cursor is over the "N".

This screen also lets you type commands to start and end a menu session.

Here is what each condition means initially and what the values mean if you change them from "N" to "Y":

- \* The Esc key. The Esc key is usually enabled. When the value on the "Disable ESC" line is "N" a menu user can return to the previous menu by pressing the Esc key. The user can press the Esc key repeatedly to return to the command line prompt. If you want to prevent this, change the "N" to "Y".
- \* The Enter key. The Enter key is usually enabled. When the value on the "Disable ENTER" line is "N", a menu user can press Enter at any time to go to the command line prompt while in a menu. If you want to prevent this, change the "N" to "Y".
- \* Save and restore User number. Some menu commands might change the current user number. RUNMENU usually does not keep track of the user number where a user starts a menu session. If you want RUNMENU to return to the user number where a user starts a menu session, change the "N" to " $Y$ ".
- \* Command to execute at start of menu and Command to execute at end of menu. To supply a command which you want to start or end a menu session, press the Enter key until your cursor is in the appropriate blank area. Then type a valid Concurrent command or the name of any program which runs on Concurrent. You do not have to begin and end a menu session with the same command.

If you change the "N" to "Y" for both the Esc key and for the Enter key, you restrict the menu user to whatever choices currently appear in the running menu.

Note: If you disable the Esc key, be sure to have a choice in the running menu which either lets the menu user go to another screen or exit to the operating system. If you do not provide some way for the user to get out of a running menu, the user has to either restart Concurrent or switch windows.

#### **COPYING A MENU WITH COPYMENU**

COPYMENU copies an entire menu file. COPYMENU allows you to do the following:

\* make backup copies of menu files

\* condense space in menu files

\* copy menu files that you can then modify

The forms of the COPYMENU command are as follows:

COPYMENU COPYMENU source-filespec destination-filespec-rn COPYMENU source-filespec destination-filespec menulist To use the first form of COPYMENU, type the following at the command line:

A>COPYMENU

The following prompts appear on your screen:

Enter Source Menu File Name:

and Destination Menu File Name:

Press FlO to Execute or Press Esc to Exit Copy Menus

Both the source and destination menu files must exist when you use this form of COPYMENU. However, your destination menu should not have any function key assignments in it.

For example, to create a destination file called MYCOPY.MNU enter the following at the command line prompt:

A>EDITMENU MYCOPY .MNU

When the message appears telling you there is no menu file called MYCOPY.MNU, press the F2 key to create one. When EDITMENU shows you the Function Selection Menu, press the Esc key to return to the command line prompt. You now have both a source menu file and a blank menu file that you can use as a destination menu file.

Both your source and destination menu files exist; type the appropriate menu file names in the blanks, using the Enter key to change fields, and press the FlO key. In this example, enter MYMENU.MNU for the source menu file name and press Enter. The cursor moves to the next prompt. Enter MYCOPY.MNU for the destination menu file name. Press F10 to run the command. Your menu names can be in uppercase or lowercase letters.

COPYMENU displays the list of menus in your source file and prompts you to put an X next to each menu you want to copy. Put an X next to SAMPLE, then press F10.

COPYMENU displays the message:

Copying Menu: SAMPLE

If you copy more than one menu at a time, COPYMENU lists them as they are copied. When COPYMENU is finished, the system prompt is displayed.

When you use the longer command forms of COPYMENU, the following rules apply:

- \* If you do not enter a drive, COPYMENU looks on the current drive for your source and destination menu files.
- \* If you specify only one file, COPYMENU displays the prompts described above.
- \* If you specify both files on the command line, COPYMENU creates the destination menu if one does not exist.
- \* If you specify two files and no menulist, COPYMENU displays the menus in the source file and asks you to place an X next to each menu you want to copy.
- \* Menulist is a list of the menu names to copy. You can specify more than one menu name in the command line if you separate the names with commas.
- \* When you specify -m for the menulist, all the menus are copied.
- \* The menu names can appear in any order. You must place at least one blank between each file name and menulist. You cannot place any blanks within a file name or menulist.
- \* If the menu name being copied exists in the destination file, the old menu is replaced by the new menu.
- \* COPYMENU displays the names of the menus it is copying and exits when done.

# **ERROR MESSAGES**

Starting on the second page of this appendix is a quick reference listing of Concurrent error messages in alphabetical order, with explanations and suggestions for correcting error conditions. Following this is a subsection, "Error Handling Procedures," which offers guidance in recovering from error conditions and explains the causes of certain types of errors.

## **SOURCES OF ERROR MESSAGES**

- \* Each command supplied with Concurrent has its own set of error messages.
- \* Concurrent displays messages when error conditions occur during execution of file system operations. These messages include those originating in the Basic Disk Operating System (BDOS) and the Terminal Message Processor (TMP).
- \* Concurrent's Extended Input/Output System (XIOS) displays messages when certain hardware-related error conditions occur.

## **HARD DISK CAUTION**

Reformatting is suggested as a corrective action for several hard-disk error conditions mentioned in this appendix. Keep in mind that reformatting is an extreme corrective measure, because it destroys all of the files within the partition. If possible, back up all of the files within the partition before reformatting.

If recreating a partition fails to correct the error condition, you have a hardware problem. Consult the dealer from whom you bought your personal computer.

# **PERFORMING A SYSTEM RESET**

Error conditions that require you to perform a system reset, by pressing Ctrl-Alt-Del, are extremely rare. If such a condition occurs, make every attempt to exit a program normally, or as a second choice, switch windows and use the STOP command, before resetting your system. If you have no alternative but to reset your system, try to close any open files before doing so. The Concurrent status line at the bottom of your screen indicates whether there are programs running in any of the four windows.

#### **ERROR MESSAGES**

The following is a list of error messages in alphabetical order followed by explanations and suggestions for correcting the error conditions.

A file system error was encountered while reading the file.

PRINTMGR error. The file might be stored on a defective medium. Use a backup copy of the file and try again.

Access Denied

ERASE, ERAQ, RENAME, TYPE Error. The file is either Read-Only, password protected, or in use by another user.

A Print Manager is already set up on this system.

PRINTMGR error. You entered PRINTMGR START after the Printer Manager system had already been started. You can proceed with Printer Manager use.

Backup Requires OS that supports subdirectories

BACKUP error. BACKUP runs under Concurrent DOS and DOS Plus only. You have attempted to run BACKUP under another operating system.

Bad command or file name

You have used an invalid command. Check spelling and re-enter the command or see the Reference Guide for a list of valid Concurrent commands.

BAD DI SK

DSKMAINT error. This message indicates a defective disk or a covered write-protect notch. Check to see that the write-protect notch is uncovered. If it is, you should use a different disk.

BAD OPCODE interrupt from "processname" at address nnnn:nnnn Type any key to stop process

XIOS error. "processname" stands for the process running at the time the error condition is encountered. "address" stands for memory address. A program has tried to execute an invalid instruction.

Bad pattern

DR EDIX error. The specified pattern contains an illegal combination of characters. Refer to Section 4 or use Alt-H for help.

Bad Sector on Disk

FUNCTION error. Message indicates a defective disk. Use a different disk.

Bad target

DR EDIX error. The target line for a copy or move is located within the marked lines.

Batch file missing

Batch file error. Concurrent was unable to find the batch file to be processed. It may have been deleted by one of the commands in the file. Check your backup copy and correct the command that caused the deletion.
Batch files nested too deep

Batch file error. Check the batch file and correct the command causing the error.

Cannot do binary reads from a device

COpy error. You have attempted to copy from a device using the binary option. Re-enter COPY using the correct option. See the reference manual for an explanation of the COpy command.

```
*** Cannot find CPM. SYS or CCPM. SYS ***
Try another diskette
```
Disk loader error. The disk loader could not locate an operating system file to read in. Try restarting the operating system from a different copy of the Concurrent Startup disk.

Cannot perform a cyclic copy

XCOPY error. You have attempted to copy to a target directory that includes a member of the source directory. Copy to a different directory or drive.

Cannot XCOPY to/from a reserved device

XCOPY error. You have attempted to XCOPY to a device. XCOPY should only be used for copying to disks.

Can't Alloca te Memory

RUNMENU error. You do not have enough memory to load the menu directory or an individual menu in the menu file.

Can't create filename.ext

DR EDIX error. A new file cannot be created to perform an Alt-W command, probably because of a full directory or insufficient disk space. Try writing the file to another drive or change disks and reissue the command.

Can't Create New File.

EDITMENU error. Concurrent cannot create the file you specified in the EDITMENU command line. Your disk or directory is probably out of free space.

Can't delete filename. ext

DR EDIX error. The backup file, whose extension starts with a tilde  $(-\sim)$ , cannot be deleted. This is probably the result of a defective disk or, less likely, a problem with your disk drive hardware.

Can't find CCPM.SYS

SETUP error. This message indicates that CCPM.SYS is not on the current or specified drive.

Can't find DOS partition

LOADSYS or Concurrent hard-disk system loader error. The system loader is unable to read DOS partition information in the Partition Table. You must restart Concurrent from the Startup disk to continue operation. Use FDISK to recreate the DOS partition on the hard disk.

Can't find DOS file: CCPM. SYS

Concurrent hard-disk system loader error. CCPM.SYS is the file containing the Concurrent operating system. The file is not copied to the DOS partition, or the filename is spelled incorrectly. You must restart Concurrent from the Startup disk to continue operation. Use XCOPY or COpy to transfer CCPM.SYS to the DOS partition.

Can't Find Specified Menu

RUNMENU error. RUNMENU cannot find the menu called MAIN, or the menu you specified in the command tail. If you do not specify a menu name in the command tail, RUNMENU looks for the last menu name specified, or for MAIN if no menu name has ever been specified.

file.

CAN'T LOAD CCPM.SYS - Input/output devices are now in use by a MODE, ramdi sk, or spooler command. Try making "LOADSYS ask" the FIRST command in your AUTOEXEC.BAT

**LOADSYS error. LOADSYS cannot load Concurrent after other input/output device redirection commands have been executed. Use LOADSYS to load the system before you enter any device commands.** 

Can't Open File

**BACKUP error. A file you are trying to copy is already open. It might be being used by another program.** 

Can't open filename. ext Can't open filename.ext; new file assumed

**DR EDIX error. The file you are trying to read with Alt-R cannot be opened. If you have spelled the file's name correctly, the file must exist in a different directory. In the case of the second message, DR EDIX assumes that you are opening a new file.** 

Can't Open Menu Fi Ie

**RUNMENU error. Concurrent cannot find the menu file MENU.DAT, or the menu file you specified in the RUNMENU command line. Assuming you typed the filespec for the menu file correctly, use DIR to check the contents of other directories, to find out where**  MENU. OAT **or the specified file is located.** 

Can't read CCPM. SYS

**SETUP error. Message indicates a defective disk or defective hardware. See "Error Handling Procedures" at the end of this appendix.** 

Can't read from Boot disk!

Concurrent hard disk system loader error. The system loader is unable to read the operating system files on the DOS partition because of defective blocks. You must restart Concurrent to continue operation. This message might indicate hardware failure. Any attempts to access the DOS partition might produce unpredictable results. You may be able to recreate the DOS partition on the hard disk with FDISK. Remember that any attempt to create a new partition requires that you delete the existing partition.

Can't Read Menu Can't Read Source Menu

COPYMENU or RUNMENU error. Concurrent cannot read MENU.DAT or the file you specified in the COPYMENU or RUNMENU command line. The copy of the file or the disk directory might be corrupted. Use a backup copy of your menu file.

Can't remove subdirectory

RMDIR error. RMDIR cannot erase the specified subdirectory because that subdirectory still contains files, or because you are trying to erase the subdirectory from within the subdirectory.

Can't Write Destination Menu

COPYMENU error. Concurrent cannot write to the destination menu file. Your disk might be out of free space, or you might have a defective disk.

Can't write to CCPM.SYS

SETUP error. Message indicates a defective disk or defective hardware. See "Error Handling Procedures" at the end of this appendix.

COMI (or COM2) interrupt vector set denied

A program has tried to use a DOS function call to address an interrupt vector; either the required device is not present or the program making the request has the BANK setting at ON.

Concurrent error: copy protected program cannot run with fragmented memory

**XIOS error (Concurrent DOS 386 only). An application program that has been copy-protected is trying to do direct floppy disk accesses into memory which it does not own. Stop other applications running and try again.** 

Concurrent error: This program cannot run from a serial console.

**XIOS error. Certain applications written specifically for MS-DOS are unable to run on a dumb (non-PC-emulation) terminal.** 

Concurrent error: This program suspended while other program in graphics

**XIOS error. The application tried to switch into graphics mode while another application was already in graphics mode. Exiting graphics from the first application will allow the second to continue.** 

Concurrent is already loaded

**LOADSYS error. Concurrent is already loaded into memory and operating from the partition specified. LOADSYS cannot load Concurrent a second time. No action is necessary.** 

Could not interpret parameters in WINDOW CHANGE command.

**WINDOW error. This message appears when one of the fields in a WINDOW command line is misspelled or when unacceptable syntax is used in a WINDOW command line. See the Reference Guide for explanations and examples of correct WINDOW command lines.** 

Could not obtain access to a Print Manager in the system.

**PRINTMGR error. Either the Printer Manager is not loaded on your system or you did not enable any printers. Run PRINTMGR START and try again.** 

Could not open file filename. ext.

PRINTMGR error. The Printer Manager could not find the file you requested or someone else is using the file. Make sure you typed the file's filespec correctly and the file is in the current or specified directory.

Defective DOS file: CCPM.SYS

Concurrent hard-disk system loader error. The file named CCPM.SYS on the DOS partition does not contain the Concurrent operating system. You must restart Concurrent from the Startup disk to continue operation. Use XCOPY or COpy to transfer a valid copy of the operating system to the DOS partition.

Destination Menu Directory Full. Press FlO to continue with the copy function. or Press Esc to abort.

COPYMENU error. The directory of menus in the destination menu file is full. Delete a menu in the destination file, or make a new menu file.

Device full

DR EDIX error. The disk to which you are writing with Alt-W is full. The file has been restored to the way it was before the write. You must write to a different drive or make room on the disk by erasing unneeded files. Press Alt-H for instructions.

Directory already exists

MKDIR error. A subdirectory of the name you specified already exists on the medium in the current or specified drive.

Directory Full

FUNCTION error. FUNCTION is unable to write a PFK file because the directory of the destination disk is full. Erase one or more files from the disk or use a different disk.

Disk Error Drive d: Track 00 message Retry,Ignore,Accept

This error originates in the XIOS. The XIOS is that portion of the operating system that handles input and output to and from disk drives and other peripheral devices. In the disk error message, d: stands for the drive letter and "message" stands for a specific message that indicates the nature of the error condition.

In general, a disk error message indicates that Concurrent was unable to read from or write to a hard disk or disk in the specified drive. The various messages that can appear in the "message" portion of a disk error message are described at the end of this appendix, in "Disk Error Messages."

When you press R, I, or A for Retry, Ignore, or Accept, you get the following results:

The Retry option gives you the opportunity to correct an error condition. For example, if you invoke a DIR A: command and the A drive door is open, you receive a status line error message similar to the one above. After receiving the message you can ciose the drive door and press R for Retry. Your command then executes correctly.

The Ignore option returns you to the operating system level. Concurrent operation resumes just after the point where it encountered the error condition. If the error condition still exists, the error message can appear again.

The Accept option returns you to the operating system level. Concurrent gives you a message in the format: "Concurrent Error: message," where "message" is a description of the error condition. The various Concurrent errors are listed in this appendix.

Disk I/O Error

ERASE, ERAQ error. This error message indicates a hardware error. Refer to the "Error Handling Procedures" at the end of this appendix for a list of possible hardware errors and their solutions.

Disk error reading DOS file: CCPM.SYS

Concurrent hard disk system loader error. The system loader is unable to read the CCPM.SYS file on the DOS partition because of defective blocks. You must restart Concurrent to continue operation. This message might indicate hardware failure. Any attempts to access the DOS partition might produce unpredictable results. You might be able to recreate the DOS partition on the hard disk with FDISK. If this error occurs after a partition containing files already exists, remember that any attempt to create a new partition requires that you delete the existing partition. The process destroys all files in the partition.

Disk Full

FUNCTION error. Indicates that you must erase files from your destination disk or use a different disk.

Divide interrupt from processname at address nnnn:nnnn Type any key to stop process

XIOS error. "processname" stands for the process running at the time the error condition is encountered. "address" stands for memory address. A program performs an illegal divide operation, such as a divide-by-zero operation. You must restart to resume using Concurrent.

Drive not ready

A disk may be improperly inserted or the drive door not closed. Refer to the section on "Disk Handling" at the end of this appendix.

Drive Read Only

REN error. You attempted to rename a file on a drive that is set to Read/Only. If you want to rename the file, use the ATTRIB command to set the drive to Read/Write.

DSKMAINT cannot run in the background

DSKMAINT error. This message appears if you switch windows after invoking DSKMAINT. You cannot switch windows while you are running DSKMAINT.

8087 not installed

8087 error. This message is returned when you enter an 8087=ON command when you do not have a properly installed 8087 chip.

Empty buffer

DR EDIX error. You have attempted to delete the only line in the buffer when the line consisted only of the end-of-line character. EDIX buffers can never get smaller than a single end-of-line.

Empty delete stack

DR EDIX error. You have issued an Alt-U (undo) command when there are no deleted lines in the undo stack.

Entry number too large

STOP error. The entry number for the program you want to terminate does not exist. Use entry numbers that are displayed in STOP's menu.

ERROR: can't create directory . . Destination disk not ready Insert blank disk, hit any key

BACKUP error. You have used a floppy disk that already contains a BACKUP or is in use as an ordinary DOS disk. ERAse the files from the disk or reformat the disk before it can be used by BACKUP.

ERROR: can't find disk label

BACKUP error. During a restore operation, BACKUP looks for a label on the floppy disk to identify the back-up version. You have probably put a blank floppy disk into the machine during a backup operation.

ERROR: Destination Disk full, Restore not completed

BACKUP error. The hard disk drive to which you are restoring files is full. Remove any unwanted files from the drive first and try running BACKUP again.

ERROR: file not a va i lable

CHSET error. The file you specified in the CHSET command line is currently opened by another program. Check your other windows to locate the program that has the file open and either wait until it is finished or terminate it.

Error loading operating system

Concurrent hard-disk system loader error. Unable to read operating system loader file. You must restart Concurrent from the Startup disk to continue operation of your personal computer. This message originates in software that your supplier provides with the hard disk. Use FDISK to write the system loader on the partition where the error occurred. If this does not correct the error condition, you have a hardware problem.

ERROR: No HELP.HLP file on the current drive

HELP error. The HELP.HLP file must be on the current drive in order to access it.

ERROR: not enough extra memory for disk buffers.

BACKUP error. You have run out of memory. Try again shortly.

ERROR: Out of memory too many files

BACKUP error. BACKUP copies the portion of a hard disk's file directory into memory that is needed to copy the selected files. This message might be displayed if the file directory is very large and the directory cannot all be loaded into memory at once. If this occurs, subdivide the backup operation into two stages.

ERROR: Too many entries in Index Table. Not enough memory.

HELP error. There is not enough memory to hold the topic table while creating HELP.HLP. If you are running one or more large programs in other windows, wait until they are finished before reentering the HELP [Create] comand line. If HELP is the only program you are running, refer to "Insufficient Memory" at the end of this appendix for more information on memory usage.

ERROR: Unable to close HELP. DAT Unable to close HELP. HLP

HELP error. The disk to which the file is being written is either full or has no directory space available. Use XCOPY COpy to copy HELP.DAT or HELP.HLP to a disk that has sufficient free space, then reenter the HELP[E] or HELP[C] command. After creating a new HELP.HLP, give the file the SYS attribute and store it in the system drive so that you can obtain help from any directory in your system.

ERROR: Unable to Make HELP.DAT Unable to Make HELP.HLP

HELP error. There is not enough space on the disk for HELP.HLP or HELP.DAT, or the files are Read/Only. If the files are Read/Only, use the ATTRIB command to set them to Read/Write. After creating a new HELP.HLP, give the file the SYS attribute and store it in the system drive so that you can obtain help from any directory in your system.

ERROR: Valid printer numbers are from 0 to 15.

PRINTMGR error. You entered a printer number greater than 15. Confirm which printers you want the Printer Manager to use and reenter the PRINTMGR START command.

Error while closing file: filename.

CHSET error. This message means that you probably removed a disk containing the file you were modifying before CHSET had closed the file.

\*\*\* Error while reading System File \*\*\* Try another diskette.

Disk loader error. The disk loader found the operating system file CCPM.SYS, but it could not read the file into memory correctly. Try restarting from a different copy of your Concurrent Startup disk.

Error while writing file, check disk. (press any key to continue)

WMENU error. This message appears when you attempt to write a window file in WMENU to a disk or hard disk that is full or write-protected. When you press any key you return to WMENU's main menu. WMENU writes files to the directory from which you invoke WMENU.

Error Writing Menu, COPYMENU Abort. Error Writing Menu, EDITMENU Abort.

COPYMENU or EDITMENU error. There is not enough free space on the disk to write the menu you are making to the menu file. Use SHOW to determine how much free space you have on the destination disk. If there is sufficient free space, you might have a defective disk.

ERROR: Writing file, check disk

WINDOW error. This message appears when you attempt to write a window file to a disk that is full or write-protected. Make sure that the write-protect notch is uncovered. If it is, run the SHOW command to find out how much free space you have on the disk that was to receive the file.

ERROR: Writing file HELP.DAT

HELP error. Following a HELP[E] command, this message usually means that the destination disk is full. Erase any unnecessary files or copy the HELP.HLP file to a different disk and retry the operation.

ERROR: Writing file HELP.HLP

HELP error. Following a HELP[C] command, this message usually means that the destination disk is full. Erase any unnecessary files or copy the HELP.HLP file to a different disk and retry the operation.

ERROR: You have not enabled any printers for Print Manager output. At least one printer must be specified.

PRINTMGR error. You entered the PRINTMGR START command without entering a printer number. Reenter PRINTMGR START and specify at least one printer number.

ERROR: Your system does not support that printer number.

PRINTMGR error. You entered a printer number in your PRINTMGR START command that does not exist in your system. Confirm which of the five possible printers are available on your system and reenter your PRINTMGR START command.

File creation error

COpy error. This message indicates that the destination disk has no more directory space and is therefore unable to receive a copy of the source file. Use ERASE to delete any unnecessary files from the destination disk or use a different destination disk.

File: d:filename.ext not found

EDITMENU error. Concurrent cannot find MENU.DAT or the menu file you specified in the command line. If you typed the file's name correctly, use DIR or TREE to determine in which directory the file is located.

FILE IS READ/ONLY

CHSET error. CHSET cannot mark the command header of a file that is set to Read/Only. Use ATTRIB to set the file to Read/Write.

File not found.

CHSET, DIR, ERASE, ERAQ, TYPE error. The command could not find the file specified in your command line. Check the spelling of the filespec. If the filespec was spelled correctly, use DIR or XDIR to check the contents of other directories for the location of the specified file.

Filename requested is not an acceptable filename.

WINDOW error. The filename you have chosen for your window file does not conform to the rules for naming files under Concurrent. See Section 2 for guidelines on how to name files.

Formsize and Pagesize must not differ by more than 100.

PRINTMGR error. You entered values for FORMSIZE and PAGESIZE that differ by more than 100. Change the values so that they do not exceed this range.

Formsize must be at least 2 lines greater than Pagesize.

PRINTMGR error. You entered a value for FORMSIZE that is not at least two lines more than PAGESIZE. Change one of the values and retry.

HELP.DAT not on current drive

HELP error. HELP.DAT must be stored in the same drive from which you enter the HELP [C] command. Change the current drive to the one with the HELP.DAT file and reenter the HELP [Create] command. The new HELP.HLP file is created on that drive.

Initialization failed, no memory. EDITMENU Abort.

COPYMENU or EDITMENU error. Concurrent does not have enough memory to load COPYMENU or EDITMENU. See "Insufficient Memory" at the end of this section.

Insert SYSTEM diskette in A: then PRESS Ctrl/Alt/Del...

Concurrent hard-disk system loader error. This message follows any error message that arises from the hard-disk system loader. After encountering an error condition in the hard-disk system loader, you must restart Concurrent from disk.

Insufficient disk space

COpy error. This message indicates that there is not enough space on your destination disk to receive a copy of your source file. Erase any unnecessary files or use a different disk.

Invalid command

DR EDIX error. You have issued a command that is invalid in this context. An example is Alt-G given in response to a Pattern: prompt. To cancel the prompt, use Alt-X.

Invalid Command Option

CHSET, DIR, ERASE, ERAQ error. The option or modifier supplied is not valid. Refer to the HELP file for the command you are using or the appropriate subsection in the Reference Guide for a list and discussion of the command options and modifiers.

Invalid date Enter new date:

DATE error. You entered the DATE in an incorrect format. Enter the date in the format mm-dd-yy. Enter a HELP DATE command or see DATE in the Reference Guide for examples of the correct format.

Invalid Drive Invalid Drive Specification

This error can originate in a number of different Concurrent commands. The message indicates that you specified a drive that is not assigned in your system. Any drive that is not a physical drive can be assigned as a floating drive, except for drives I: (which Concurrent uses internally) and drive m: (the drive for the memory disk, if you have one.)

Invalid drive or disk

BACKUP error. You have entered a disk drive name that does not exist on your computer. Try again.

Invalid 8087 State, IGNORED

8087 error. The 8087 command has two valid settings, ON or OFF. This message is displayed if you enter a value other than the valid settings.

Invalid entry number

STOP error. STOP assigns a number to each program it can terminate. The number you selected for termination does not correspond to any of the numbers in STOP's menu.

Invalid file name: filespec Invalid Filespec. Invalid Filespec (drive | filename | file extension | password)

CHSET, COPY, DIR, REN, TYPE error. The filename, file extension, password, or drive specifier for the file you requested is incorrect. Correct the filespec and reenter the command line. Refer to Section 2 for more information on the correct forms of filenames, file extensions, and passwords.

Invalid hard disk system partition

Concurrent hard-disk system loader error. The system loader is unable to read information in the Partition Table. You must restart Concurrent from disk to continue operation. Use FDISK to recreate the partition on the hard disk.

I nval id number

MEMSIZE error. You receive this message after entering an invalid MEMSIZE setting. See the Reference Guide for a discussion of **MEMSIZE.** 

Invalid Partition Table

Concurrent hard-disk system loader error. More than one partition is . marked as bootable (able to start Concurrent), a nonexistent partition is marked as bootable, or there is a hard-disk failure. You must restart Concurrent from the Startup disk to continue operation. Use FDISK to clear the bootable partitions.

Invalid Path

CHOIR, MKDIR or RMOIR error. The sequence of directories you specified in a command is incorrect. Check the spelling of each directory in the path and that no directories have been omitted in the sequence. See the explanation of each of the above commands in the Reference Guide.

I nval id Pr inter Number, IGNORED

PRINTER error. You specified an invalid printer number. The command is ignored. Specify a valid printer number and reenter the command line. Refer to the PRINTER command in the Reference Guide or "Port and Printer Numbering" in Table 2-3 for the valid printer numbers for your particular system configuration.

I nval id response

DR EDIX error. Responses to a  $(y/n)$ ? query must be an uppercase or lowercase y or n.

Invalid Suspend State, IGNORED

SUSPEND error. The SUSPEND command has two valid settings, ON or OFF. If you enter a value other than these two settings, you receive the above message.

Invalid syntax. Correct syntax is as follows: B>chset filename [field=setting,field=setting,field=setting]

CHSET error. This message appears when you omit square brackets or otherwise deviate from correct CHSET command line syntax. In the message above,"filename" stands for the filename of a command file with the file extension CMD. See the Reference Guide for a description of CHSET. .

Invalid time Enter new time:

TIME error. You entered the time in an incorrect format. Enter the time in the format hh:mm:ss. Enter a HELP TIME command or see TIME in the Reference Guide for examples of the correct format.

Loading conflict

TMP or COOS error. Concurrent has tried to load a DOS application which requires resources that aren't available. For example, you will see this message if you try to load a program that uses COM1 directly, when COM1 is already being used by another virtual console.

Menu Corrupted

RUNMENU error. RUNMENU displays this message when the text, as defined in a menu record, does not fit on the screen. Use EOITMENU to check the menu. You might need to rewrite the menu.

Menu Directory Corrupted

RUNMENU error. RUNMENU cannot read the directory of menus in MENU.DAT or the specified menu file. You might need to edit or recreate your menu file.

Missing directory

CHOIR, MKDIR or RMDIR error. In specifying a subdirectory, you have omitted a directory from hierarchical sequence of directories.

Missing operating system

Hard-disk system loader error. The bootable partition has been found but the system is not bootable. You must restart Concurrent from disk to continue operation. This message originates in software that your supplier provides with the hard disk.

No buffer has that file

DR EDIX error. No buffer is associated with a file of the name you entered. Use Alt-P to see which files are associated with which buffers.

No help file

DR EDIX error. DR EDIX cannot find the file named HELP.EDX. To receive help, this file must be on the current drive or drive A.

No operation was taken

PRINTMGR error. Either the Printer Manager is not loaded on your system or you did not enable any printers. Run PRINTMGR START and try again.

No pattern

DR EDIX error. You have pressed Alt-Fl0 (continue search), but there is no previous pattern stored.

No source block

DR EDIX error. You have issued a block-oriented DR EDIX command, but there is no marked block. You must first use Alt-K to mark the lines to be copied or moved.

No space for directory

MKDIR error. There is insufficient free space on the specified medium to create a new subdirectory.

Not a valid CHSET field. The valid fields are 8087, SHARED, SUSPEND, BANK, MPMLOCK and Fl to F4.

CHSET error. This message appears when you type an invalid field name in a CHSET command line. Consult the Reference Guide for information on CHSET.

Not allowed to change NUMBER field

WINDOW error. This message appears when you enter a second number field in a WINDOW CHANGE command. Use the WINDOW TOP command, not the WINDOW CHANGE command, to switch windows.

Not a valid window sub-command

WINDOW error. This message appears when you misspell a WINDOW subcommand. Valid subcommands are VIEW, TOP, FULL, WRITE, and CHANGE. You can abbreviate these to the first letter of each subcommand.

Not enough memory for DOS file: CCPM. SYS

Concurrent hard-disk system loader error. The file CCPM.SYS copied to the DOS partition cannot be loaded because your computer does not have enough memory. Use XCOPY or COpy to copy the correct version of CCPM.SYS to the DOS partition.

Not found

DR EDIX error. The pattern you entered could not be matched. The cursor has not been repositioned.

No window sub-command gi ven.

WINDOW error. This message appears when you omit a WINDOW subcommand from a WINDOW command line. Following this message, WINDOW gives you a list of valid WINDOW subcommands with the range of allowable values for each subcommand.

Number requi red

DR EDIX error. After pressing Alt-G (go), you must type a number following the Line: prompt. To cancel the Alt-G, press Alt-X.

One of the options is unknown or is not used correctly.

PRINTMGR error. You made a typing error or used an invalid option. Enter HELP PRINTMGR to verify the syntax.

Open files on drives d:

BOOS error. This error occurs when you press a Ctrl-C to terminate a program when there are open files on the drives mentioned. Because Ctrl-C terminates programs, this message is printed to warn you that you should not remove a disk until all files on that drive are closed.

Out of range

DR EDIX error. The line number you gave in response to an Alt-G (go) command must be between 1 and the number of lines in the buffer. Press Alt-X to cancel the Alt-G command or type a legal line number.

Overflow interrupt from "processname" at address nnnn:nnnn Press any key to stop process.

XIOS error. "processname" stands for a running process; "address" is a memory address. This message occurs when a multiply or divide operation in a program generates an overflow. Press any key to continue using Concurrent.

Page fault interrupt from "Processname" at address nnnn:nnnn Type any key to stop process

XIOS error (Concurrent DOS 386 only). "processname" stands for the process running at the time the error condition is encountered. "address" stands for memory address. This message occurs when memory which does not exist is accessed, or when a program tries to write to an area of memory which has been write-protected.

```
Parity error from processname at address
**** MACHINE IS HALTED! ****
```
XIOS error. "processname" stands for a running process; "address" is a memory address. Some memory operation generated a parity interrupt, not necessarily in this process at this address. In order to resume operation of the personal computer, you must turn the power off and then on again. This message indicates a hardware problem. Take note of the situation when you receive the message and notify the dealer from whom you purchased your personal computer or an authorized service representative.

Physical disk error

CHOIR, MKDIR or RMDIR error. Concurrent was unable to read from or write to a disk because of a defective medium.

Please specify DOS disk!

BACKUP error. You have attempted to use a disk that is not formatted as a DOS medium. Only DOS formatted floppy disks are valid as backup media for BACKUP.

Printer busy

XIOS error. This message occurs when you attempt to use the printer when a program on a different window is using it already. Wait until the first program is finished with the printer or use STOP to end execution of that program.

Printer is being used by another program.

Cardfile error. A program in another window is using the printer. Wait until the first program is finished with the printer.

Printer n not on-line

XIOS error. The printer specified by the number n is not on-line. Check to make sure that the printer is connected and turned on.

Pr inter n out of paper

XIOS error. The printer specified by the number n is out of paper. Reload paper.

Protection interrupt from "processname" at address nnnn:nnnn Type any key to stop process

XIOS error (Concurrent DOS 386 only). "processname" stands for the process running at the time the error condition is encountered. "address" stands for memory address. All non-specific protection interrupts that do not cause another exception will be trapped by the Protection Interrupt routine.

Read error

DR EDIX error. A read error occurred while DR EDIX was reading a file. This message can occur if a bad filespec is specified or if the file that DR EDIX is reading is not terminated with an end-of-file character (decimal 26).

Reading file HELP.HLP Reading HELP.HLP index

HELP error. An error occurs while reading HELP.HLP. This message indicates a damaged disk. Ensure that the disk is in place and retry the operation. If the error persists, the disk is damaged and must be replaced. Use COPY to copy as much of the damaged disk as possible to a fresh disk, and copy the HELP.HLP file from your backup copy.

Read-only disk

FUNCTION, MKDIR, or RMDIR error. You cannot create or remove a directory on, or write a file to, a drive that is set to Read/Only. Use ATTRIB to set the drive to Read/Write. Make sure the write-protect notch is uncovered.

Requires Concurrent Requires Concurrent Version n.n

Either one or the other of these messages originates in a number of Concurrent commands. The message indicates that this version of the command can be run only under the Concurrent version with which it was shipped. Check the sign-on message when you restart the system.

Response too long

DR EDIX error. The response you typed after a prompt has too many characters for that particular prompt. Press Alt-H to see which responses are appropriate.

SETUP can't be run from a serial terminal

SETUP error. This error occurs because SETUP uses the function keys on the computer keyboard.

Severe Error - Restart the system.

PRINTMGR error. An internal error occurred. Restart the Printer Manager system. Do not perform a system reset (Ctrl-Alt-Del). All files being spooled or waiting to be spooled when the error occurred will print when you restart the Printer Manager system.

Source and destination diskettes are not of the same type

DSKMAINT error. This message occurs when you attempt to copy between two disks that are not formatted in the same way and you chose not to format the destination disk.

Source block marked in some other buffer

DR EDIX error. Use Alt-P to see which buffer is marked. Make that buffer current (with Alt-B or with a window-switching command) and press Alt-K to clear the marks.

Source Menu File Contains No Menus.

COPYMENU error. There are no menus in the source menu file for COPYMENU to copy.

Sub-command requires NUMBER=<O-3>

WINDOW error. This message appears when you omit the number field in a WINDOW command or enter an invalid number. NUMBER refers to window number, which can be in the range from 1 to 4. You must include the number field with the TOP, FULL, WRITE, or CHANGE subcommands. NUMBER can be abbreviated to n.

Text capacity exceeded

DR EDIX error. You have filled all allocated memory with text. You should at this point write all buffers to disk, exit from DR EDIX, and reinvoke DR EDIX. Although DR EDIX usually maintains the integrity of internal storage structures when memory is exhausted, it is safer to get a fresh start.

 $\mathcal{L}_{\text{max}}$  and  $\mathcal{L}_{\text{max}}$  are the second function of the second second second

That job number does not refer to an active job.

PRINTMGR error. You referred to a job number that is not active. Use STATUS to find the job number you want to specify.

That printer could not be enabled for output.

PRINTMGR error. The associated printer is in the range of possible selections but for a variety of reasons, it could not be started. Check that the printer is properly connected and powered up and then reenter your PRINTMGR START command.

The acceptable values for fieldname are valuename

WINDOW error. In this message, fieldname can be TRACKING, DISPLAY, FGCOLOR, or BGCOLOR. Valuename stands for the acceptable values for each field. This message appears when you enter an illegal value for tracking, display, foreground color, or background color in a WINDOW command line. Use the appropriate acceptable value as it appears in this message to reenter the WINDOW command line.

WINDOW detects and reports errors as it finds them, reading from the left to the right, on a WINDOW command line. If you receive the above WINDOW message, check entries to the right of the illegal value on the command line to avoid receiving a similar message for a different field.

The file specified in the command line cannot be opened

FUNCTION error. Message indicates a defective disk or defective hardware. Use your backup copy of the specified file.

The file specified in the command line was not found

FUNCTION error. Check the spelling of the filespec as you entered it. If the spelling is correct, use DIR to locate the file in other directories. See "Search Path for Files" at the end of this appendix.

The Menu File: d: filename.ext is corrupted.

COPYMENU or EDITMENU error. Concurrent cannot read the directory to open the menu file MENU.DAT or the menu file you specified in the COPYMENU or EDITMENU command line. This message usually results from a defective disk.

The Menu File: filename.ext not found.

COPYMENU error. Concurrent cannot locate the menu file indicated in the message. Check your spelling of the file specification. If the spelling is correct, use DIR to locate the file in other directories.

The printer requested is not set up for Print Manager output

PRINTMGR error. The printer is not enabled. Use PRINTMGR TERMINATE, then PRINTMGR START n to start the printer.

The Print Manager system job limit was exceeded.

PRINTMGR error. The Printer Manager currently has over 254 jobs waiting to be spooled. Try again later.

The source and destination diskettes are different. Do you want to format the destination diskette. (y or N)?

DSKMAINT error. The disks to be used in a copy operation have different formats. You can format the destination disk to have the same format as the source disk.

The range of acceptable values for fieldname is valuenumber

WINDOW error. In this message, fieldname can be PROW, PCOl, NROW, NCOl, VROW, or VCOL. Valuenumber stands for the acceptable values for each field. This message appears when you enter an illegal value for placement row, placement column, number of rows, number of columns, virtual row, or virtual column in a WINDOW command line. Use the appropriate acceptable value as it appears in this message to reenter the WINDOW command line.

WINDOW detects and reports errors as it finds them, reading from the left to the right, on a WINDOW command line. If you receive the above WINDOW message, check entries to the right of the illegal value on the command line to avoid receiving a similar message for a different field.

The selected program could not be stopped.

STOP error. This message indicates that the program you selected for termination is no longer running.

This DSKMAINT requires Concurrent n.n

DSKMAINT error. DSKMAINT can be run only under the version of Concurrent with which it is shipped.

This FUNCTION requires Concurrent n.n

FUNCTION error. FUNCTION can be run only under the version of Concurrent with which it is shipped.

This program cannot be run from the serial terminal.

DSKMAINT or FUNCTION error. You cannot use interactive programs that use or program your computer function keys from the serial terminal. Only SETPORT can be used in its command line form from the serial terminal.

Too many jobs were trying to access the Print Manager, try again later

PRINTMGR error. This message usually indicates a condition of a few seconds' duration. Try again. You should be able to access the Printer Manager without receiving the message again.

Unable to load file as generated

Concurrent hard-disk system loader error. File named CCPM.SYS does not contain the Concurrent Operating System. You must restart Concurrent from the Startup disk to continue operation. Use COpy or XCOPY to transfer a valid copy of the operating system to the disk.

Unable to make sense out of one of the options. See HELP.

PRINTMGR error. You have used incorrect command syntax. Type HELP PRINTMGR for examples of correct syntax.

Unable to Open

FUNCTION error. FUNCTION cannot open the specified file because of a defective disk or defective hardware. See "Error Handling Procedures" at the end of this appendix.

Unable to Wr i te

FUNCTION error. Message indicates that the destination disk is defective. See "Error Handling Procedures" at the end of this appendix.

Unexpected Interrupt

XIOS error. This message occurs when Concurrent traps an interrupt it cannot deal with. In many cases such interrupts are generated by application programs' calls to the ROS. Certain ROS calls are not supported in Concurrent. You must restart Concurrent to resume use of your computer.

Unexpected System Error, Can't Cont inue.

COPYMENU or EDITMENU error. COPYMENU or EDITMENU has encountered an unexpected condition and cannot run. You will have to reinvoke. COPYMENU or EDITMENU. You might have to restart Concurrent.

Unknown command. Press Alt-H for help.

DR EDIX error. You have typed an Alt-character combination that is unknown to DR EDIX.

Use CMD or blank filetype in CHSET command line. with blank filetype, CHSET assumes a filetype of CMD.

CHSET error. This message appears when you enter a filetype (file extension) other than CMD in a CHSET command line. You can omit a file extension for a command file with a CMD file extension, in which case CHSET assumes the CMD file extension. When using CHSET to display settings for a file or files, CHSET accepts only wildcard filenames, not wildcard file extensions.

Value is too small

SETUP error. You cannot set the limit for the amount of memory that can be used by a single process below 64K.

Verification error

COpy error. This message follows use of the *IV* option. It indicates that the file copied to the destination disk does not match the file as read from the source disk. It usually indicates a defect in your destination disk.

Wildcards not allowed when using CHSET to change a setting.

CHSET error. When using CHSET, you can use wildcard filenames only when displaying settings for a file or files, not when changing settings.

Window Manager already installed

WMENU error. This message occurs when you enter WMENU after the Concurrent window manager has already been installed by a previous WMENU command.

WINDOW requires Concurrent system that supports windows.

WINDOW error. In order to use the WINDOW command you must be running a release of Concurrent, such as the present release, that supports windows. Check the serial number of your operating system in the sign-on message that appears when you start Concurrent.

WINDOW WRITE command requires FILE=<filename>

WINDOW error. This message appears when you omit the FILE field in a WINDOW WRITE command or type "file=" and omit a filename. WINDOW WRITE requires that you specify the type of file and that you provide a filename for that file. Reenter the WINDOW WRITE command with both type and filename fields.

WINDOW WRITE command requires TYPE=

WINDOW error. This message appears when you omit the TYPE field in a WINDOW WRITE command or when you misspell a term in a command. Reenter the WINDOW WRITE command with correctly spelled terms. You can abbreviate all terms in a WINDOW command.

WMENU requires Concurrent system that supports window management

WMENU error. In order to load the Concurrent window manager you must have a release of Concurrent that supports window management. Check the serial number of your operating system in the sign-on message that appears when you start Concurrent.

Write error (other than device full)

DR EDIX error. A write error occurred while DR EDIX was writing a file. This is probably the result of a defective disk.

Wrong version of CCPM.SYS

SETUP error. You either have the wrong version of Concurrent or the file CCPM.SYS does not contain the Concurrent operating system. SETUP can be run only with the version of Concurrent with which it is shipped.

You must supply a job number with DELETE (0 to 253).

PRINTMGR error. You did not enter a job number with the DELETE option. Retype the option with a job number from 0 to 253. Use STATUS to determine the number of the job you want to delete.

You used a key word incorrectly. See HELP.

PRINTMGR error. You used a format option incorrectly. Try again with the correct format. Type HELP PRINTMGR for a list of examples.

### **ERROR HANDLING PROCEDURES**

This subsection discusses several classes of errors, their causes, and some recovery procedures. The subsection is broken down into the following segments:

- \* Troubleshooting Checklist
- \* Search Path for Files
- \* Disk Handling
- \* Corrupted Files
- \* Disk Error Messages
- \* Insufficient Memory
- \* Unresolvable Errors

### Troubleshooting Checklist

This checklist covers common error conditions whose origin might be unknown to you.

- \* Have you run FDISK to prepare a DOS partition? If you have a hard disk as part of your system, you cannot access your hard-disk drive until you have prepared the hard disk with FDISK. See FDISK in the Reference Guide.
- \* Is your hard-disk unit turned on? If you have a (separate) hard-disk unit, it must be turned on before you can access that hard-disk drive.
- \* Are all electrical connections to and from all the peripheral devices connected properly to your computer and to electrical outlets?
- \* If a file is set to Read/Only, you can read the file, but you cannot write to the file. Use the ATTRIB command to set the file to Read/Write.
- \* If the drive is set to Read/Only, you cannot write to files on that drive. This can occur when you exchange disks when files are still open on the disk you removed.
- \* If you type a Ctrl-S or press the Scroll Lock key, your keyboard is locked for that window until you Enter a Ctrl-Q to unlock it.
- \* Is the file set to DIR or SYS? If you do not understand file attributes, refer to ATTRIB in the Reference Guide.
	- -- The SYS option can hide files from programs and utilities, such as DIR.
- \* Did you specify a drive when entering the command line? If you specify a drive Concurrent looks for the file only in the current directory of that drive.
- \* is the password protection mode set to READ, WRITE, DELETE, or NONE? Refer to ATTRIB in the Reference Guide if you do not understand the password protection modes. Use ATTRIB to show the password protection already set for your files.
- \* Are you running a program under the correct operating system version? Most Concurrent commands run only under the operating system with which they are shipped.

# Search Path for Files

The path Concurrent uses to search for command and batch files is explained in "System Drive Assignment," in Section 2.

Concurrent looks in the current directory media for text files and overlay files.

# **Disk Handling**

Many errors arise from the handling of disks. Either the disk is incorrectly inserted or the disk itself is damaged. Use the following checklist to locate the error.

\* Is the disk correctly inserted?

- If there is no disk in the drive, you might receive a BOOS Bad Sector, or Nonrecoverable error. Ensure that you have a disk in the drive before you continue.
- $-$  If the disk is not securely in place, or if the drive door is open, you also receive BOOS Bad Sector or Nonrecoverable errors. Ensure that the disk is correctly inserted and the drive door securely closed before you continue.
- This class of errors can also occur when the disk is not in the correct drive. If you are not quite sure which drive is the current drive and what the letter designation is (drive A, B, C, etc.), refer to "Drive Designation" in Section 2.
- \* Did you check the Concurrent status line before removing a disk?
	- $--$ The Concurrent status line tells you if there are files open on any drives in your system. If you remove a disk that has an open file and replace it with a different disk, you might lose data from the file that was open.
- \* Is the disk the correct number of sides for the drive?
	- Double-sided drives can read single- and double- sided  $- \,$ disks. Single-sided drives can access only single-sided disks.
- \* Is the disk physically write-protected? 5 1/ 4-inch disks are write-protected in the absence of a notch on the upper-right disk<br>edge. Check the documentation provided by the disk the documentation provided by the disk manufacturer for instructions on removing the write-protection on the disk.
- \* If the error is not caused by one of the above problems, the disk might be damaged. Use the COpy command to copy as much of the information on the disk as possible to a fresh disk. Replace any files you cannot copy with the files from your backup disk. If you have not maintained a backup disk, you must recreate the missing files.

You can use the CHKDISK or DSKMAINT commands to verify the integrity of your disks. The verification process is non-destructive. See the Reference Guide for instructions on using CHKDISK or DSKMAINT.

If these directions fail to correct an error condition, you probably are faced with a hardware error. As far as you are able, reconstruct the exact situation that produced the error message, then consult the dealer from whom you purchased your system.

## **Corrupted Files**

Files can be corrupted by unforeseen events. Power failures are the most common cause. Replace the damaged file from your backup copy. If you do not have a backup copy, you will have to recreate the file.

If you are writing your own programs, it is possible to create one that writes over other files on the disk, or which corrupts the directory or other Concurrent system tracks. If this class of error occurs after you have run a program of your own, debug your program carefully before attempting to run it again.

## Disk Error Messages

Disk error messages originate in the XIOS. The XIOS is that portion of Concurrent that handles input and output to and from your hard disk and floppy-disk drives and other peripherals connected to your personal computer.

Disk error messages appear in the following format:

Disk Error Drive d: Track n message Retry, Ignore ,Accept?

"d:" stands for the drive that Concurrent is trying to access.<br>"message" is the actual message from the XIOS. The actual message from the XIOS. The "Retry, Ignore, Accept" options are explained earlier in this appendix, following "Disk Error".

The following are the messages that can appear in "message" portion of a "Disk Error" message.

Address mark missing Bad address mark Bad disk controller Bad track flag set Can't reset disk Can't Sense Status Controller Failed Data Corrected Data Error DMA Address Error DMA Chip Failure Drive setup error Drive Parameters Error not defined Failed to Respond Head position error

Illegal Command No address mark No response Operation timeout Read CRC Read doesn't match Record not found Reset Failed ROS command error Sector Not Found Seek Failed Sense Op Failed Track Flag Error Uncorrectable data Undefined Error Write-Protected
If the message "Data Corrected" appears, it indicates that the error correction logic of your system has located a data error in writing to a disk or hard disk. In this case, you can type I (Ignore) to return to normal system operation. Repeat the operation to see if the message reappears or if it is a soft (nonrecurring) error.

The "Data Error" message indicates that the error correction logic in your system has attempted, unsuccessfully, to correct an error condition. If the "Data Error" message appears while Concurrent is accessing a hard disk, it might indicate a new bad block on the hard-disk surface. If you receive this error message, you should back up all of the files and use FDISK to reformat the disk.

If the Data Error occurs while Concurrent is accessing a disk, you should copy all of the files on the disk to a different disk. Use CHKDISK or DSKMAINT to verify the disk that produced the error.

If you receive a Disk Error message, go through the "Troubleshooting Checklist" and "Disk Handling," above. Check for the obvious: open drive doors, hard-disk units not turned on, upside-down disks, write-protect tabs on disks. If, after running through the two checklists, you still cannot discover the error condition, you probably have a problem with the disk medium. Copy as many files as you can to a formatted and verified diskette.

When absolutely nothing happens:

First, wait. Some programs take a long time to finish. Some errors, such as Disk I/O errors, cause Concurrent to retry the operation many times. With a little experience, you will know when a command is taking too long.

#### Insufficient Memory

You might receive a message indicating that you have insufficient memory to load a program. Such an error might also occur when there is space in memory, but the available memory is fragmented. If you encounter an insufficient memory message, you can terminate programs running in different windows to create more free space in memory. The STOP command lets you terminate programs running in any window from a single window.

If the window manager is present in memory--the letters Win appear in the status line--you can use WMENU to terminate the window manager and thereby create additional free space.

There are times when an insufficient memory message indicates that Concurrent's allocation for DOS programs is insufficient. In such cases you can use the MEMSIZE command, which increases or decreases the amount of memory Concurrent allocates to programs with an EXE or COM file extension.

Certain programs use all available memory, even beyond their needs. To allow you to run such "memory grabbers" along with other programs, SETUP has an option that allows you to set the maximum amount of memory available to any single program.

#### Unresolvable Errors

If you encounter an error condition that you are unable to correct, contact the dealer from whom you purchased your personal computer for assistance. Be prepared to provide the following information:

- \* Indicate the serial number of the operating system you are using. This number appears your distribution diskette label.
- \* Describe your personal computer's configuration: the number of drives, quantity of memory, and additional equipment such as printers, or modems.

 $\label{eq:2.1} \frac{d\mathbf{y}}{dt} = \frac{1}{2} \sum_{i=1}^n \frac{d\mathbf{y}}{dt} \mathbf{y}_i \mathbf{y}_i$ 

\* Provide sufficient information to reproduce the error. Indicate which programs were running at the time the error occurred. If possible, provide a disk with a copy of the program.

\* Provide the text of the error message you received.

# **INDEX**

 $2 - 8$  $$2 - 8$ \$\$\$ file, 2-9

## (A)

Alt-F1, with File Manager,3-12 Alt-F2, with File Manager,  $3 - 12$ Alt-F3, with File Manager,  $3 - 12$ Alt-F4, with File Manager,  $3 - 12$ Alt-F5, with File Manager,  $3 - 12$ Alt-F6, with File Manager,  $3 - 12$ Alt-F7, with File Manager,  $3 - 12$ Alt-F8, with File Manager,  $3 - 12$ Alt-F9, with File Manager, 3-12 Alt-F10, with File Manager,  $3 - 12$ APPEND command, 2-13 Appending to a file, 2-24 Application program size,  $2 - 2$ Archive attribute, 2-6 Assign Func Keys command, 3-33 Assigning function keys, 7-9 ATTRIB command, 2-6

#### (B)

Back up file, 3-9, 3-29 Background color, 3-35, 3-36, 7-6, 7-18 Background window, 2-3

Backspace key, 5-4 BACKUP, 2-9 Backup File(s) command, 3-9, 3-29 BAK file extension, 2-9 BAS file extension, 2-9 BAT file extension, 2-9 Batch files, 2-9 Brightness in menus, 7-6, 7-19 BUSS,IDX, 5-2

# (C)

Cardfile adding card, 5-5 command summary, 5-1 copying a card,  $5-1$ ,  $5-6$ correcting errors, 5-4 delete card,  $5-1$ ,  $5-6$ display card, 5-1 exiting,  $5-4$ move from line to line, 5-4 printing a card,  $5-1$ ,  $5-8$ program files, 5-2 scrolling,  $5-1$ ,  $5-7$ searching for a card, 5-2,  $5 - 7$ select command, 5-4 startup, 5-4 updating a card,  $5-2$ ,  $5-6$ Cardfile commands, 5-1 CARDFILE.CMD, 5-2 CARDFILE.DAT, 5-2 CARDFILE.DIS, 5-2 CARDFILE.TRM, 5-2 Change Directory command, 3-12, 3-17 Change Drive command, 3-23 Changing a menu,  $7-4$ CHDIR command, 2-5

CMD file extension, 2-9, 2-14,3-10 CMD files, 3-32 Colors, 3-35, 3-36, 7-19 default, 3-35 Colors in menus, 7-6 COM file extension, 2-9,  $2 - 14$ Command files, 2-9, 2-14 Command line prompt, 3-3, 3-34, 4-2 Command panel, 3-1, 3-3 Command search path, 2-14 Command summary File Manager, 3-9 Command-line history buffer, 2-18,2-19 Commands CHDIR, 2-10 comparison with DOS,  $2 - 15$ COPY, 2-5 DR EDIX, 4-1 FIND, 2-25 FUNCTION, 2-2, 2-22 MKDIR, 2-5 MORE, 2-25 PASSWORD, 2-7 RMDIR, 2-5 SORT, 2-25 Control character commands, 2-17,2-19 Conventional memory, 2-3 COPIES Printer Manager option,  $6-6, 6-7$ Copy Diskette command, 3-10, 3-30 Copy File(s) command, 3-9,  $3 - 25$ Copy to New Name command, 3-27 COPY /UPDT command with Cardfile, 5-1, 5-6

Copying a menu,  $7-3$ ,  $7-25$ COPYMENU, 7-2, 7-25 CP/M media, 2-5 Creating a menu, 7-3 Creating menu text, 7-8 Current directory, 205, 3-15,  $3 - 22$ Current drive, 2-11, 2-13 changing, 2-11 CURRENT.TRM, 5-2 Cursor control keys, 7-7 with DR EDIX, 4-3 Cursor movement keys, 3-3

### (0)

Date and time stamping, 2-5 Default colors, 3-35, 3-36 Del key, 3-3 DELETE commmand with Cardfile, 5-1, 5-6 Delete File(s) command, 3-9, 3-28 Delete job with Printer Manager, 6-1, 6-10 Deleting a menu, 7-4 DIR file attribute, 2-6 Dir Main, 3-11, 3-24 Dir to A: command, 3-26 Dir to B: command, 3-26 Dir1 key, 3-15, 3-21, 3-24 Dir2 key, 3-15, 3-21, 3-24 Directory, 3-9, 3-10, 3-15 format, 3-32 Directory path, 2-19 Disable keys, 7-24 Diskette types, 3-31 Diskette Maint command, 3-33 Disks copying, 3-10 formatting, 3-10

Display File, 3-9, 3-25 DR EDIX, 4-1 DR EDIX Alt commands, 4-5 DR EDIX tutorial, 4-2 Drive selecting, 3-24 Drive designation, 2-10 Drive M, 2-12 Drive Selection command, 3-9, 3-23 Drive specification, 2-14 Drives selecting, 3-9, 3-23 DSKMAINT.CMD, 3-31, 3-33 DSP.CMS, 6-4, 6-12

## (E)

Edit a File command, 3-9, 3-29 EDITMENU.CMD, 7-2, 7-3, 7-7 EEMS,  $1-1$ ,  $2-3$ EMS, 1-1, 2-3 Enter key, 3-3, 7-24 Erase file, 3-9, 3-28 Esc key, 3-4, 7-24 Exclamation point !, 3-34 EXE, 2-9, 3-10 Exit EDITMENU, 7-13 Exiting DR EDIX, 4-4 Expanded memory,  $2-3$ 

## (F)

Function keys, with File Manager, 3-11 File Directory command, 3-9, 3-14 File extension,  $2-12$ ,  $3-10$ File Manager command summary, 3-9 Filename, 2-7, 3-6

Files backing up, 3-9, 3-29 copying, 3-9, 3-25 deleting, 3-9, 3-28 displaying, 3-9, 3-25 editing, 3-9, 3-29 printing, 3-9, 3-29 recovering, 3-31 renaming, 3-9, 3-28 subset, 3-9, 3-22 typing, 3-9, 3-25 FIND command, 2-25 Floating drive, 2-10 FM.CF6, 3-35 Foreground color, 3-35, 3-36, 7-6, 7-18 FORMAT,  $6-6, 6-7$ Foreground window, 2-3 Format Diskette command, 3-10, 3-31 FORMSIZE, 6-6, 6-8 Free Memory command, 3-10, 3-31 Full screen window, 2-3, 2-20 FUNCTION command, 2-2,  $2 - 21$ Function key assignments, 3-15, 3-33 Function key assignments with Copy Files Menu, 3-26 with File Manager, 3-11 FUNCTION.CMD, 3-33

## (G)

## (H)

Hardware, 1-1 Help command,  $1-3$ ,  $3-14$ , 3-15, 3-24 Help command with DR EDIX, 4-1

Help screen editing menu, 7-6 HELP.CMD, 3-13 HELP.EDX, 3-29

### (I)

1/0 redirection, 2-23 Ins key, 3-3 INSERT command with Cardfile, 5-1, 5-5

## (J)

Job queue, 6-1, 6-3, 6-10,  $6 - 12$ 

#### (K)

#### (L)

Left margin,  $6-6$ ,  $6-8$ Line-editing commands,  $2 - 17$ Load Func Keys command, 3-33

### (M)

Make Directory command,  $3 - 15$ MARGIN, 6-6, 6-8 MDISK, 2-12 Memory Disk command, 3-33 Memory drive, 2-12 Menu editing commands,  $7 - 6$ Menu files, 7-2 Menu names, 7-2 MENU.DAT, 7-3, 7-14

Menus

changing, 7-3 copying, 7-3, 7-25 creating, 7-3 deleting, 7-3 restricting choices, 7-23 saving, 7-13 MKDIR command, 2-5 MORE command, 2-25 Moving cursor EDITMENU, 7-7 Multiple commands, 3-34 Multiple directories, 3-7 Multitasking, 2-2 Multiuser support, 2-1, 2-2

#### (N)

NAME.IDX, 5-2 NOFEED, 6-6, 6-9 NUMBER, 6-6, 6-7

#### (0)

Paged memory, 2-3 PAGESIZE, 6-7 Passwords, 2-6 PATH command, 2-12 PFK file, 2-21, 3-33 PHONE.IDX, 5-2 Piping of input and output,  $2 - 25$ Preview menu, 7-13 Print buffers, 6-11 PRINT command with Cardfile,  $5-1$ ,  $5-8$ Print file with Printer Manager, 6-1, 6-5 Print File(s) command, 3-9,  $3 - 25$ Print options summary, 6-6 PRINTER command,  $6-8$ 

Printer Manager command summary, 6-1 starting, 6-3 status, 6-2 stopping, 6-2, 6-3, 6-11 suspending,  $6-2$ ,  $6-3$ ,  $6 - 11$ Printer Manager options, 6-6 Printer numbers, 6-4 Program files, 2-9 Program files searching for, 2-14 with Cardfile, 5-2 Programmable function keys, 2-21, 3-33 Prompt panel, 3-1, 3-3, 3-5

### (a)

### (R)

RAM,  $1-1$ Redirecting input and output, 2-23, 2-25 Remove Directory command,  $3 - 15$ Rename File(s) command, 3-9, 3-28 Restricting menu choices, 7-23 Reverse video, 7-6, 7-19 RMDIR command, 2-5 RO file attribute, 2-6 Root directory, 2-5, 3-17,  $3 - 21$ Run a Program command,  $3-10, 3-30$ RUNMENU, 7-2, 7-14 RW file attribute, 2-6, 3-35

### (S)

Saving a menu, 7-13 SCROLL command, 5-4 with Cardfile, 5-1, 5-7 Scrolling, 2-19, 3-3 Search command with Cardfile,  $5-2$ ,  $5-7$ Search path for commands, 2-14 Serial port, 3-33 Serial Ports command, 3-33 Set Directory 1 command, 3-15 Set Directory 2 command, 3-15 SETUP.CMD, 3-33 SHOW command, 7-11 Size/Date ON, 3-10 Size/Date ON command, 3-32 SORT command, 2-25 Spacebar, 3-4 Special Character Menu, 7-7 Special Characters EDITMENU, 7-16 Special effects EDITMENU, 7-18 Special Effects Menu, 7-6, 7-20 Special effects symbols,  $7 - 19$ SPL.CMD, 6-4, 6-12 START command, 6-4 STOP command, 6-4 STUDENT command with DR EDIX, 4-2 Subdirectories, 2-5, 3-18,  $3 - 21$ Subset of Files command, 3-9, 3-22 SYS file attribute, 2-6

System attribute, 2-6, 3-35 System Defaults command,  $3 - 33$ 

# (T)

Tab key, 3-4 TABS, 6-7, 6-9 Type column, 7-10, 7-11 Type File(s) command, 3-9,  $3 - 25$  $\hat{Q}$ 

# (U)

UPDATE command with Cardfile, 5-2, 5-6

## (V)

View File command, 3-15,  $3 - 23$ 

### $(W)$

Wildcards, 2-7, 3-6, 3-22,  $6 - 5$ Windows, 2-2

### (X)

XCOPY, 2-6

#### (Y)

(Z)

1126-2004-001